# **Cargar un Nuevo Proyecto de Investigación**

Sistema de Acreditación y Seguimiento de Proyectos de Investigación "SASPI"

# Secretaría General de Ciencia y Tecnología

Universidad Nacional de Misiones

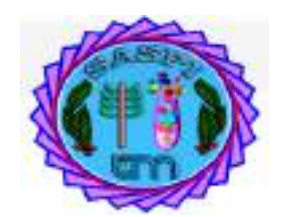

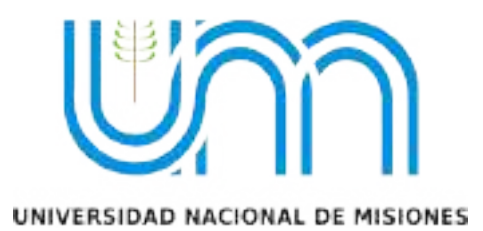

# $\operatorname{\acute{t}}$ ndice

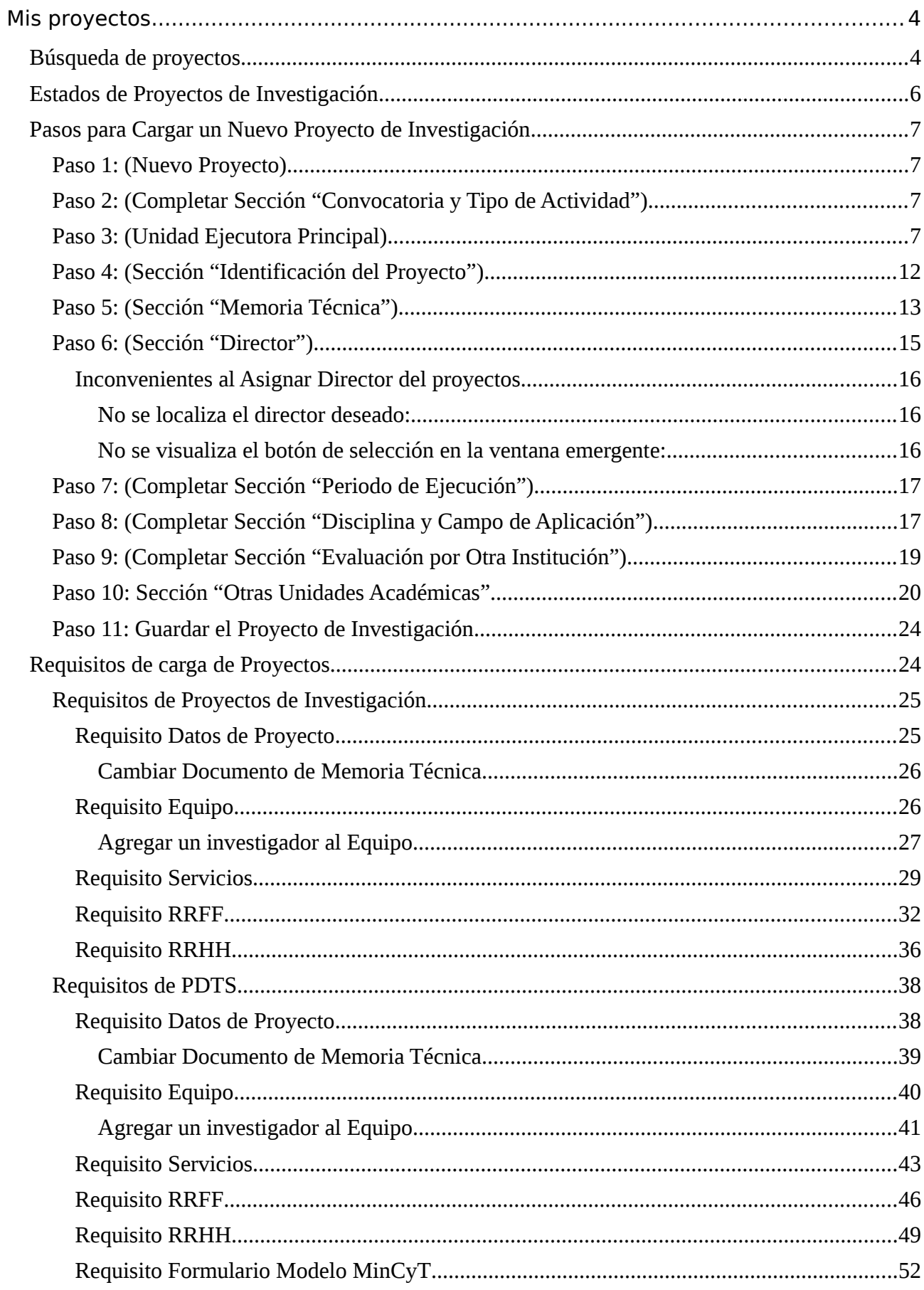

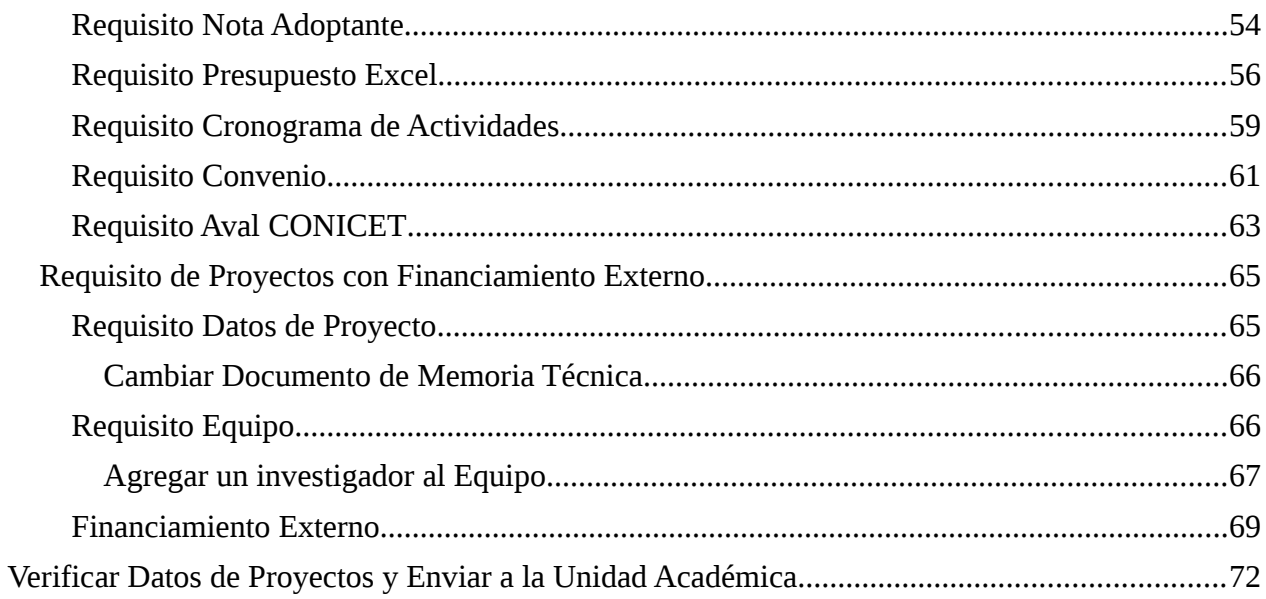

# <span id="page-3-1"></span>**Mis proyectos**

Mediante la pestaña *Mis Proyectos* (Figura: Pestaña Mis Proyectos - Menú Mis Proyectos) se pueden realizar búsquedas, visualizar los proyectos y registrar nuevos proyectos.

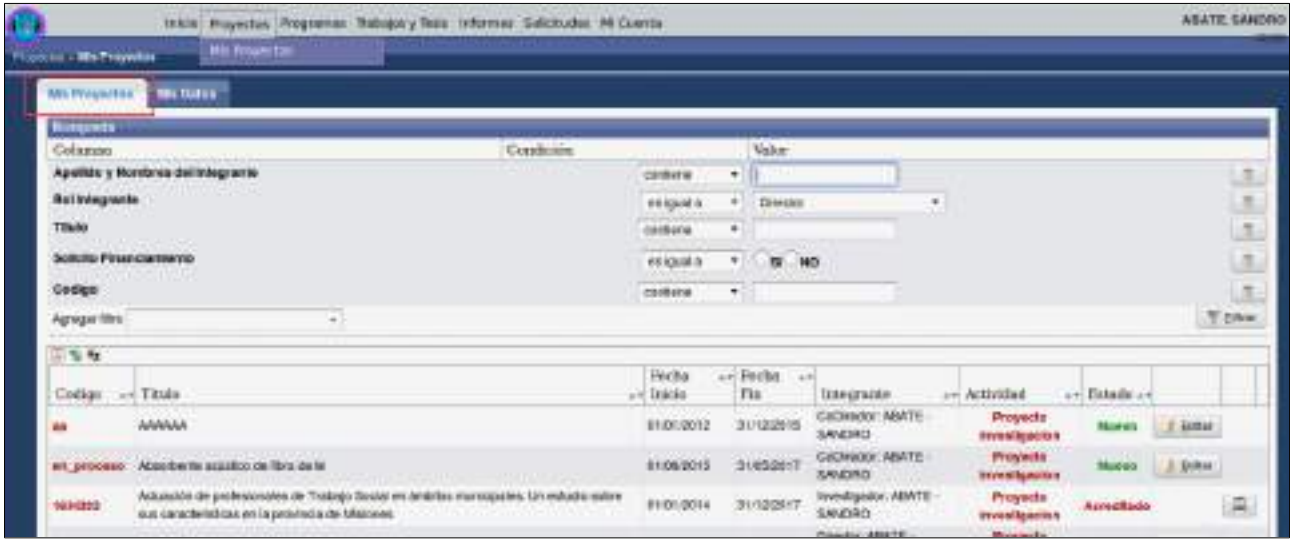

Figura: Pestaña Mis Proyectos - Menú Mis Proyectos

# <span id="page-3-0"></span>**Búsqueda de proyectos**

Mediante los filtros de Proyecto de Investigación se pueden realizar búsquedas por varios criterios en simultáneo o uno a uno para visualizar el proyecto deseada (Figura: Filtro de Búsqueda en Pantalla de Proyectos).

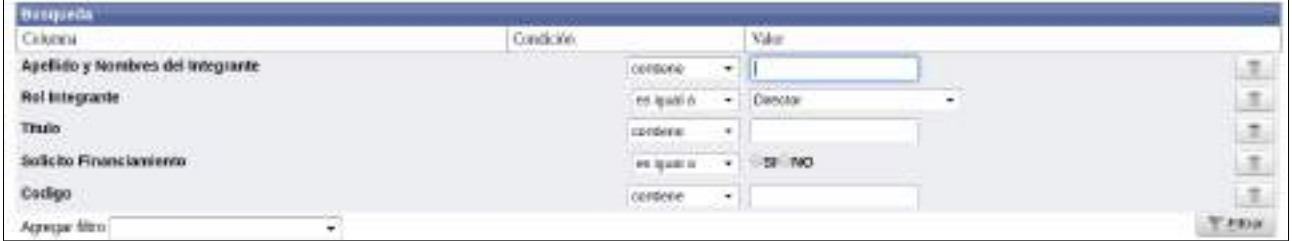

Figura: Filtro de Búsqueda en Pantalla de Proyectos

El campo Agregar Filtro pueden agregarse más opciones de búsqueda, y así poder realizar búsquedas más específicas. Además se pueden sacar condiciones de búsqueda mediante el botón borrar filtro, como se resalta en la Figura: Campo Agregar Filtros y Botones Borrar opción de búsqueda.

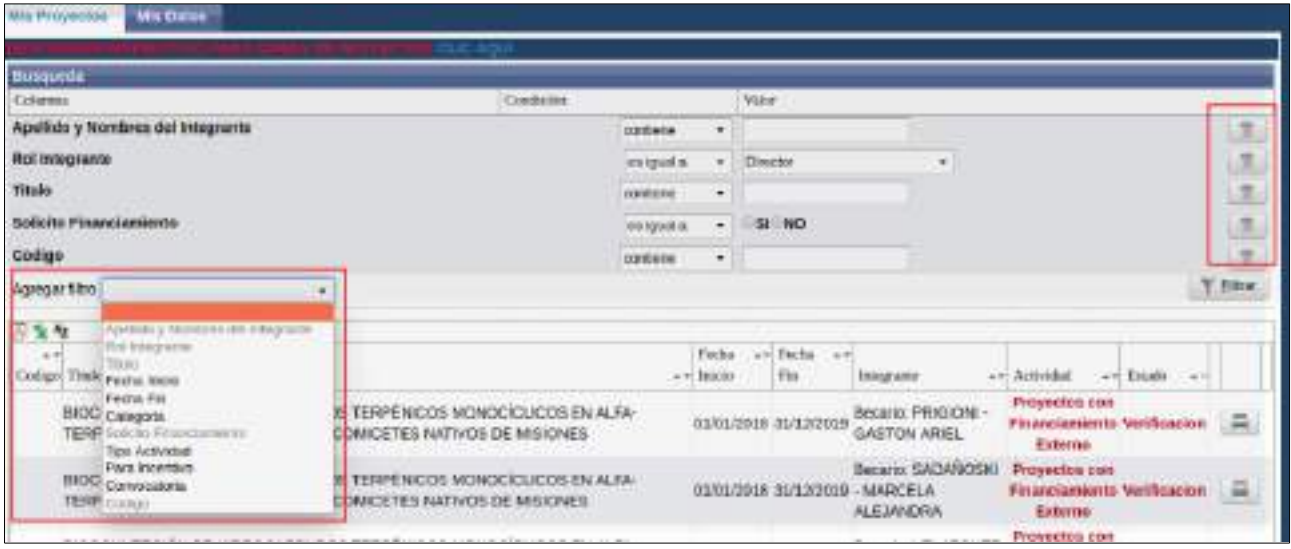

Figura: Campo Agregar Filtros y Botones Borrar opción de búsqueda

Una vez ingresados los datos que desea buscar debe hacer clic en el botón Filtrar como se señala en la Figura: Botón Filtrar de Búsqueda.

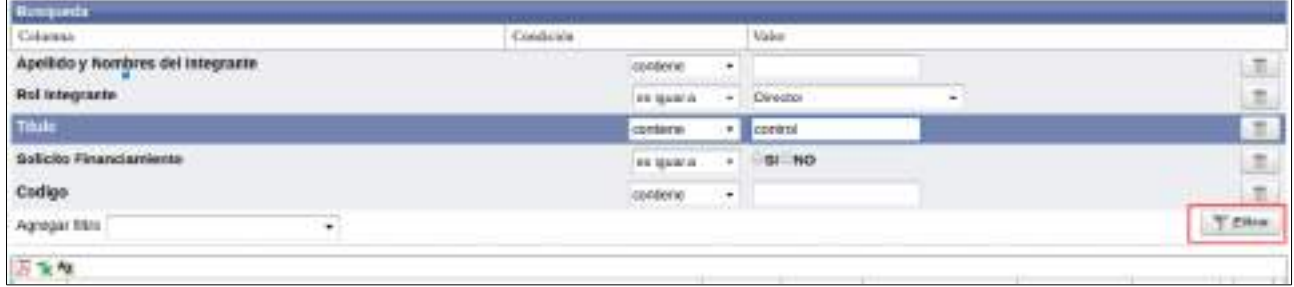

Figura: Botón Filtrar de Búsqueda

Al hacer clic en el botón filtrar el sistema realiza la búsqueda según las condiciones que se ingresaron, y se visualiza en el cuadro los proyectos que cumplen con la condición de búsqueda ingresada. (Figura: Proyectos que cumplen con la condición de Búsqueda Ingresada)

| Busquebe                                 |                                                                                                    |               |   |                |                                   |                                  |                                                                                   |                                                                                                    |                           |   |
|------------------------------------------|----------------------------------------------------------------------------------------------------|---------------|---|----------------|-----------------------------------|----------------------------------|-----------------------------------------------------------------------------------|----------------------------------------------------------------------------------------------------|---------------------------|---|
| Colargia.                                | Condición                                                                                                    |               |   | Value          |                                   |                                  |                                                                                   |                                                                                                    |                           |   |
| Rol integrante                           | <b><i>CONTRACTOR</i></b>                                                                                                    | ins louding   | ۰ | Director       | $\overline{\mathcal{C}}$          |                                  |                                                                                   |                                                                                                    |                           |   |
| <b>Titulo</b>                            |                                                                                                    | <b>EMMING</b> | ۰ | <b>CONTROL</b> |                                   |                                  |                                                                                   |                                                                                                    |                           |   |
| Agregax 5600.                            | ٠.                                                                                                    |               |   |                |                                   |                                  |                                                                                   |                                                                                                    | Y Films                   |   |
| 国家教<br>$-1$                              |                                                                                                    |               |   |                | Fecha                             | i+ Socha                         |                                                                                   |                                                                                                    |                           |   |
| Colligy Title:<br>POTENCIALES INDUCTORES | man and the first of the first conditions of the condition of the condition of the condition of the<br>CONTROLIBIOLOGICO DE HONGOS FITOPATOGENOS: OPTIMIZACIÓN DE LA PRODUCCIÓN<br>DE ENZISSA MIDDLITICAS A PARTIR DE LA PREDICCION IN SILICO DE GENES Y |               |   |                | $n = 1000$<br><b>DOMESTIC: NO</b> | Fin<br>01/11/2017 31/10/2019     | <b><i><u>REIGRAM</u></i></b><br>Director:<br>CASTRILLO<br><b>MARIA</b><br>LODENA. | - Activities<br>Proyection con-<br>Financiaments Verificación<br><b>Externo</b><br><b>START TO BE</b> | Art Estado (w)            |   |
| CULTIVOS DE YERBA MATE                   | <b>MPLEVENTACIÓN DE MORDORILANGMOS RENÉRICOS CON APLICACIONES</b><br>BIOTECNOLOGICAS COMO BIOFERTA IZANTES Y CONTROLADORES BIOLOGICOS PARA                                                                                                    |               |   |                |                                   | <b>GLAUDDLT JULIANIS ZAPATA-</b> | Dawcaner:<br>PEDRO-                                                               | POTS                                                                                                  | Evaluation<br><b>STEE</b> | ≘ |

Figura: Proyectos que cumplen con la condición de Búsqueda Ingresada

Al hacer clic en el botón Filtrar se visualiza el botón Limpiar, como se resalta en la Figura: Botón Limpiar de Filtro en Proyectos, que permite borrar todas las condiciones de búsqueda ingresadas y visualizará nuevamente todas las Proyectos cargadas.

| Critorana                | Condition                                                                                                    |                  |   | Value           |                     |        |                            |                               |                                              |             |    |
|--------------------------|----------------------------------------------------------------------------------------------------|------------------|---|-----------------|---------------------|--------|----------------------------|-------------------------------|----------------------------------------------|-------------|----|
| <b>Belintegrante</b>     |                                                                                                    | <b>IN SOURCE</b> | w | <b>Cirector</b> |                     | ×<br>ш |                            |                               |                                              |             | ĿВ |
| Tituta                   |                                                                                                    | content          | ٠ | control         |                     |        |                            |                               |                                              |             |    |
| Agreer film              | $\rightarrow$                                                                                                    |                  |   |                 |                     |        |                            |                               |                                              |             |    |
| 顶发板                      |                                                                                                    |                  |   |                 |                     |        |                            |                               |                                              |             |    |
| $-1$<br>Collar<br>Titale |                                                                                                    |                  |   |                 | Fectu<br>art inicio |        | A. Fecha<br>$-4.9$<br>Fin. | Integrate                     | av Artvidal                                  | a vi Estado |    |
|                          | CONTROL RICLÓGICO DE HONGOS FITORITÓGENOS: OPTIMIZACIÓN DE LA PRODUCIDON<br>DE ENZIMAS MICOLÍTICAS A PARTIR OF LA PREDICCIÓN IN SILICO DE GENES Y |                  |   |                 |                     |        | ESISSON7 SSISMONS          | <b>Okeotor:</b><br>CASTRILLO- | Proyectos.com<br>Financiamiento Verificacion |             |    |

Figura: Botón Limpiar de Filtro en Proyectos

# <span id="page-5-0"></span>**Estados de Proyectos de Investigación**

Los estados de un Proyecto de Investigación y PDTS pueden ser:

- Nuevo: Son proyectos que no se han enviado a Evaluar todavía. Es posible cargar requisitos y editarlos, mediante el botón Editar que se encuentra a la derecha del cuadro en cada fila de cada proyecto.
- Evaluación: En este estado se encuentran los proyectos que fueron enviados a la Facultad para que se le asigne los evaluadores. Sobre estos proyectos no se puede realizar una Edición de los datos, solo está permitido visualizar los datos mediante el botón Visualizar y posteriormente imprimir dichos datos.
- Evaluado: En esta etapa se encuentran los proyectos que fueron evaluados por parte de los evaluadores seleccionados por la Facultad. Sobre estos proyectos no se puede realizar una Edición de los datos, solo está permitido visualizar los datos mediante el botón Visualizar y posteriormente imprimir dichos datos.
- Acreditado: En esta etapa se encuentran los proyectos Acreditados. Sobre estos proyectos no se puede realizar una Edición de los datos, solo está permitido visualizar los datos mediante el botón Visualizar y posteriormente imprimir dichos datos.

Los estados de un Proyecto de Financiamiento Externo pueden ser:

- Nuevo: Son proyectos que no se han enviado a Evaluar todavía. Es posible cargar requisitos y editarlos, mediante el botón Editar que se encuentra a la derecha del cuadro en cada fila de cada proyecto.
- Verficación: Son Proyectos que fueron enviados a la Unidad Académica y falta que salga la Resolución del Consejo Directivo.
- Acreditado: En esta etapa se encuentran los proyectos Acreditados. Sobre estos proyectos no se puede realizar una Edición de los datos, solo está permitido visualizar los datos mediante el botón Visualizar y posteriormente imprimir dichos datos.

# <span id="page-6-3"></span>**Pasos para Cargar un Nuevo Proyecto de Investigación**

# <span id="page-6-2"></span>**Paso 1: (Nuevo Proyecto)**

Para realizar la carga de un nuevo Proyecto debe hacer clic en el botón Nuevo, como se resalta en la Figura: Botón Nuevo de Pantalla Proyecto de Investigación, que lo llevará a la pantalla de carga del Nuevo Proyecto.

| <b>Desgrada</b> |                             |                 |                        |                            |                        |               |             |          |
|-----------------|-----------------------------|-----------------|------------------------|----------------------------|------------------------|---------------|-------------|----------|
| Columns         | <b>Condición</b>            |                 |                        | Value:                     |                        |               |             |          |
| Rol Integrante  |                             |                 | en kaast a<br>w.       | Drector                    | $\mathbf{r}$           |               |             |          |
| Agregar filtro: | ٠                           |                 | <b>THE REPORT OF A</b> | The Company of the Company |                        | T BWW         |             | A Limple |
| 古发生             |                             |                 |                        |                            |                        |               |             |          |
| Codiga          | and Thailor                 | a v Techa hacia |                        | an Fechal'er == Integrater | a= Actualist           | a> Emado av   |             |          |
| 100380-P        | GAS:                        | GLOL/JOSS       | 01/01/2020             | Dewclor, ABATE - SANDRO    | Proyecto gravatigación | <b>MAINVO</b> | <b>GENA</b> |          |
| 76/0386-PL      | PROVECTON NUEVO             | 01/01/2019      | 29/10/2020             | Director ABATE - SANDRO    | Proyecto investigacion | <b>Nueva</b>  | A DAW       |          |
| 16/0383-11      | PROYECTO PRUEBAL 34-04-2019 | 01/04/2019      | 14040021               | DIMINING ABATE - SANDRO    | Proyecto investigacion | Ewkwcien      |             |          |
| 160314-P        | PROVECTO PRUEBAZ 34-64-2019 | 18/06/2018      | 22514,0020             | Develor ABATE - SANDRO     | Proyecto investigacion | Attentado     |             | 山口       |
| 16/03/1-PDTS    | PRUEBA DE SOCYT 2019        | 01/04/2019      | 24040030               | Director ABATE - SANDRO    | PDTS                   | <b>NUEVO</b>  | A CANH      |          |
|                 |                             |                 |                        | Encontrados 5 registros    |                        |               |             |          |

Figura: Botón Nuevo de Pantalla Proyecto de Investigación

#### <span id="page-6-1"></span>**Paso 2: (Completar Sección "Convocatoria y Tipo de Actividad")**

Se debe elegir de la lista desplegable la convocatoria y se habilita la lista de Tipo de Actividad en la cual debe seleccionar el tipo de Proyecto que desea cargar, como se resalta a modo de ejemplo en la Figura: Sección de Convocatoria y Tipo de Actividad en Proyectos de investigación.

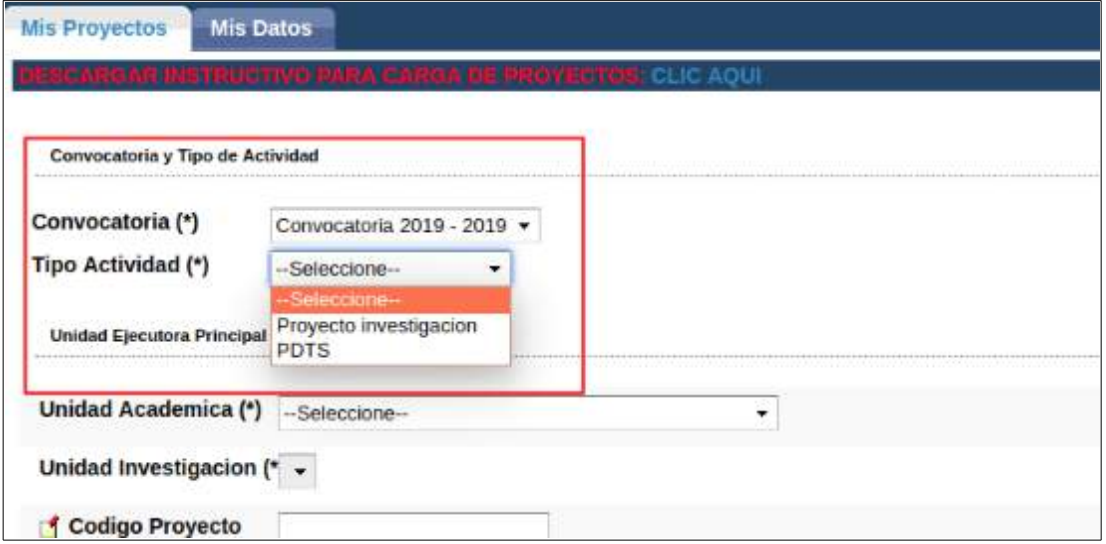

Figura: Sección de Convocatoria y Tipo de Actividad en Proyectos de investigación

#### <span id="page-6-0"></span>**Paso 3: (Unidad Ejecutora Principal)**

En la sección Unidad Ejecutora Principal (Figura: Sección Unidad Ejecutora Principal de la pantalla de carga de Proyecto de Investigación) debe completar los siguientes campos:

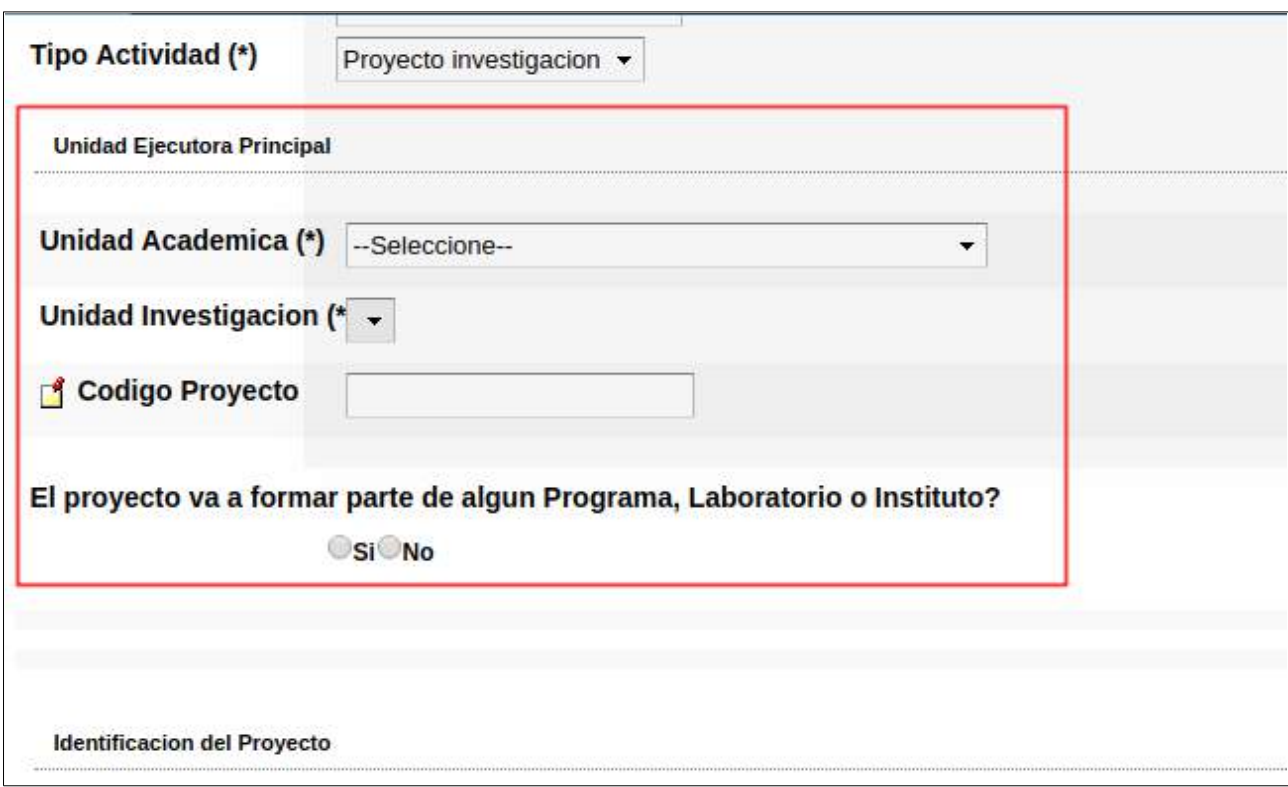

Figura: Sección Unidad Ejecutora Principal de la pantalla de carga de Proyecto de Investigación

 Unidad Académica: Debe seleccionar de la lista desplegable la Unidad Académica a la que pertenece (Figura: Campo Unidad Académica de Carga de Proyecto de Investigación).

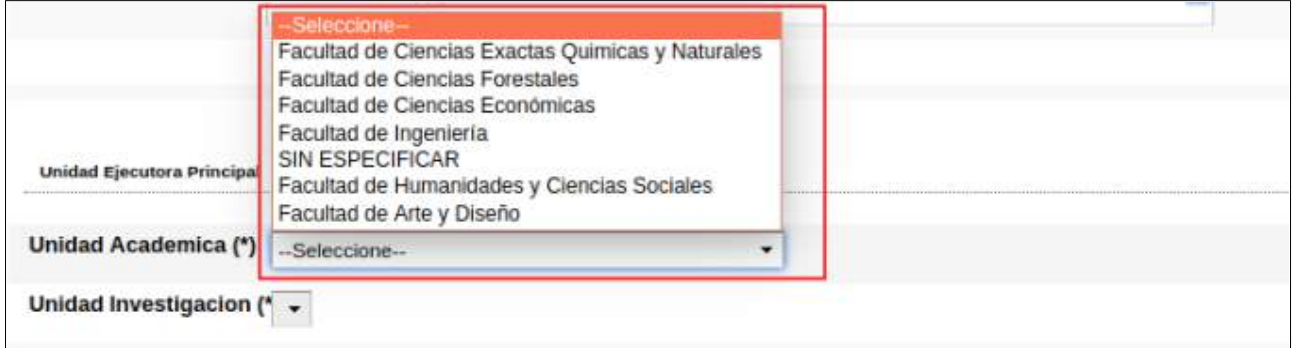

Figura: Campo Unidad Académica de Carga de Proyecto de Investigación

 Unidad de Investigación: Debe seleccionar la Unidad de Investigación de la Unidad Académica seleccionada anteriormente (Figura: Unidad de Investigación en Sección Unidad Ejecutora Principal).

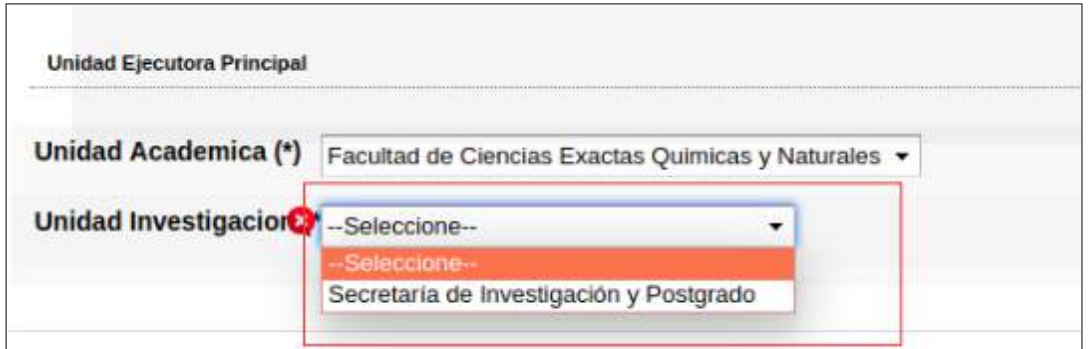

Figura: Unidad de Investigación en Sección Unidad Ejecutora Principal

- Código: Es el código del Proyecto de Investigación, es asignado por el sistema automáticamente.
- El Proyecto pertenece a algún Laboratorio o Instituto: Debe especificar si su Proyecto de Investigación formá parte de un Laboratorio o Instituto de Investigación (Figura: Campo "El Proyecto de Investigación formará parte de un Programa, Laboratorio o Instituto"):

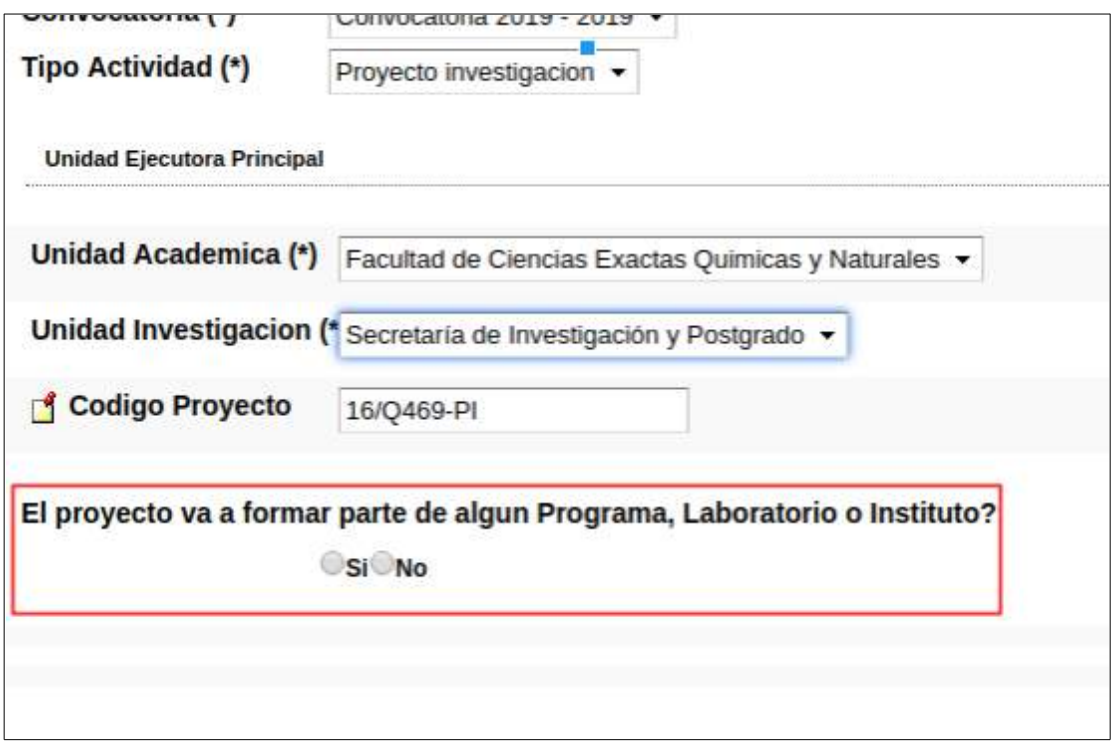

Figura: Campo "El Proyecto formará parte de un Programa, Laboratorio o Instituto"

 El Proyecto formará parte de un Programa, Laboratorio o Instituto: **Opción NO** :Si el Proyecto no formará parte de un Programa, Laboratorio o Instituto debe seleccionar la opción NO como se puede ver en la Figura: el Proyecto NO formará parte de un Programa, Laboratorio o Instituto.

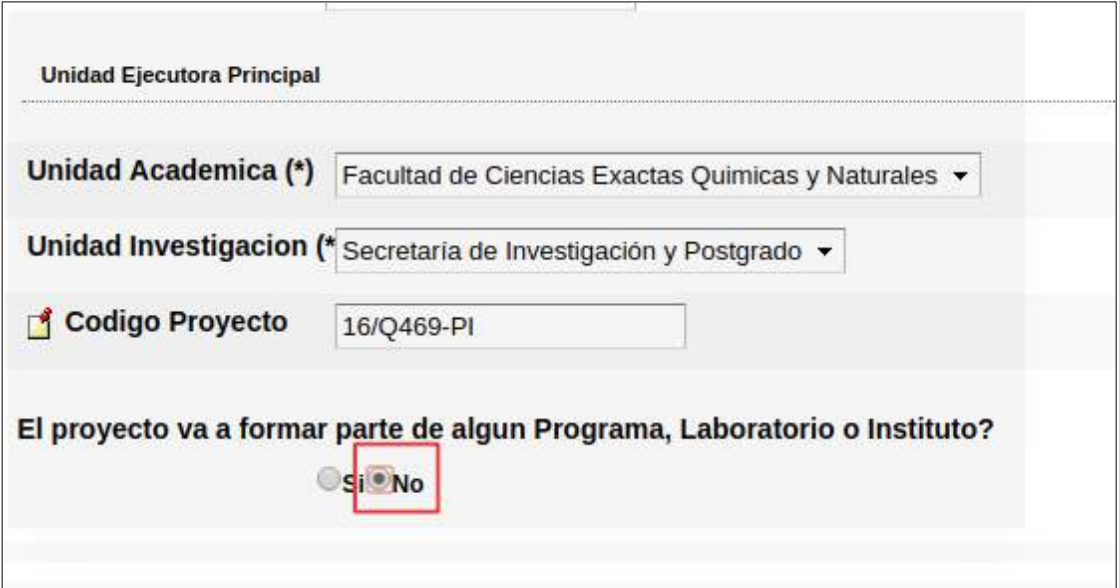

Figura: el Proyecto NO formará parte de un Programa, Laboratorio o Instituto

El Proyecto va a formar parte de un Laboratorio o Instituto: **Opción SI**: Si el Proyecto formará parte de algún Programa, Laboratorio o Instituto debe seleccionar la opción SI como se muestra en la Figura: el Proyecto SI formará parte de un Programa, Laboratorio o Instituto.

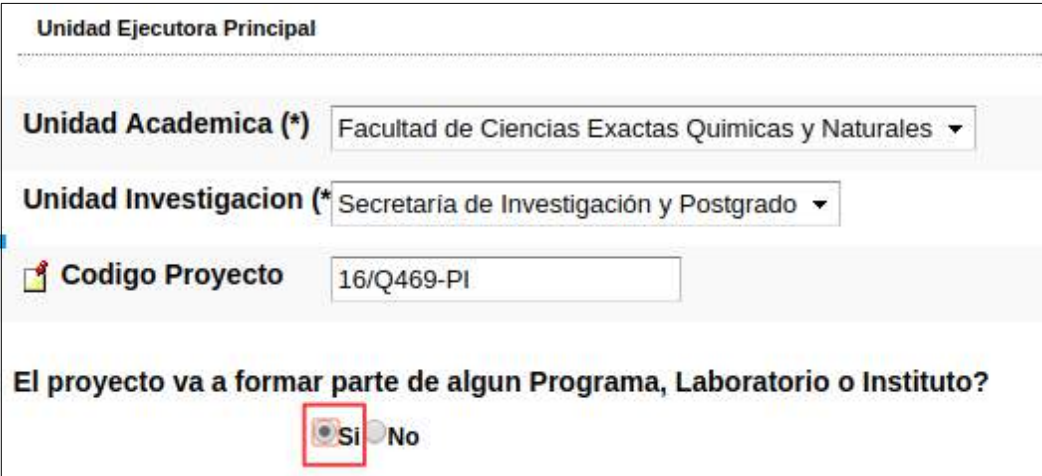

Figura: el Proyecto SI formará parte de un Programa, Laboratorio o Instituto

Al seleccionar que SI formará parte de algún Laboratorio o Instituto se habilita la pregunta si éstos están registrados en el sistema o no como se muestra en la Figura: Programas, Laboratorios e Institutos Registrados o no Registrados.

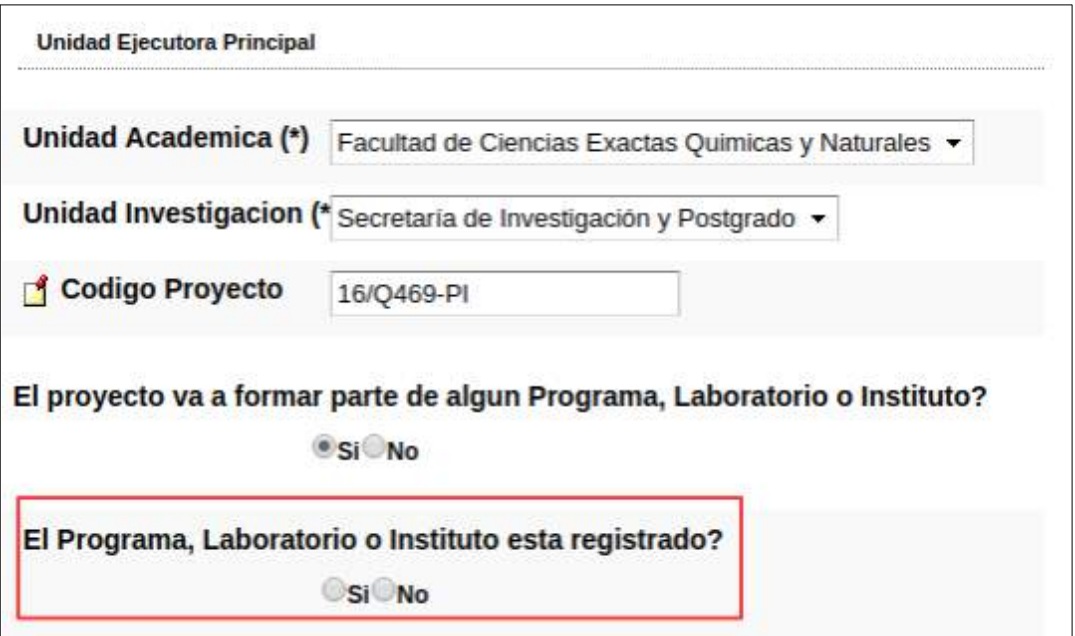

Figura: Programa, Laboratorios e Institutos Registrados o no Registrados

**SI** se encuentra registrado el Programa, Laboratorio o Instituto.

Al seleccionar la opción SI se encuentra registrado el Programa, Laboratorio o Instituto se habilita el campo de Búsqueda como se resalta en la Figura: campo Buscar Programas, Laboratorios o Institutos registrados.

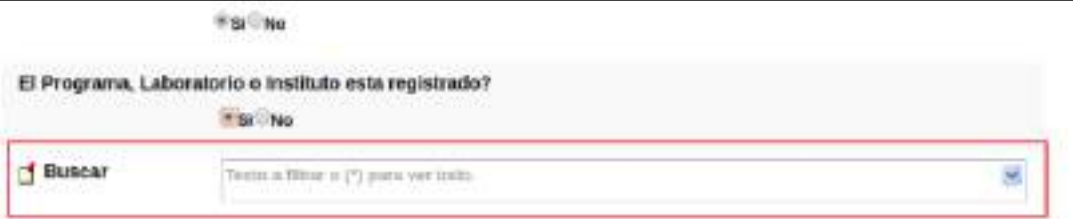

Figura: campo Buscar Programa, Laboratorios o Institutos registrados.

En el campo Buscar debe ingresar los datos para localizar el Programa, Laboratorio o Instituto que desea asociar. Puede ingresar el tipo de actividad (Programa, Laboratorio o Instituto), el código de la actividad o el Nombre. Además puede presionar la tecla \* (asterisco) y se listarán todos los tipos de actividades registrados para que pueda encontrar el deseado como se puede ver a modo de ejemplo en la Figura: Búsqueda de Programa, Laboratorio o Instituto registrado.

|            | # Sr No                                                                           |   |
|------------|-----------------------------------------------------------------------------------|---|
|            | El Programa, Laboratorio o instituto esta registrado?                             |   |
|            | St. No.                                                                           |   |
| Buscar (*) | Türkin a filtrar o (9) para vert todo.                                            | w |
|            | Programa - 16/0439-PRI - PROGRAMA PRUEBA EQUIPO.                                  |   |
|            | Laboratorio - 16/Q443-LAB - LABORATORIO PRUEBA 31-05-2019                         |   |
|            | Menthosolen del Proyecto   Programa - ARTE Y DISEÑO EN TERRITORIOS CONTENPORÁNEOS |   |
|            | Programa - 16/0416-PRI - PRUEBA DE PROGRAMA                                       |   |

Figura: Búsqueda de Programa, Laboratorio o Instituto registrado

No se encuentra registrado el Programa, Laboratorio o Instituto.

Al seleccionar la opción NO se encuentra registrado el Programa, Laboratorio o Instituto se habilita el campo para ingresar los datos del mismo como se resalta en la Figura: campo Ingresar datos del Programas, Laboratorios o Institutos.

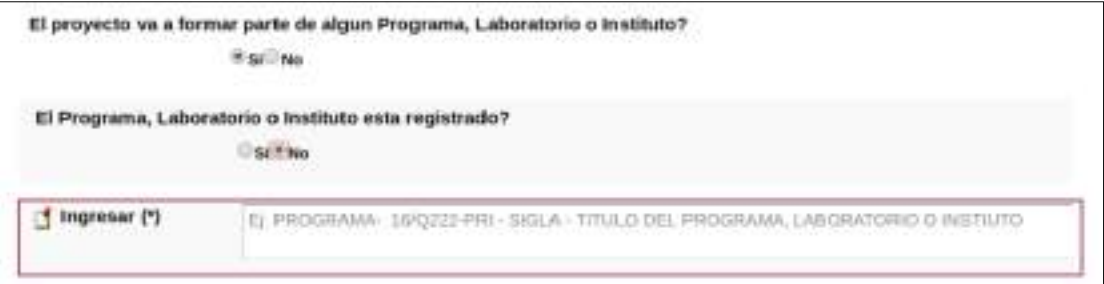

Figura: campo Ingresar datos del Programas, Laboratorios o Institutos.

#### <span id="page-11-0"></span>**Paso 4: (Sección "Identificación del Proyecto")**

En ésta sección debe completar (Figura: Ejemplo de "Sección Identificación del Proyecto") :

- Título del proyecto: Debe Ingresar el Título de su Proyecto de Investigación.
- Resumen del Proyecto: Completar con el Resumen de su Proyecto de Investigación.
- Palabras claves: Las palabras claves deben ingresarse separadas por una coma (,) o por un guión medio (-).
- Tipo de Información: Debe seleccionar de la lista desplegable si el tipo de información de su Proyecto es Confidencial o Publico.

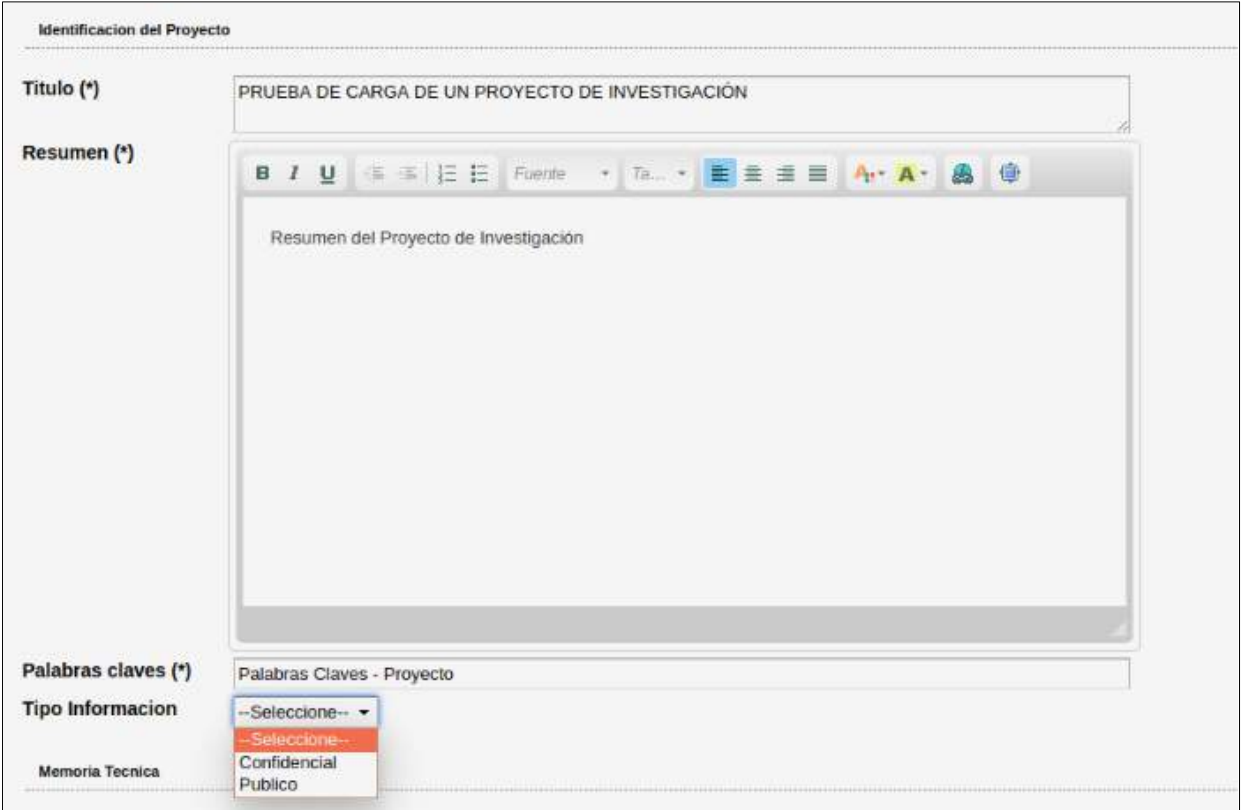

Figura: Ejemplo de "Sección Identificación del Proyecto"

#### <span id="page-12-0"></span>**Paso 5: (Sección "Memoria Técnica")**

La siguiente sección que se visualiza es la de Memoria Técnica que se resalta en la Figura: Sección Memoria Técnica en Pantalla Cargar Proyecto de Investigación. En esta sección debe descargar el modelo del documento con el formato a seguir para confeccionar la memoria técnica. Para descargar el documento debe hacer clic en descargar formulario como se resalta en la Figura: Link de Descarga de Modelo para Confeccionar Memoria Técnica de Proyecto.

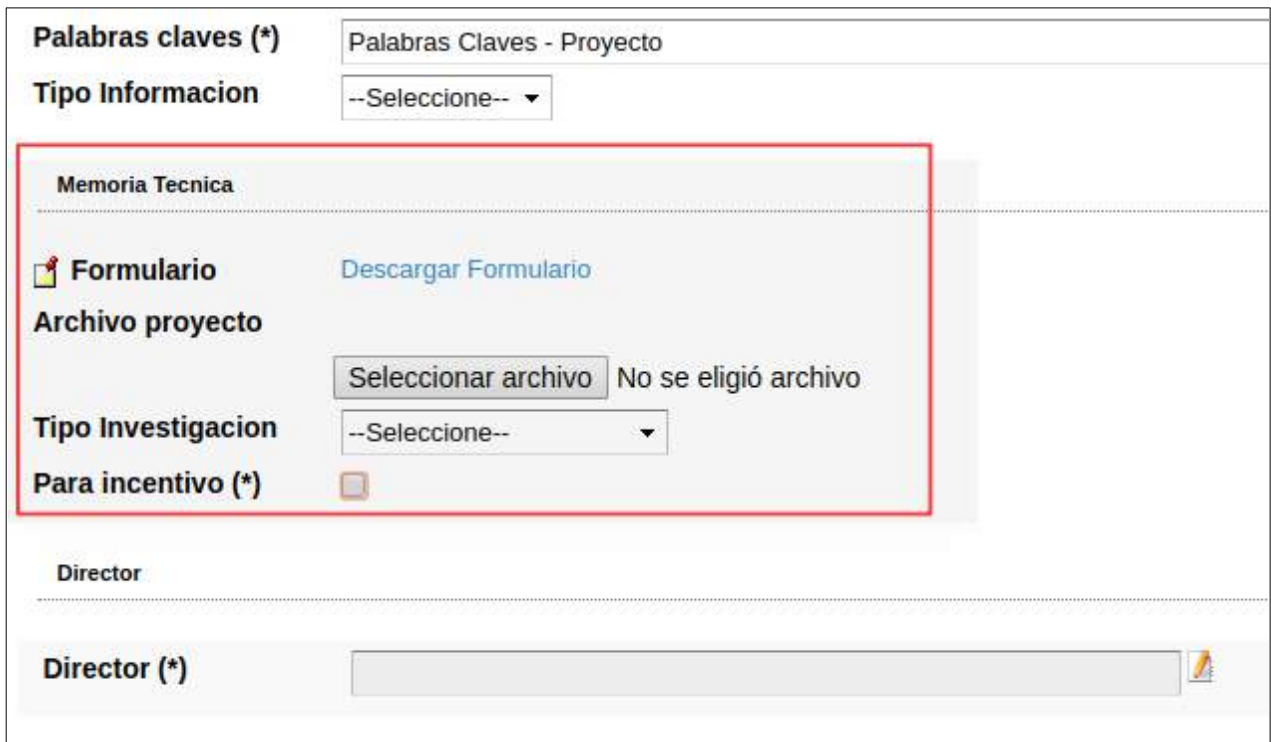

Figura: Sección Memoria Técnica en Pantalla Cargar Proyecto de Investigación

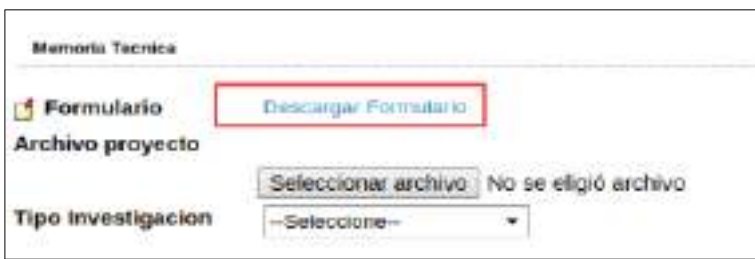

Figura: Link de Descarga de Modelo para Confeccionar Memoria Técnica de Proyecto de Investigación

Una vez descargado el modelo debe elaborar la Memoria Técnica del Proyecto de Investigación, guardarlo en formato .pdf en un lugar que recuerde para luego adjuntar al sistema.

Para subir la Memoria Técnica al sistema debe hacer clic en el botón examinar, buscar la memoria técnica guardada anteriormente, seleccionarla y hacer clic en el botón Aceptar como se resalta en la Figura: Adjuntar Memoria Técnica de Proyecto de Investigación.

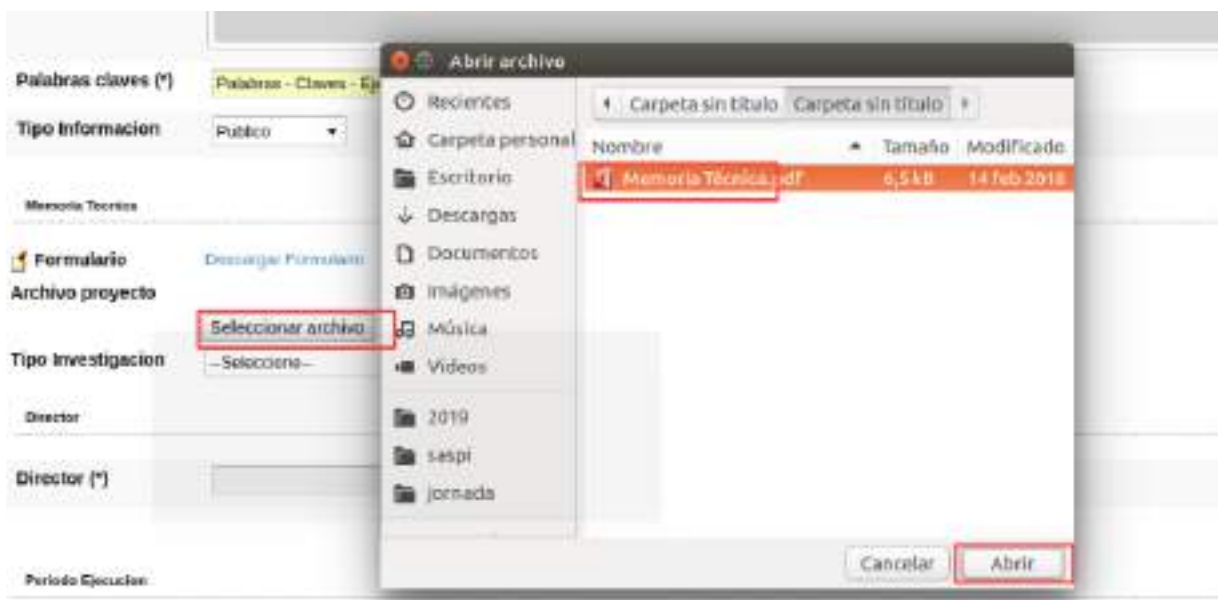

Figura: Adjuntar Memoria Técnica de Proyecto de Investigación.

En el campo Tipo de Investigación debe especificar si es una investigación aplicada, básica o un desarrollo experimental, como se puede visualizar a modo de ejemplo en la Figura: Campo Tipo de Investigación en Proyecto de Investigación.

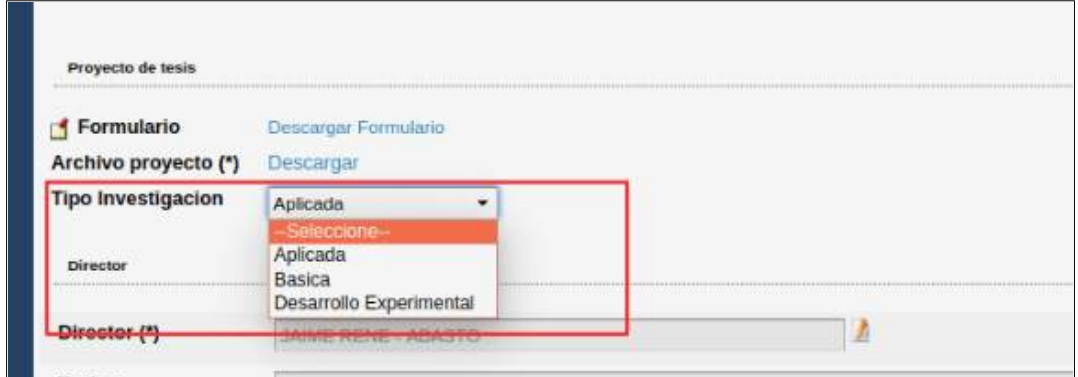

Figura: Campo Tipo de Investigación en Proyecto de Investigación

#### <span id="page-14-0"></span>**Paso 6: (Sección "Director")**

En la sección director se debe cargar el director del Proyecto de Investigación.

Para cargar el director debe hacer clic en el botón de selección de elementos, como se resalta en la Figura: Botón de selección de elemento en el campo Director de Pantalla Carga de Proyecto de Investigación, para visualizar una pequeña pantalla de selección de director, en la cual debe buscar al director por medio de los filtros. Una vez encontrado el investigador que será director del Proyecto debe hacer clic en el botón de selección como se resalta en la Figura: Botón Selección de Director en Pantalla emergente - Campo Director de Cargar de Proyecto, para que se lo asigne como director.

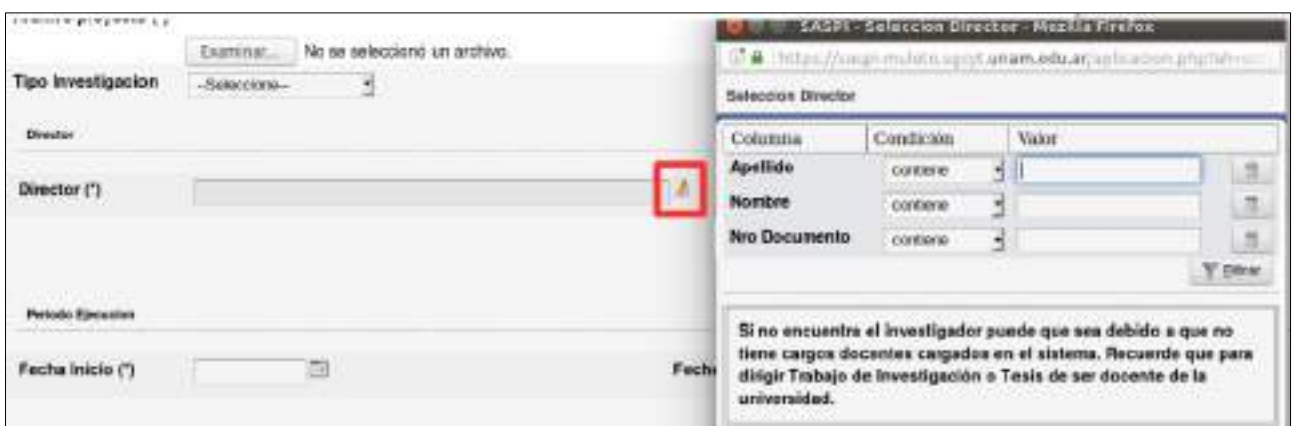

Figura: Botón de selección de elemento en el campo Director de Pantalla Carga de Proyecto de Investigación

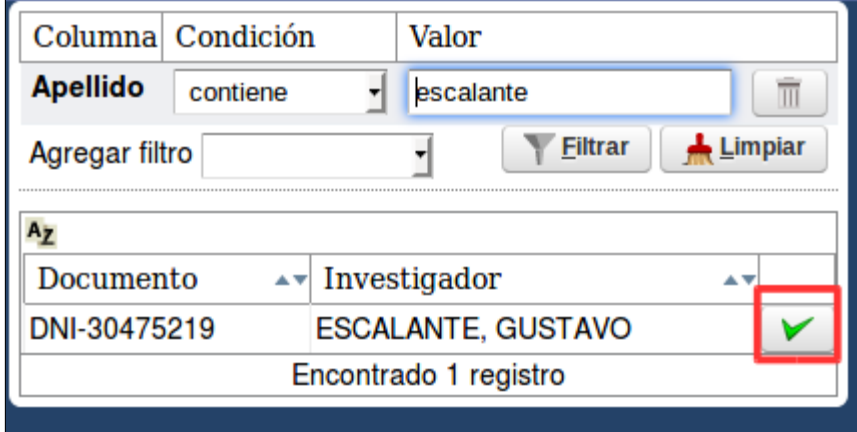

Figura: Botón Selección de Director en Pantalla emergente - Campo Director de Cargar de Proyecto

Al Seleccionar el director queda completo el campo como se puede ver a modo de ejemplo en la Figura: Campo Director Completo, ya se encuentra completa la sección Director. Si desea sustituirlo debe realizar nuevamente el procedimiento de carga.

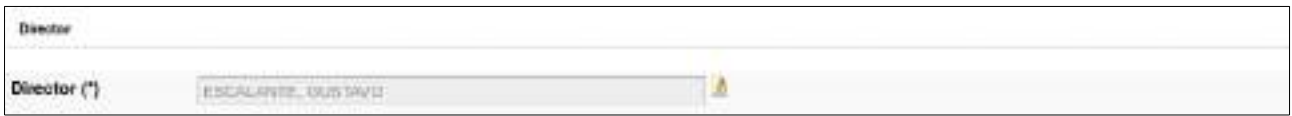

Figura: Campo Director Completo

#### <span id="page-15-2"></span>**Inconvenientes al Asignar Director del proyectos**

#### <span id="page-15-1"></span>**No se localiza el director deseado:**

Si al Realizar la Búsqueda del investigador deseado no logra localizarlo se debe a que el mismo no posee la categoría requerida para dirigir el tipo de proyecto que esta registrando.

#### <span id="page-15-0"></span>**No se visualiza el botón de selección en la ventana emergente:**

Si al querer seleccionar el investigador deseado no puede visualizar el botón de selección en la ventana emergente se debe a que el mismo excedió la cantidad de proyectos que integra, como se

puede ver a modo de ejemplo en la Figura: Ejemplo de Investigador excedido en la cantidad de proyectos que integra.

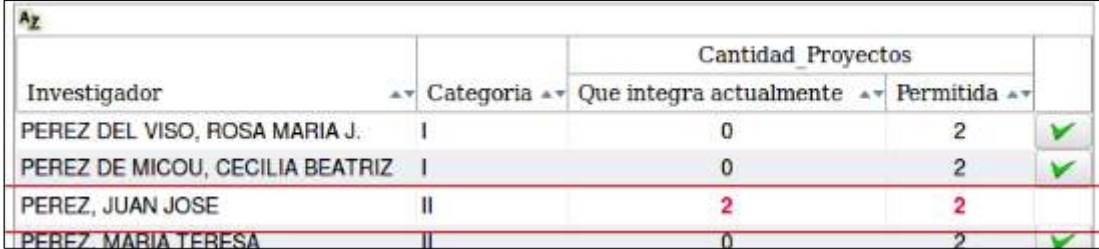

Figura: Ejemplo de Investigador excedido en la cantidad de proyectos que integra.

#### <span id="page-16-1"></span>**Paso 7: (Completar Sección "Periodo de Ejecución")**

En la Sección Periodo de Ejecución se debe especificar la fecha de inicio y la fecha de fin del Proyecto de Investigación, como se muestra a modo de ejemplo en la Figura: Fecha de Inicio y Fecha de Fin de Proyecto de Investigación.

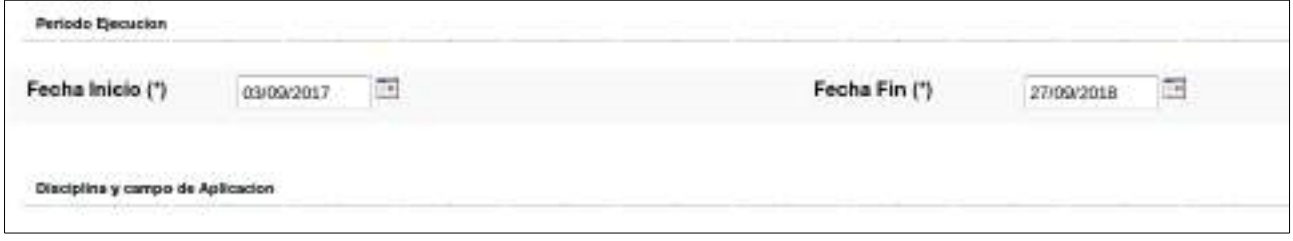

Figura: Fecha de Inicio y Fecha de Fin de Proyecto de Investigación

#### <span id="page-16-0"></span>**Paso 8: (Completar Sección "Disciplina y Campo de Aplicación")**

En la sección Disciplina y campo de aplicación debe completar los siguientes campos:

 Especialidad: Debe seleccionar de la lista su especialidad. Para realizar la selección puede escribir la especialidad que desea buscar como se muestra a modo de ejemplo en la Figura: Ingreso de caracteres en campo Especialidad o presionar el botón \* (Asterisco) y se desplegará la lista con las Especialidades cargadas como se muestra a modo de ejemplo en la Figura: Lista desplegable de Especialidades cargadas en el campo Especialidad.

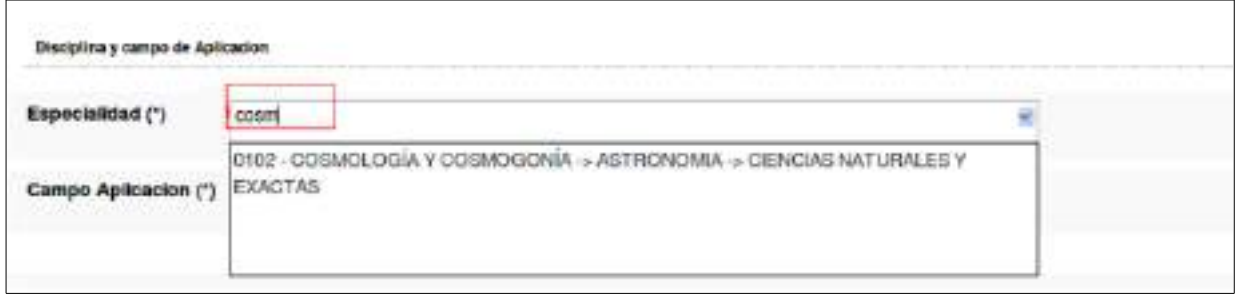

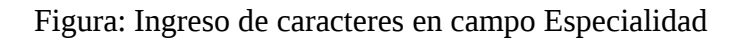

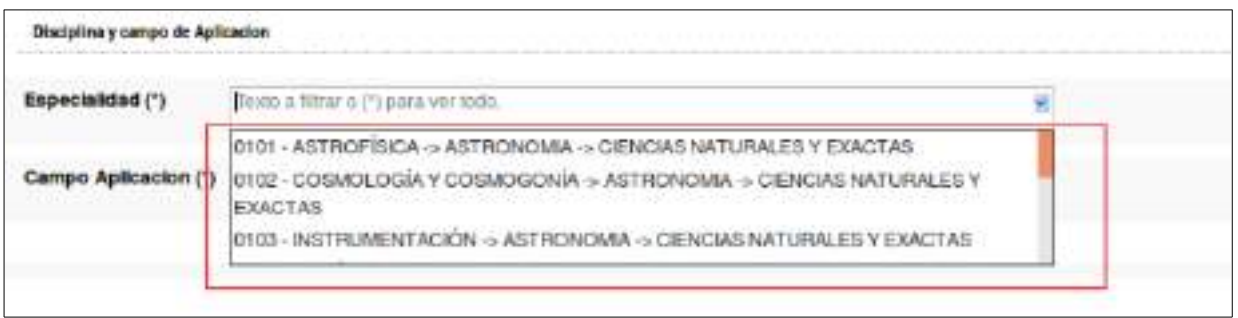

Figura: Lista desplegable de Especialidades cargadas en el campo Especialidad

 Campo de aplicación: Debe seleccionar de la lista su especialidad. Para realizar la selección puede escribir la especialidad que desea buscar como se muestra a modo de ejemplo en la Figura: Ingreso de caracteres en campo de Aplicación o presionar el botón \* (Asterisco) y se desplegará la lista con los Campos de Aplicación cargadas como puede ver a modo de ejemplo en la Figura: Lista desplegable de Campos de Aplicación cargadas en campo de aplicación.

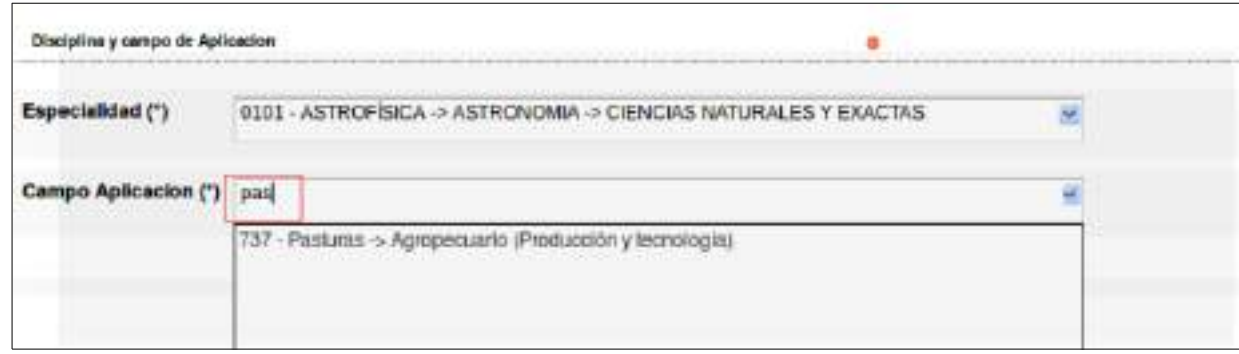

Figura: Ingreso de caracteres en campo de Aplicación

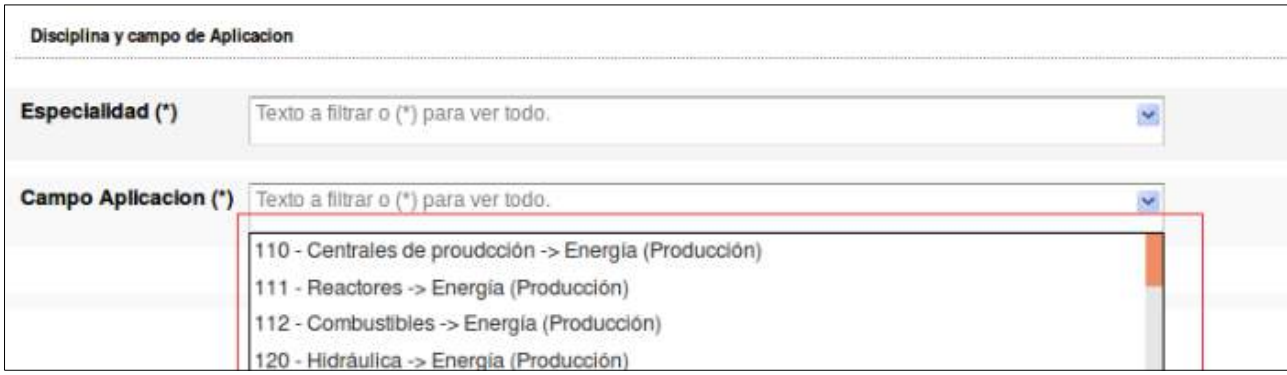

Figura: Lista desplegable de Campos de Aplicación cargadas en campo de aplicación

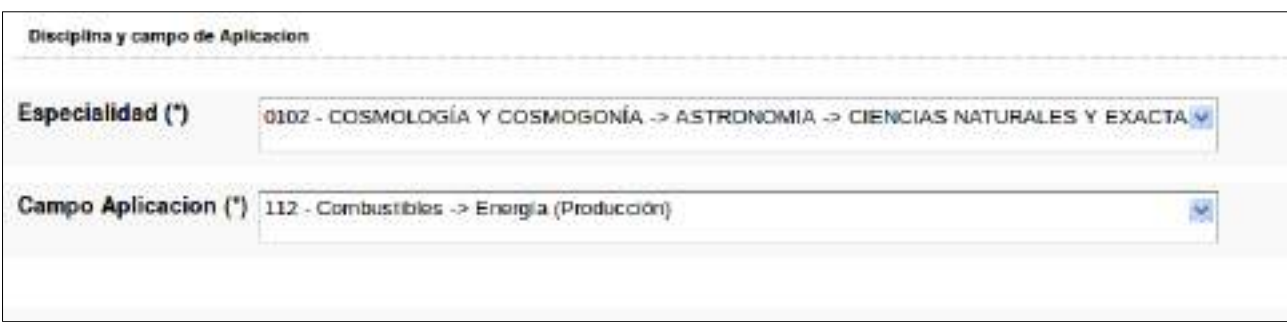

Figura: Sección Disciplina y campo de Aplicación completa

#### <span id="page-18-0"></span>**Paso 9: (Completar Sección "Evaluación por Otra Institución")**

En la Sección de "Evaluación por Otras Instituciones" (Figura: Sección Evaluación por Otra Institución) puede especificarse, de manera opcional, si el Proyecto de Investigación posee evaluaciones de otras instituciones.

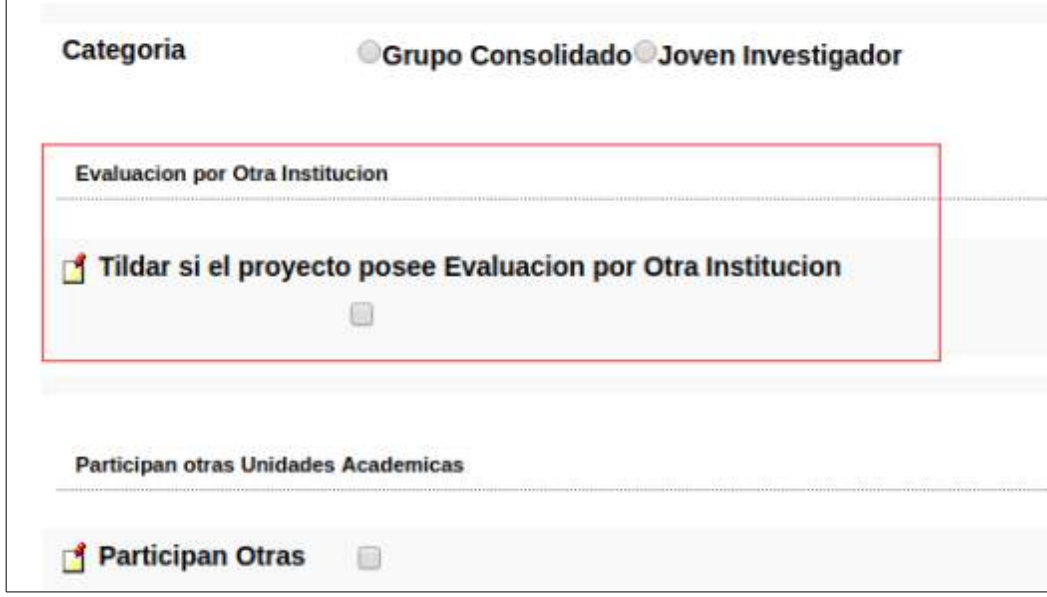

Figura: Sección Evaluación por Otra Institución

Al hacer clic en el campo Posee Evaluación por otra institución se habilita el botón Examinar o Seleccionar archivo del campo Adjuntar Documentación que permite cargar la evaluación realizada por otra institución, como se muestra resaltado en la Figura: Opción posee Evaluación por otra Institución Tildada y campo Adjuntar documentación habilitado.

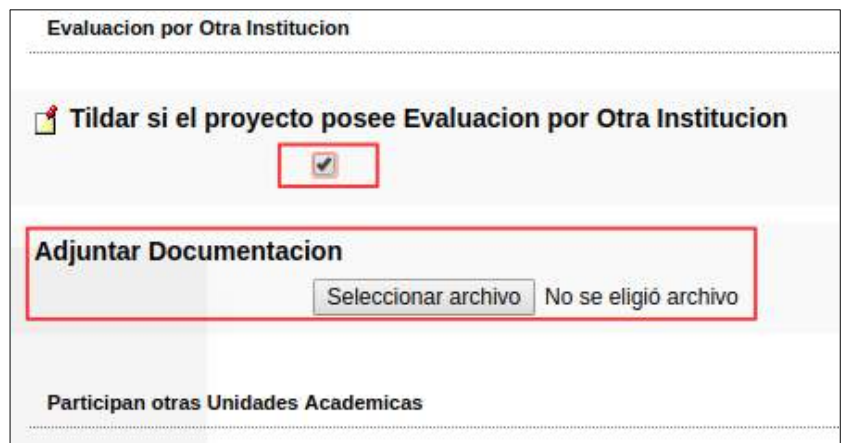

Figura: Opción posee Evaluación por otra Institución Tildada y campo Adjuntar documentación habilitado

Para subir la Evaluación realizada por Otra Institución debe hacer clic en el botón examinar, buscar la Evaluación, seleccionarla y hacer clic en el botón Abrir como se resalta en la Figura: Adjuntar Evaluación por Otra Institución.

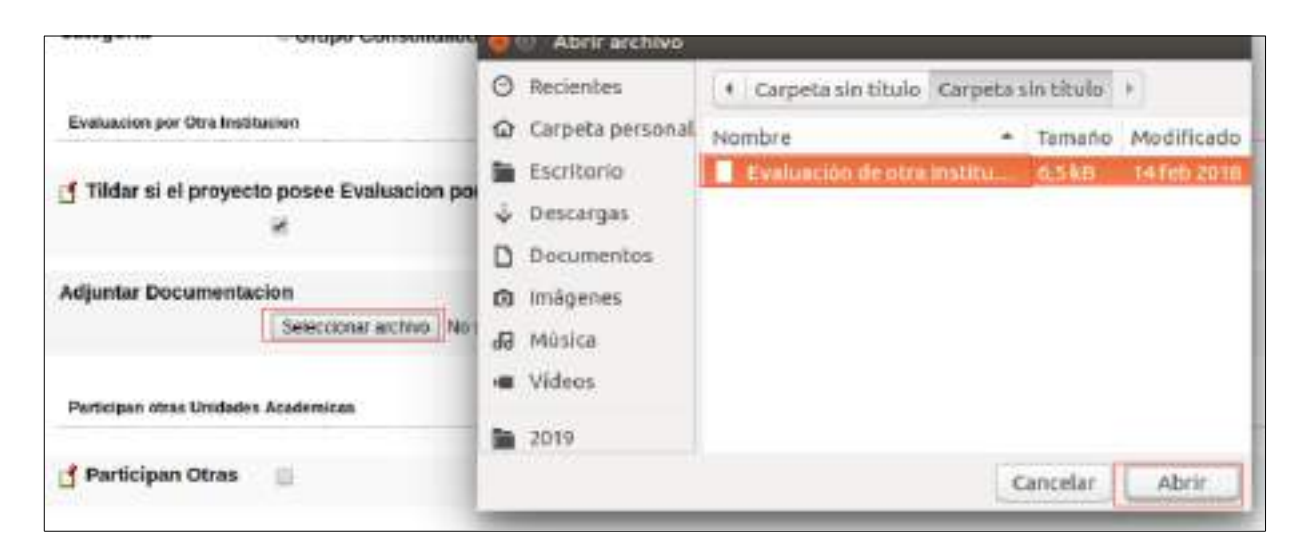

Figura: Adjuntar Evaluación por Otra Institución.

En las "Figura: Evaluación realizada por Otra Institución" se puede ver el documento cargado anteriormente.

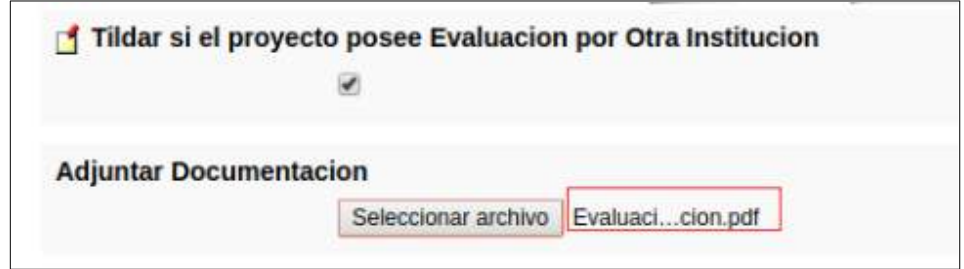

Figura: Evaluación realizada por Otra Institución

#### <span id="page-19-0"></span>**Paso 10: Sección "Otras Unidades Académicas"**

En la Sección Otras Unidades Académicas permite ingresar otras Unidades ejecutoras si las tuviera (Figura: Sección Otras Unidades Académicas).

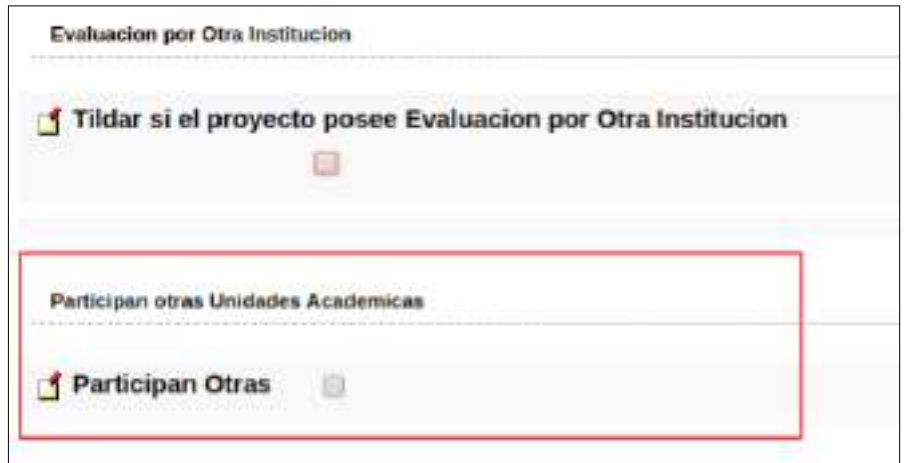

Figura: Sección Otras Unidades Académicas

Para realizar la carga de otras Unidades debe tildar la opción Participan otras, y el sistema visualizará la sección Unidades de Investigación que intervienen en el proyecto (Figura: Opción de Participan Otras Tildada y habilitado el formulario para agregar las Unidades que participan).

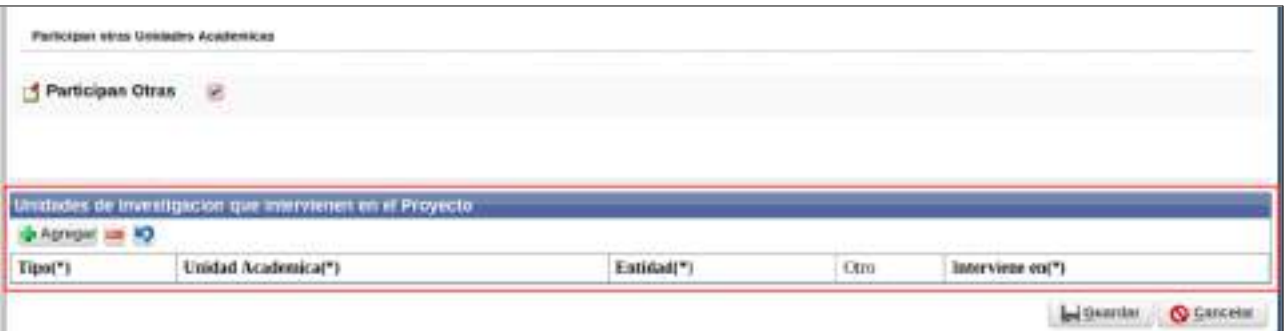

Figura: Opción de Participan Otras Tildada y habilitado el formulario para agregar las Unidades que participan

Para agregar una Unidad de Investigación primero debe hacer clic en el botón Agregar como se resalta en la Figura: botón Agregar de Unidades de Investigación en el Proyecto.

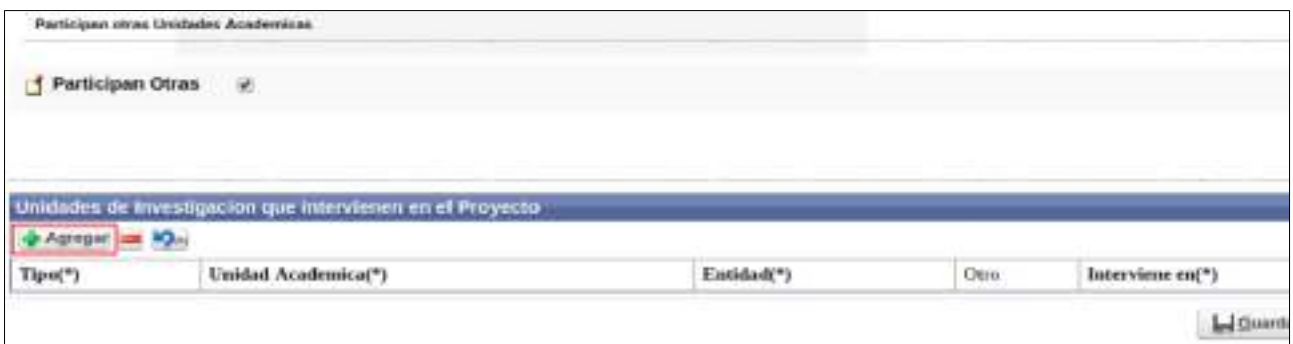

Figura: botón Agregar de Unidades de Investigación en el Proyecto.

En la sección Unidades de Investigación que intervienen en el proyecto se puede especificar si la Unidad ejecutora es una Facultad o una Entidad Externa. Dependiendo la selección que realice el sistema solicita diferentes datos que se detallan a continuación:

 Facultad: Al tildar la opción Facultad se habilita las siguientes columnas (Figura: Selección de Facultad como Unidad de Investigación que interviene el proyecto) que deben completar:

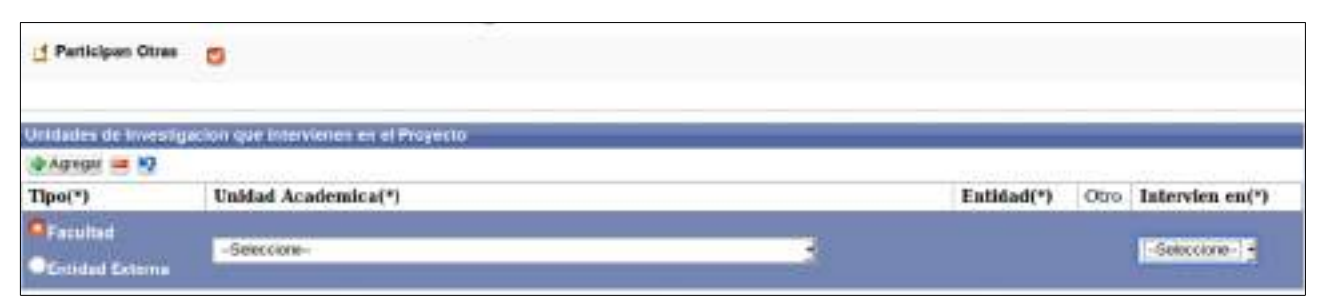

Figura: Selección de Facultad como Unidad de Investigación que interviene el proyecto

■ Unidad Académica: Permite seleccionar mediante una lista desplegable (Figura: Lista desplegable de Unidades Académicas que pueden intervenir en el proyecto) la Facultad que interviene en el proyecto.

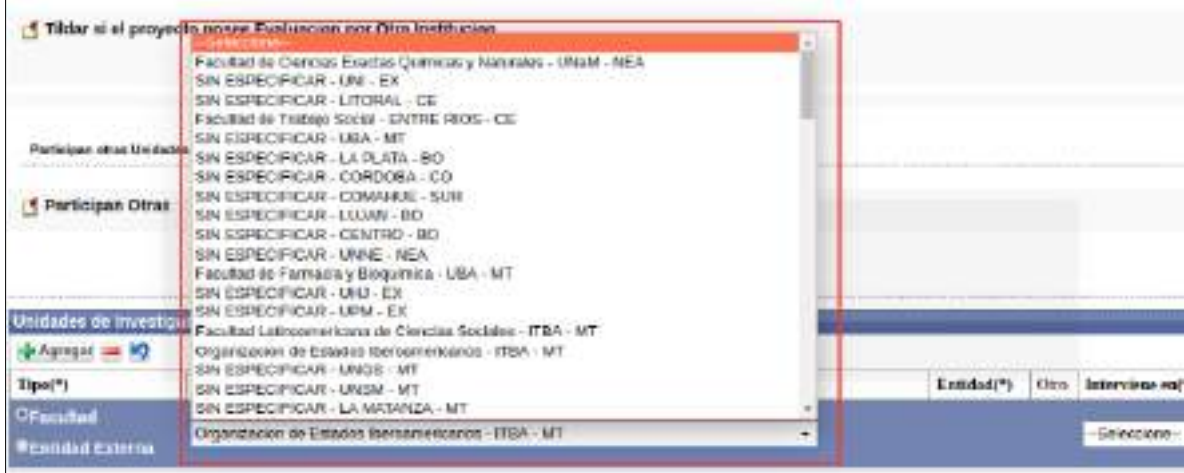

Figura: Lista desplegable de Unidades Académicas que pueden intervenir en el proyecto

■ Intervienen en: Se debe especificar en que interviene la Unidad Académica Seleccionada. Pueden intervenir en: Financiación, Colaboración y ejecución, como se puede ver a modo de ejemplo en la Figura: Columna "Interviene en" en Unidades de Investigación.

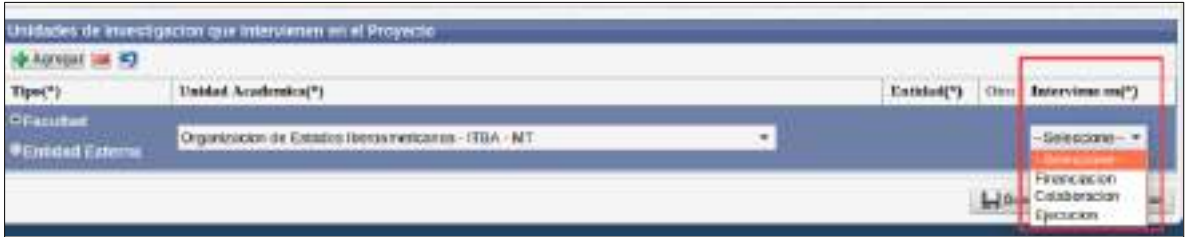

Figura: Columna "Interviene en" en Unidades de Investigación

 Entidad Externa: Al tildar la opción Entidad Externa se habilita las siguientes columnas (Figura: Selección de Entidad Externa como Unidad de Investigación que interviene el proyecto) que deben completar:

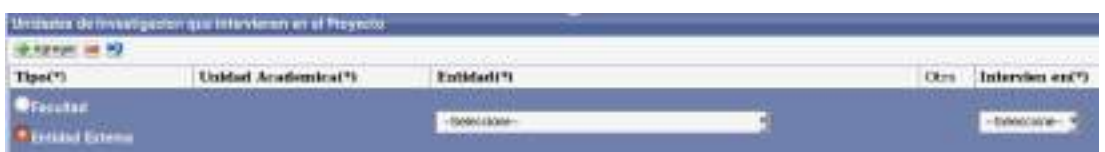

Figura: Selección de Entidad Externa como Unidad de Investigación que interviene el proyecto

 Entidad: Debe Seleccionar de la lista desplegable la Entidad que Interviene en el Proyecto de Investigación (Figura: Lista desplegable de la columna Entidad que interviene en el Proyecto de Investigación).

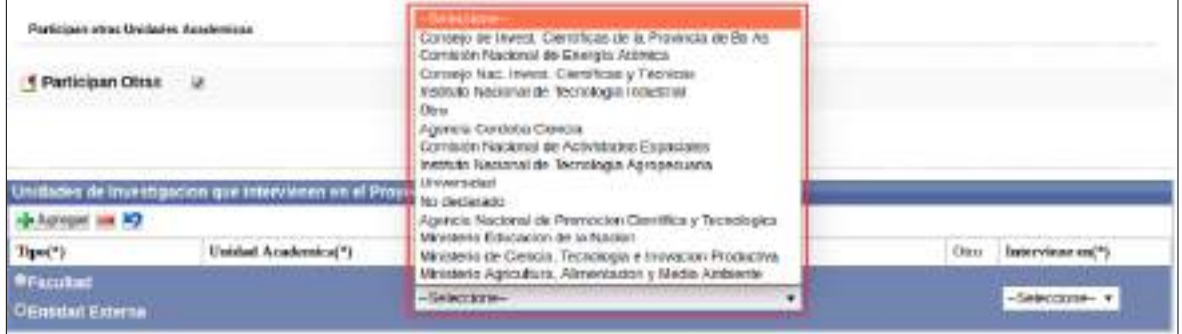

Figura: Lista desplegable de la columna Entidad que interviene en el Proyecto de Investigación

Si no encuentra la Entidad en la lista desplegable debe seleccionar la opción OTRO del listado de la columna Entidad y se habilita a la derecha una columna "Otro" donde debe cargar la Entidad deseada, como se señala en la Figura: Ingresar Otra Entidad en Entidades Externas.

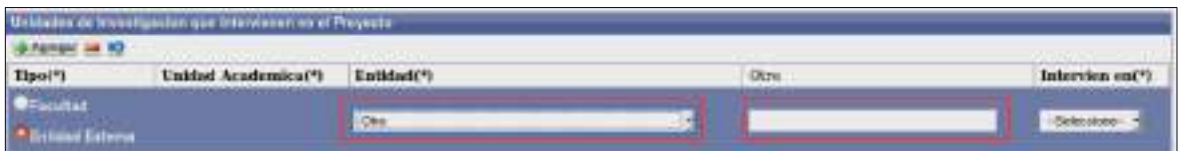

Figura: Ingresar Otra Entidad en Entidades Externas

 Intervienen en: Se debe especificar en que interviene la Entidad Externa Seleccionada. Pueden intervenir en: Financiación, Colaboración y ejecución, como se puede ver a modo de ejemplo en la Figura: Columna "Interviene en" en Unidades de Investigación.

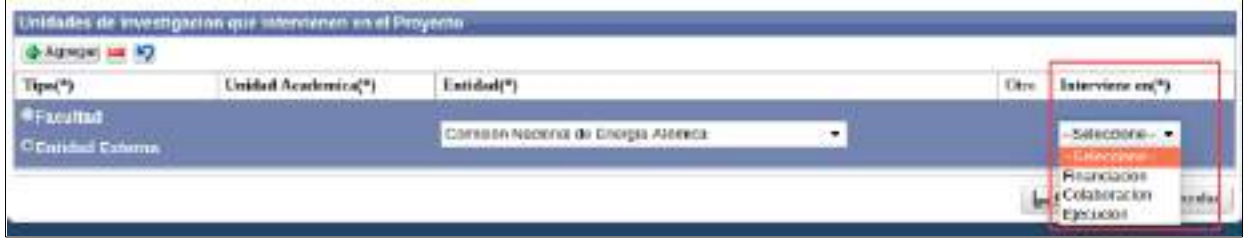

Figura: Columna "Interviene en" en Unidades de Investigación

#### <span id="page-23-1"></span>**Paso 11: Guardar el Proyecto de Investigación**

Para finalizar el proceso de carga del Proyecto de Investigación debe hacer clic en el botón Guardar, como se resalta en la Figura: Botón Guardar de Pantalla Cargar Proyecto de Investigación.

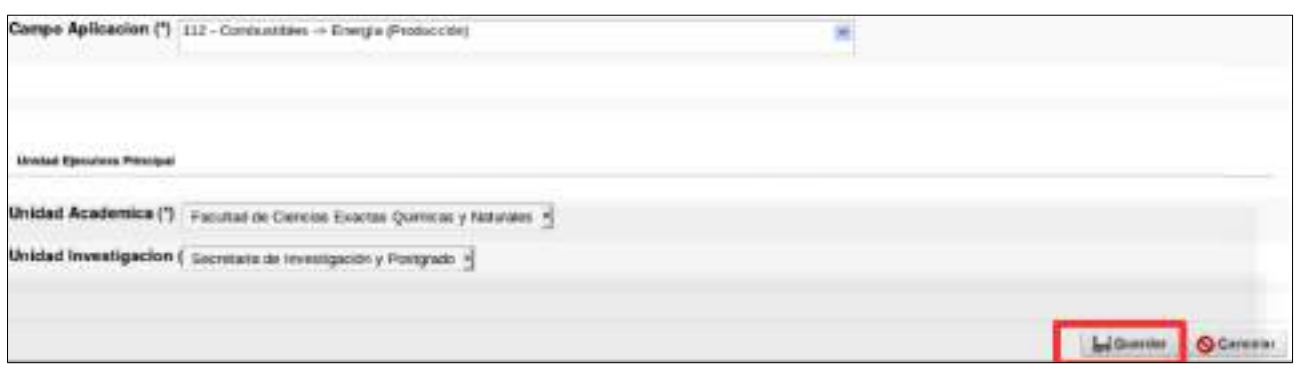

Figura: Botón Guardar de Pantalla Cargar Proyecto de Investigación

Una vez guardado correctamente el Proyecto de Investigación el sistema emite el siguiente mensaje de notificación como se puede visualizar en la Figura: Mensaje de Confirmación de Guardado.

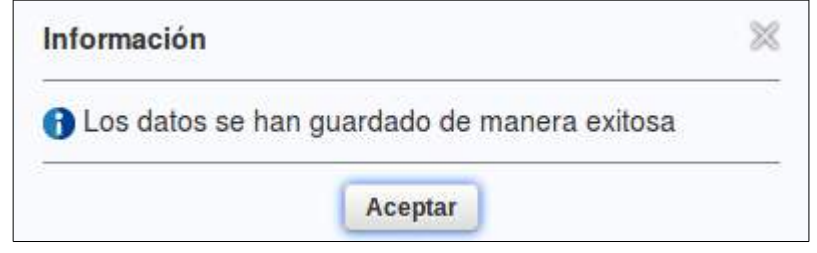

Figura: Mensaje de Confirmación de Guardado

Al hacer clic en el botón Aceptar del Mensaje el Sistema lo envía a la pantalla MIS PROYECTOS, donde se pueden visualizar todos los proyectos del usuario logueado.

## <span id="page-23-0"></span>**Requisitos de carga de Proyectos**

Para continuar con el registro de requisitos del proyecto cargado anteriormente, debe buscar mediante los filtros el proyecto y hacer clic en el botón Editar como se puede ver en la Figura: Botón Editar de Requisitos Proyectos. Podrá visualizarlo siempre y cuando el usuario logueado en el sistema sea el director del proyecto (el investigador que se asignó como director del proyecto), de lo contrario la carga deberá continuar el usuario que fue cargado como director.

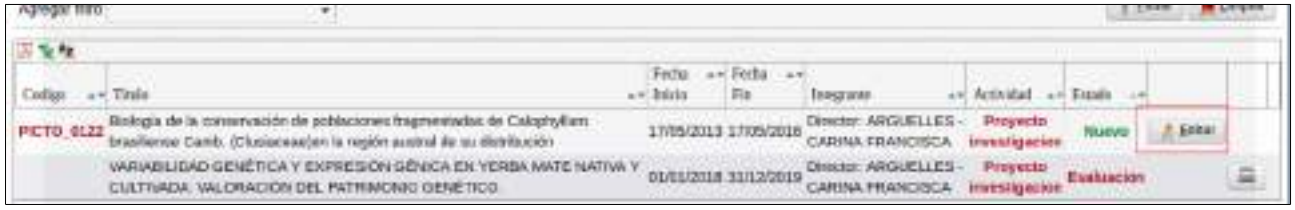

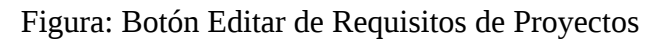

Para poder realizar el envío de un Proyecto de Investigación a la Unidad Académica deben completarse todos los requisitos obligatorios, el sistema informa en las columna Completo si el requisito fue completado por el investigador y en la columna Obligatorio si éste requisito tiene carácter obligatorio o es opcional, como se resalta en la Figura: Columnas Completo y Obligatorio en Requisitos de Carga de Proyecto de Investigación.

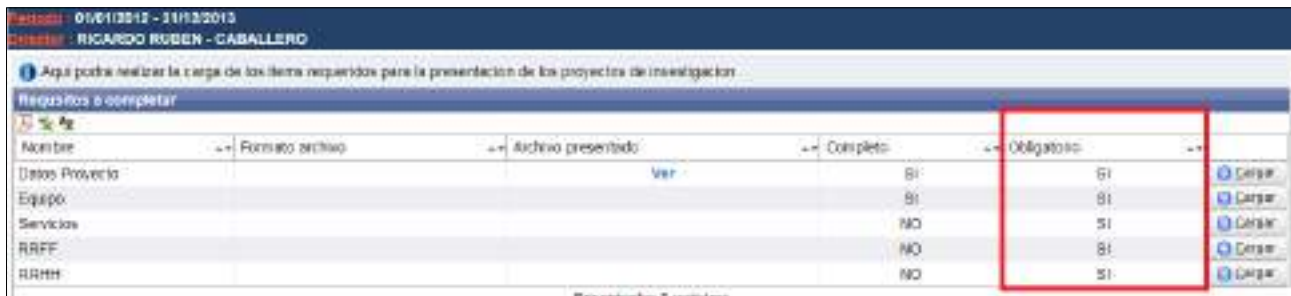

Figura: Columnas Completo y Obligatorio en Requisitos de Carga de Proyecto de Investigación.

# <span id="page-24-1"></span><span id="page-24-0"></span>**Requisitos de Proyectos de Investigación** *Requisito Datos de Proyecto*

Para completar el requisito Datos Proyecto debe hacer clic en el botón cargar como se resalta en la Figura: Botón Cargar de Requisito Datos de Proyecto de Proyecto de Investigación.

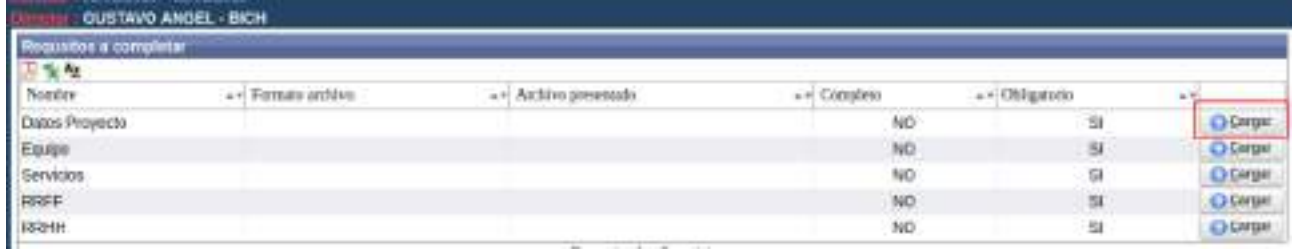

Figura: Botón Cargar de Requisito Datos de Proyecto de Proyecto de Investigación

Luego de hacer clic en el botón cargar (Figura: Botón Cargar de Requisitos de Proyecto de Investigación) se visualiza la pantalla con los datos sobre su Proyecto de Investigación cargados anteriormente, debe verificar los datos, modificar alguno si lo considera y para finalizar debe hacer clic en el botón Guardar, como se resalta en la Figura: Botón Guardar de carga de Requisitos Datos de Proyecto de Investigación.

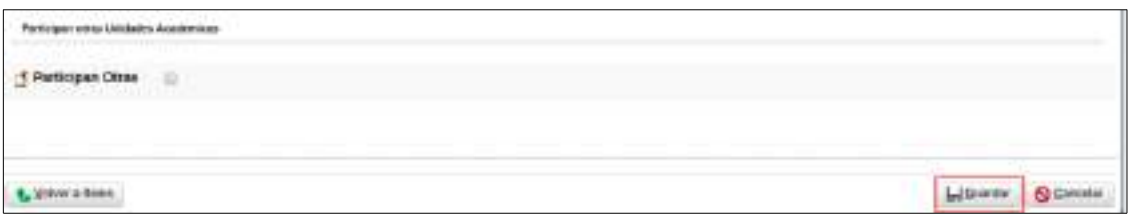

Figura: Botón Guardar de carga de Requisitos Datos de Proyecto de Investigación

Para volver a la lista de requisitos debe hacer clic en el botón Volver a Items (Figura: Botón Volver a Items en Requisito Datos de Proyecto de Investigación).

| Partnigan must thinkeles Scalestinas. |                     |
|---------------------------------------|---------------------|
| Farisipen Otras                       |                     |
|                                       |                     |
|                                       |                     |
| <b>C. Volvera Henri</b>               | Librarie @ Covering |

Figura: Botón Volver a Items en Requisito Datos de Proyecto de Investigación

# <span id="page-25-1"></span>**Cambiar Documento de Memoria Técnica**

Para modificar el archivos de memoria Técnica cargado y guardado con anterioridad debe elegir el botón cambiar el Archivo, como se resalta en la Figura: Cambiar Memoria Técnica Adjuntada, esta opción se hace visible cuando hay un archivo de memoria cargado previamente en el proyecto.

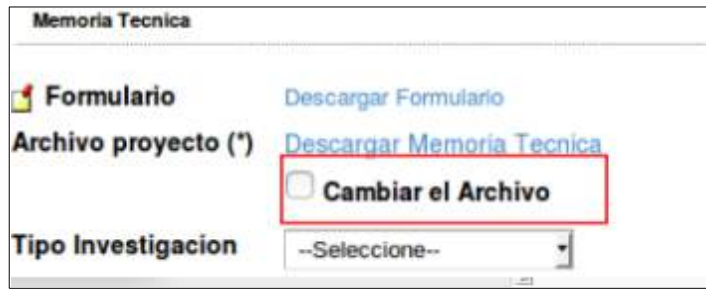

Figura: Cambiar Memoria Técnica Adjuntada

# <span id="page-25-0"></span>*Requisito Equipo*

Para completar el requisito Equipo debe hacer clic en el botón cargar como se resalta en la Figura: Botón Cargar de Requisito Equipo de Proyecto de Investigación.

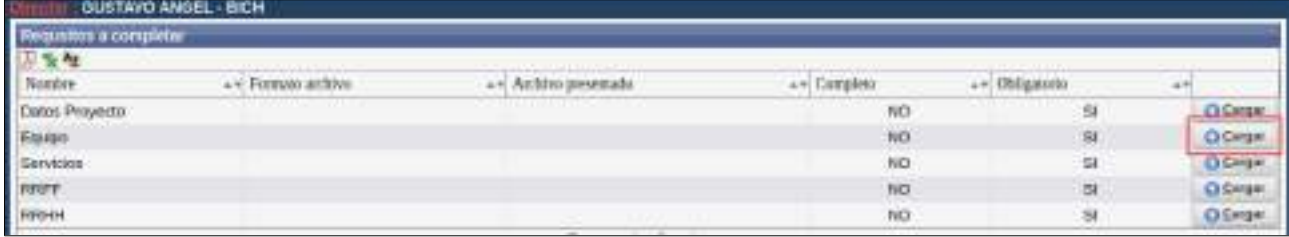

Figura: Botón Cargar de Requisito Equipo de Proyecto de Investigación.

Luego de hacer clic en el botón cargar (Figura: Botón Cargar de Requisito Equipo de Proyecto de Investigación) se visualiza la pantalla del equipo de proyecto, como se muestra en la Figura: Pantalla de Equipo de investigadores en Proyecto de Investigación, donde debe completar datos sobre el Director del Proyecto de Investigación y además agregar los investigadores que conforman el Equipo del Proyecto.

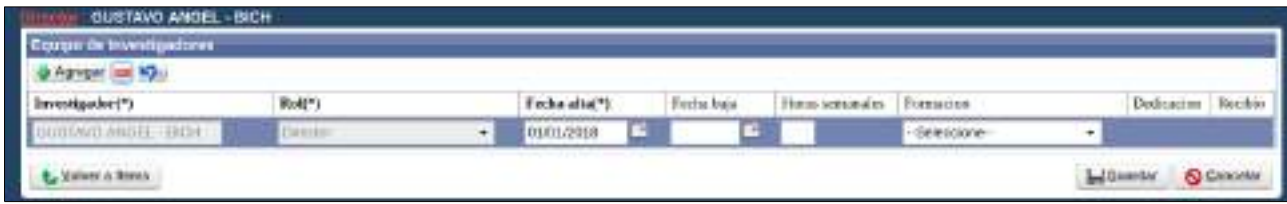

Figura: Pantalla de Equipo de investigadores en Proyecto de Investigación

Los datos que solicita la pantalla de Equipo son:

- Investigador: Debe corroborar que los datos cargados anteriormente son correctos. En ésta columna figura el investigador que es el Director del proyecto de Investigación que fue asignados al cargar por primera vez el Proyecto.
- Rol: Hace referencia al Rol que ocupa el Investigador en la Proyecto de Investigación.
- Fecha de Alta: Debe especificar la fecha de alta del Integrante. Generalmente coincide con la fecha de inicio del Proyecto.
- Fecha de baja: Puede especificar la fecha de fin del proyecto o dejar en blanco el campo.
- Horas Semanales: Debe especificar las horas semanales en las que trabaja en el proyecto el Investigador en cuestión.
- Formación: Hace referencia a la Formación que tiene el investigador.
- Dedicación: Se habilita sólo si el Investigador en cuestión es un Becario. En dicho campo debe especificar si la dedicación al Proyecto es Parcial o Completa.
- Recibido: Se habilita solo si selecciono alguna formación para el investigador en cuestión. Debe tildar si el investigador es graduado de la formación seleccionada anteriormente.

#### <span id="page-26-0"></span>**Agregar un investigador al Equipo**

Para agregar un nuevo investigador al equipo debe hacer clic en el Agregar como se resalta en la Figura: Botón Agregar de Equipo en Proyecto de Investigación.

| Personal<br>Angeles (* 1555)<br>Bronistant (* 1555)<br>Bronistant (* 1555)<br>ripo de tracaligadores<br>vehicles and |                           |               |           |                         |              |   | <b>CONTRACTOR</b>     |           |
|----------------------------------------------------------------------------------------------------|---------------------------|---------------|-----------|-------------------------|--------------|---|-----------------------|-----------|
|                                                                                                    | <b>CONTRACT</b><br>Bolt*1 | Fecha alta(*) | Fechaluja | Hous senandes Formacer. |              |   |                       | Bacilian. |
| <b>SUE TAVO AVICES - ITICH</b>                                                                                       | DEECER                    | 01/01/2010    |           |                         | -Selections- | ٠ | state and an internet |           |
| L. Yelver a firms                                                                                                    |                           |               |           |                         |              |   | Chiedler C Countie    |           |

Figura: Botón Agregar de Equipo en Proyecto de Investigación

Se insertará una nueva fila, como se puede ver en la Figura: Fila agregada en Equipo de Investigadores de Proyecto de Investigación, donde debe ingresar los datos del nuevo investigador.

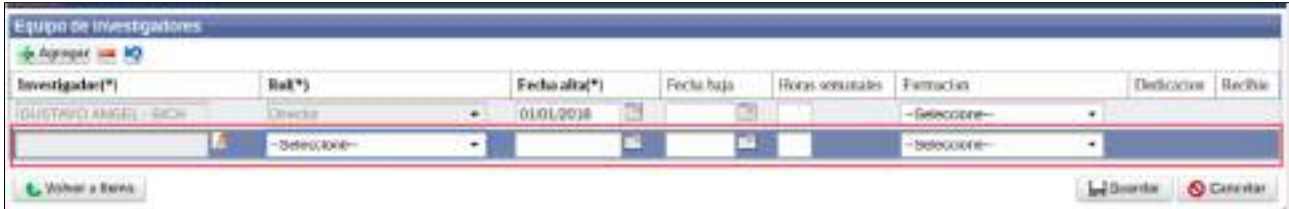

Figura: Fila agregada en Equipo de Investigadores de Proyecto de Investigación

Para buscar al investigador debe hacer clic en el botón de selección en la columna investigador como puede ver a modo de ejemplo en la Figura: Botón de Selección en columna Investigador.

| -> Agregat as N2          |                    |                 |                    |            |                   |                 |                |                  |  |
|---------------------------|--------------------|-----------------|--------------------|------------|-------------------|-----------------|----------------|------------------|--|
| Tevestigader(*)           | Rok <sup>*</sup> 1 |                 | Fecha attaC')      | Fechi baja | Piocas survatudos | Fornacisa.      |                | Deduxter Recibio |  |
| Louis Navel Annual - Back | 1 Harry Kar        | $\mathcal{F}$ . | <b>GLASS CROSS</b> | T.         |                   | - Salace consul | ۰              |                  |  |
|                           | $-500000010 -$     | $\blacksquare$  |                    |            |                   | -Seleccions-    | $\blacksquare$ |                  |  |

Figura: Botón de Selección en columna Investigador

Al hacer clic en el botón se visualiza una pantalla emergente de búsqueda de Investigadores, la cual permite realizar búsquedas por diversos criterios y traer al investigador deseado, como se puede ver a modo de ejemplo en la Figura: Búsqueda de un investigador en pantalla emergente de Equipo.

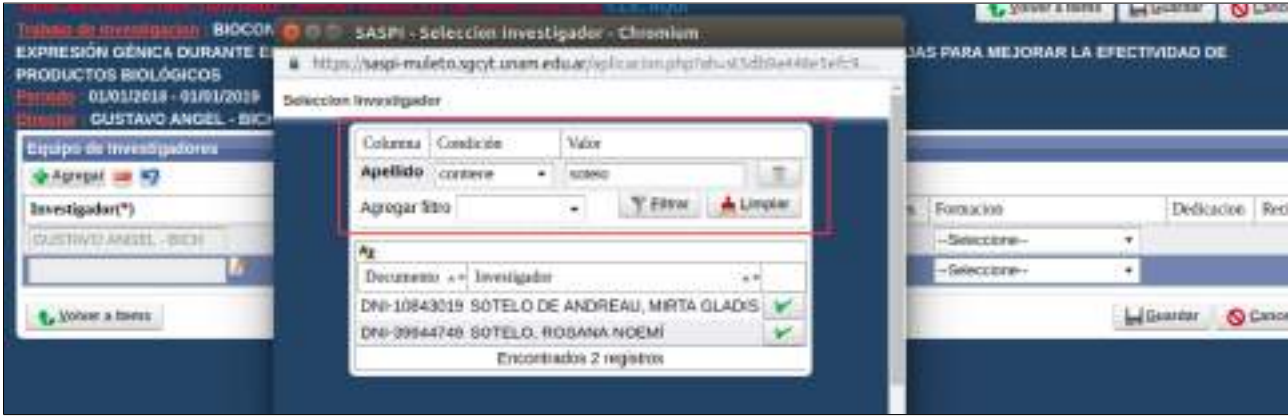

Figura: Búsqueda de un investigador en pantalla emergente de Equipo

Una vez localizado el investigador deseado debe hacer clic en el botón de Selección como se resalta en la Figura: Botón de Selección de Investigador en Venta emergente de Equipo de Investigadores, y el investigador quedará asignado a la nueva fila (Figura: Nuevo Investigador seleccionado en Pantalla Equipo de Investigadores).

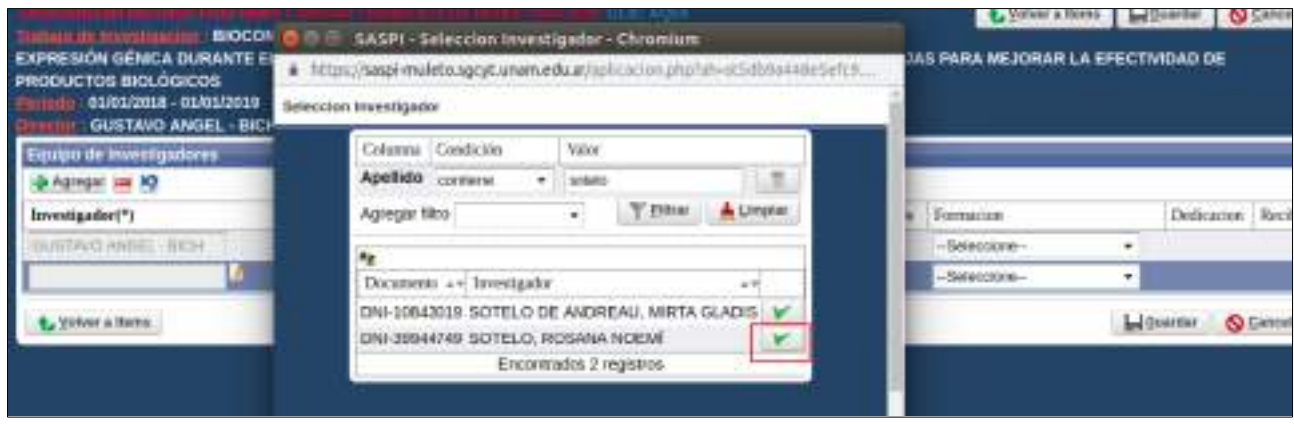

Figura: Botón de Selección de Investigador en Venta emergente de Equipo de Investigadores

Luego de seleccionar el nuevo investigador se lo visualiza en la pantalla de Equipo (Figura: Nuevo Investigador seleccionado en Pantalla Equipo de Investigadores) donde debe completar el Rol que ocupará en el Proyecto de Investigación, la fecha de alta y los demás datos referentes al investigador seleccionado.

| Equipo de Investigatures<br><b>CASTER AN RD</b>       |             |                |               |   |             |                           |              |                                          |       |
|-------------------------------------------------------|-------------|----------------|---------------|---|-------------|---------------------------|--------------|------------------------------------------|-------|
|                                                       | Rn(Y)       |                | Fetha alta(*) |   | Fectus bags | Hous sequestes Formacioni |              | Dedicates 1                              | Hechi |
| <b>Investigador(*)</b><br>Constitució Abdillas (1804) | Cirinossi   | $\blacksquare$ | 06/01/2018    | ß | m           |                           | -Seleccione» | the property of the property of the con- |       |
| L<br>GOTELO HOLIAA NOEM                               | -Seleccions | $\blacksquare$ |               |   |             |                           | -Seleccione- |                                          |       |

Figura: Nuevo Investigador seleccionado en Pantalla Equipo de Investigadores

Luego de cargar todos los Investigadores que integran el Proyecto de Investigación y completar sus datos debe hacer clic en el botón Guardar (Figura: Botones Guardar y Volver a Items de Pantalla Equipo) y luego hacer clic en el botón Volver a Items (Figura: Botones Guardar y Volver a Items de Pantalla Equipo) para continuar con la carga de requisitos.

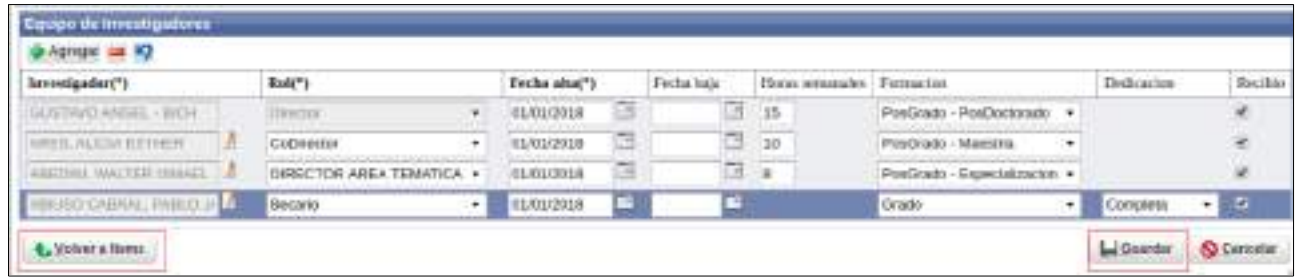

Figura: Botones Guardar y Volver a Items en Requisito Equipo de Investigadores

# <span id="page-28-0"></span>*Requisito Servicios*

Para completar el requisito Servicios debe hacer clic en el botón cargar como se resalta en la Figura: Botón Cargar de Requisito Servicios en Proyecto de Investigación.

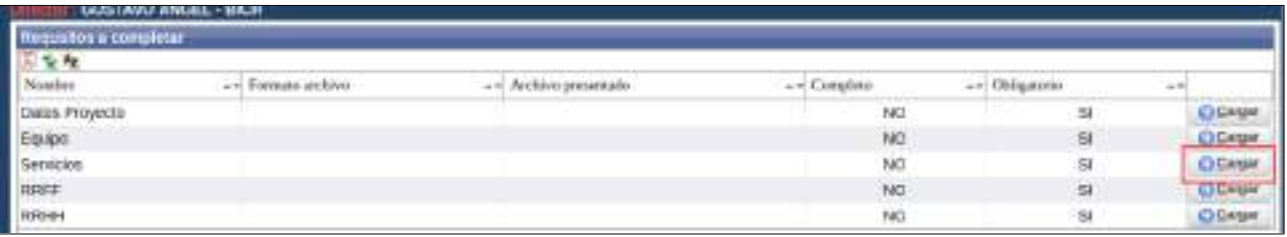

Figura: Botón Cargar de Requisito Servicios en Proyecto de Investigación

Al hacer clic en el botón cargar del requisito se visualiza la pantalla de carga del requisito Servicios (Figura: Pantalla de carga del Requisito Servicios de Proyecto de Investigación) donde debe cargar los servicios que posee o que Usted solicita para su Proyecto de Investigación. Con el botón Agregar (Figura: Botón Agregar de la pantalla del Requisito Servicios de Proyecto de Investigación) se inserta un nueva fila para poder realizar la carga de un nuevo servicio.

| Services           |                |              |              |             |             |                |       |
|--------------------|----------------|--------------|--------------|-------------|-------------|----------------|-------|
| Tipot <sup>*</sup> | Rubro(*)       | Disponible   | Requerido    | Total:      | Entidad(*)  | <b>Funceed</b> | Otres |
| No personales      | Cormulacaçades | \$ 50,000,00 | B-2, DOB: DU | 8.12.000,00 | <b>UNIM</b> | 100<br>ч.      |       |
|                    | -              |              |              |             | LPAMI.      | ×              |       |
|                    |                |              |              |             |             |                |       |

Figura: Pantalla de carga del Requisito Servicios de Proyecto de Investigación

| Servicios<br>  <mark>@ Agregar</mark><br>  Tipo(*)<br>  Rippersonales |                   |             |            |             |            |            |     |
|-----------------------------------------------------------------------|-------------------|-------------|------------|-------------|------------|------------|-----|
| <b>COL 200</b>                                                        |                   |             |            |             |            |            |     |
|                                                                       | Rusbro(*)         | Disponsible | Requerido  | Total       | Entidad(*) | Porcentaje | Otr |
|                                                                       | Consiminationed 1 | 8 90 000:00 | \$2,000.00 | \$52,000.00 | UNM        | 310        |     |

Figura: Botón Agregar de la pantalla del Requisito Servicios de Proyecto de Investigación

Al hacer clic en el botón Agregar se inserta una fila para que pueda realizar la carga de un servicio. Los datos solicitados para agregar un servicio son.

Tipo de Servicio: mediante la lista desplegable, debe especificar el tipo de Servicio. Los tipos de Servicios disponibles son: No Personales y Técnicos Especializados (Figura: Lista desplegable de Tipo en Carga de Requisito Servicios).

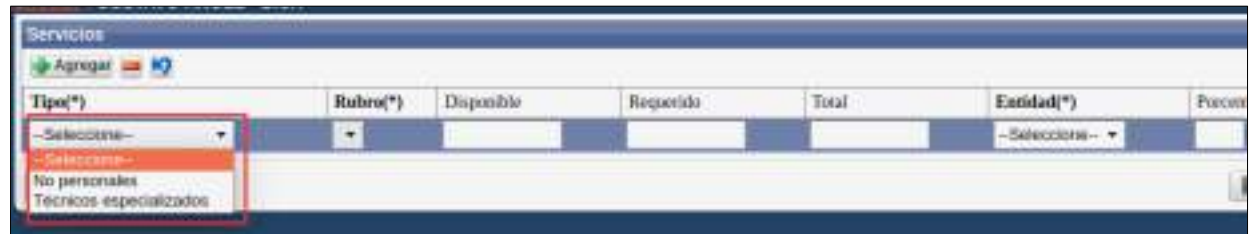

Figura: Lista desplegable de Tipo en Carga de Requisito Servicios

Rubro del Servicio: dependiendo la selección del Tipo del Servicio se habilita la lista desplegable con los Rubros disponibles (Figura: Lista desplegable de Rubros habilitados para el tipo "No personales" en Carga de Requisito Servicios).

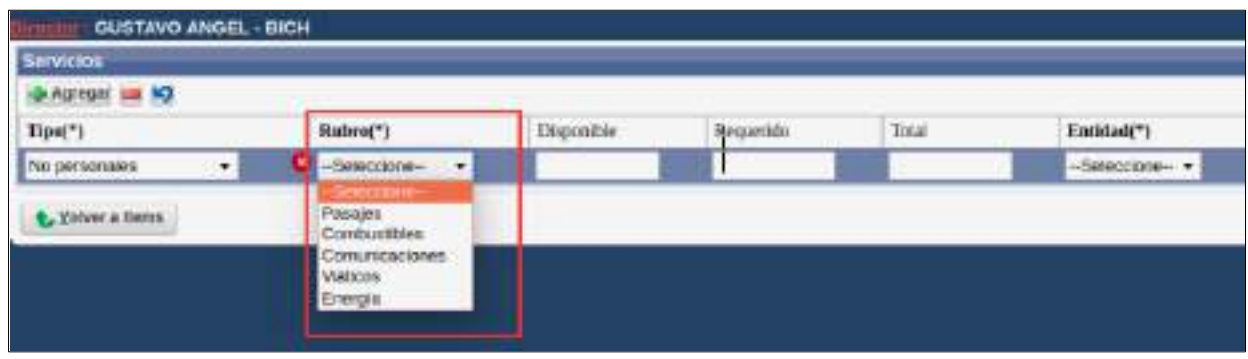

Figura: Lista desplegable de Rubros habilitados para el tipo "No personales" en Carga de Requisito Servicios

Disponible: debe expresar en pesos cuanto dispone para el Proyecto de Investigación (Figura: Columna Disponible en carga de requisito Servicios).

| de Agregar son 87   |                  |            |            |              |           |         |
|---------------------|------------------|------------|------------|--------------|-----------|---------|
| Tipe(*)             | Ruteu(*)         | Disponible | Requericia | <b>Total</b> | Emidad(*) | POUCHIL |
| No personales<br>۰. | Combostives<br>۰ | \$500.00   |            | \$500.00     |           |         |

Figura: Columna Disponible en carga de requisito Servicios

Requerido: debe expresar en pesos cuanta cantidad requiere para realizar el Proyecto de Investigación (Figura: Columna Requerido en carga de requisito Servicios).

| Servicios          |                   |            |            |            |                    |
|--------------------|-------------------|------------|------------|------------|--------------------|
| à Abrese           |                   |            |            |            |                    |
| Tpo(*)             | Rutiro(*)         | Daposible. | Requestion | Tetal      | Entirlad(*)        |
| Na personales<br>۰ | Combustibles<br>÷ | \$500.00   | \$600,00   | \$1,100,00 | $-$ Selecciona $-$ |

Figura: Columna Requerido en carga de requisito Servicios

Total: se suma automáticamente el dinero Disponible y el Requerido (Figura: Columna Total en carga de requisito Servicios).

| <b>City Assessed has NO</b> | PERMIT AND PROPERTY AND RESIDENCE | __         |           |            |                |      |
|-----------------------------|-----------------------------------|------------|-----------|------------|----------------|------|
| $\text{Tipo}(^{\star}$      | Robert*)                          | Disponible | Regaerado | Total      | Entidad(*)     | Port |
| No personnies<br>۰          | ×<br>Constitutations              | \$500.00   | 3 600.00  | \$1,100.00 | Gelevcione - - |      |

Figura: Columna Total en carga de requisito Servicios

Entidad: debe seleccionar UNaM si es que a ésta entidad le está solicitando o es la que otorga el dinero (Figura: Columna Entidad en carga de requisito Servicios).

| <b>Servicios</b>                                                                                     |                    |            |                  |             |           |                   |                                 |
|----------------------------------------------------------------------------------------------------|--------------------|------------|------------------|-------------|-----------|-------------------|---------------------------------|
|                                                                                                    | _____<br>Fashree") | Disperdile | <b>Negatride</b> | <b>TEAM</b> | Emated(") | <b>Portimas</b>   | Otto                            |
| $\frac{\Gamma(\rho(\mathcal{C}))}{\Gamma(\varepsilon(\rho^{\varepsilon}(\omega))\rho(\mathcal{C}))}$ | ٠<br>COVANNIEMY    | 3661,003   | 8 900,00         | 139189      | ٠         |                   |                                 |
| <b>Offer a Batka</b>                                                                                 |                    |            |                  |             | Selection | <b>Le Charles</b> | <b><i><u>O CALLASAS</u></i></b> |

Figura: Columna Entidad en carga de requisito Servicios

Porcentaje: debe ingresar el porcentaje que otorgó o le solicita a la UNaM (Figura: Columna Porcentaje en carga de requisito Servicios).

| Serv.<br>--- |                      |               |                                  |                                       |                                           |   |
|--------------|----------------------|---------------|----------------------------------|---------------------------------------|-------------------------------------------|---|
|              |                      |               |                                  |                                       |                                           |   |
| Tips!"       | Hubro!"              | tingurable    |                                  | Tetal                                 | Entidadt*                                 |   |
|              | $\bullet$<br>_______ | brozszonowany | 600.00<br><b>REUROSOVO GROVI</b> | 100.00<br><b><i>PERMITTANINGS</i></b> | <b><i><u>ACCAMENT</u></i></b><br>________ | w |

Figura: Columna Porcentaje en carga de requisito Servicios

Otros: Si interviene otra entidad debe ingresar en Otros el porcentaje que ésta le otorga (Figura: Columna Otros en carga de requisito Servicios).

| Servicion<br>- Agregat Lat 10           |                          |            |                     |                                   |  |  |
|-----------------------------------------|--------------------------|------------|---------------------|-----------------------------------|--|--|
| $\mathsf{Tipo}(\mathsf{^{\mathsf{m}}})$ | Rubre(1)                 | Dispositio | Requests listat     | Entidad(*) Percentair Otros       |  |  |
| No personates                           | * Combustions * 5,500.00 |            | \$500.00 \$1,100.00 | UNIV. 02 14 40 14 Expeditor char- |  |  |

Figura: Columna Otros en carga de requisito Servicios

Campo Otros: Si Usted ingreso un porcentaje en el campo Otros, se habilita automáticamente un nuevo campo para poner el nombre de la entidad externa a la UNaM (Figura: Campo Otra Entidad Habilitado en carga de requisito Servicios).

| Sewicice <sup>-</sup>      |                            |  |                           |              |         |               |  |                                                               |
|----------------------------|----------------------------|--|---------------------------|--------------|---------|---------------|--|---------------------------------------------------------------|
| <b>WARRENT MIL 10</b>      |                            |  |                           |              |         |               |  |                                                               |
| $\mathrm{Top}(\mathsf{f})$ | Habes(*)                   |  | Dispositio Requests Total |              | Endown: | Porowaje Once |  |                                                               |
| to personnel               | $+$ Consumer $+$ 8.500.00. |  | \$900.00                  | \$1,0000 UNK |         |               |  | $-100$ , $24$ , $40$ , $25$ , $26$ , $-100$ , $-100$ , $-100$ |

Figura: Campo Otra Entidad Habilitado en carga de requisito Servicios

En la "Figura: Ejemplos de carga de Requisito Servicios de Proyectos" Puede ver a modo de ejemplo la carga de varios servicios.

| <b>Sentops</b><br><b>B-Agreed Ltd AD</b>     |                  |            |              |               |                             |           |              |    |        |                         |                     |                  |
|----------------------------------------------|------------------|------------|--------------|---------------|-----------------------------|-----------|--------------|----|--------|-------------------------|---------------------|------------------|
| $\text{Type}(\cdot)$                         | Rubro(*)         | Disponible | Requiritio   | Total         | Entidad(*) Percentain Otros |           |              |    |        |                         |                     |                  |
| Tecnicos superiatination +                   | Tecnica de campo | \$ 200.00  | \$306,000.00 | \$ 100,000.00 | Lifedd H                    | 190       | $\mathbb{R}$ |    | 1%     |                         |                     |                  |
| No personales<br>4f.                         | Corganizes vi    |            | \$ 500.00    | \$300.00      | <b>Lituate vi</b>           | <b>sa</b> | ч.           | 58 | $\sim$ | <b>ofron</b>            |                     |                  |
| $h$ araccarea                                |                  |            |              |               | <b>Litual 1</b>             |           |              |    |        | <b>SERVICE STATE</b>    |                     |                  |
| 1. Felt premiumpation<br>Thomas equivalents. |                  |            |              |               |                             |           |              |    |        | <b>C.</b> When a lover. | <b>Let Greensen</b> | <b>QCanustar</b> |

Figura: Ejemplos de carga de Requisito Servicios de Proyectos

Luego de cargar todos los Servicios para el Proyecto de Investigación y completar sus datos solicitados debe hacer clic en el botón Guardar (Figura: Botón Guardar de la Pantalla Requisito Servicios) y luego hacer clic en el botón Volver a Items (Figura: Botón Volver a Items de Pantalla Requisito Servicios) para continuar con la carga de requisitos.

| Tipo(*)            | Rubra <sup>(*)</sup>                         | Disponible. | Kasanetele | 15 <sub>th</sub> | Entimate <sup>4</sup> 1          |  | Preventas Dires |  |              |  |
|--------------------|----------------------------------------------|-------------|------------|------------------|----------------------------------|--|-----------------|--|--------------|--|
| No personales      | $\mathbf{v}$ Contamptes $\mathbf{v}$ 5500.00 |             | \$ 000.00  | \$1,330.00       | UNAM 60 % 40 % Expectical stross |  |                 |  |              |  |
| L. Volver a forest |                                              |             |            |                  |                                  |  |                 |  | House Ocumus |  |

Figura: Botón Guardar de Pantalla Requisito Servicios

| $-$ 100 100 100 100<br>UNaM.<br>\$1,100.00<br>v Containibles<br>No personalate<br>\$500.00<br>\$800.00<br>Storemer omni<br>7.77<br>bonana |  |
|----------------------------------------------------------------------------------------------------|--|

Figura: Botón Volver a Items de Pantalla Requisito Servicios

## <span id="page-31-0"></span>*Requisito RRFF*

Para completar el requisito RRFF (Recursos Físicos) debe hacer clic en el botón cargar como se resalta en la Figura: Botón Cargar de Requisito RRFF de Proyecto de Investigación.

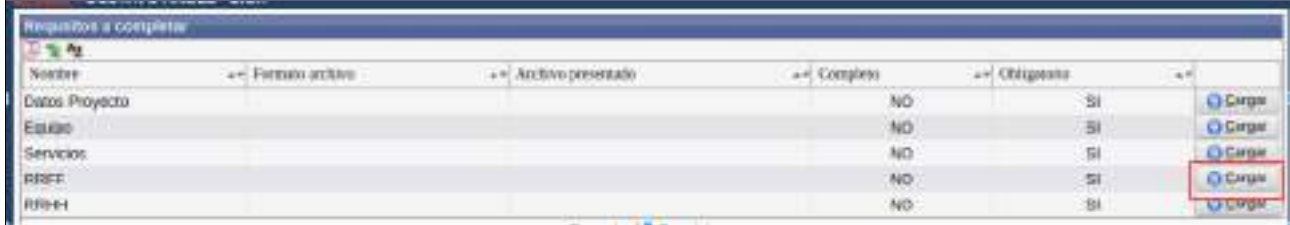

Figura: Botón Cargar de Requisito RRFF de Proyecto de Investigación.

Al hacer clic en el botón cargar se visualiza la pantalla de carga del requisito RRFF (Figura: Pantalla de carga del Requisito RRFF de Proyecto de Investigación) donde se deben cargar los

recursos físicos que posee o que necesitan para llevar a cabo el Proyecto de Investigación. Con el botón Agregar (Figura: Botón Agregar de la pantalla del Requisito RRFF de Proyecto de Investigación) se inserta un nueva fila para poder realizar la carga de un nuevo Recurso Físico.

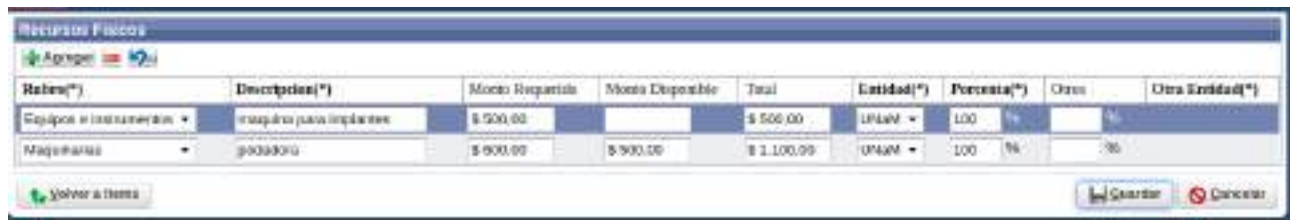

Figura: Pantalla de carga del Requisito RRFF de Proyecto de Investigación

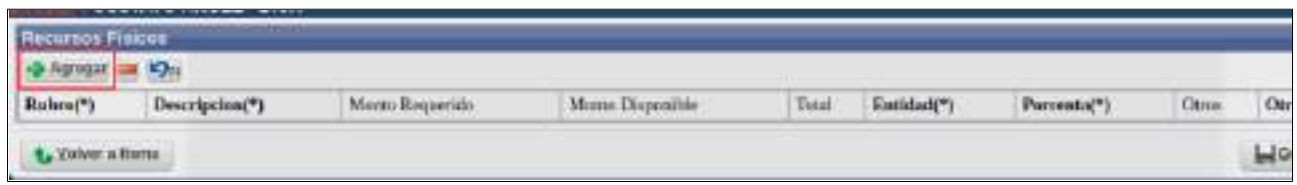

Figura: Botón Agregar de la pantalla del Requisito RRFF de Proyecto de Investigación

Al hacer clic en el botón Agregar se inserta una fila para que pueda realizar la carga de un RRFF. Los datos solicitados para agregar un RRFF son.

 Rubro: mediante la lista desplegable, debe especificar el Rubro del RRFF a agregar. Los Rubros disponibles se visualizan en la Figura: Lista desplegable de Rubro en Carga de Requisito RRFF.

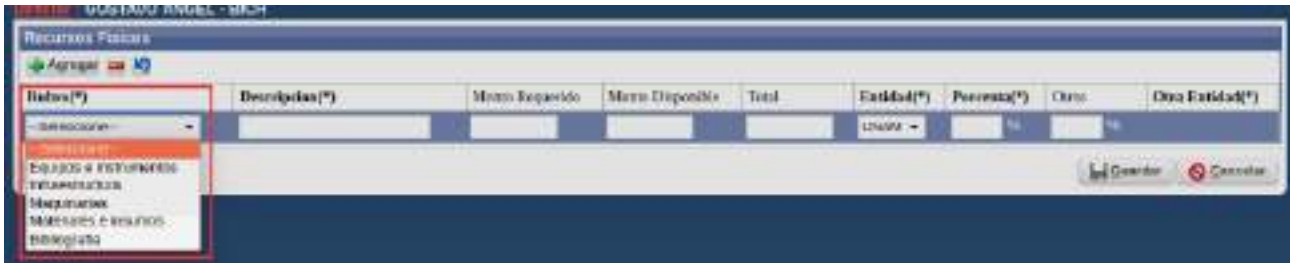

Figura: Lista desplegable de Rubro en Carga de Requisito RRFF

 Descripción: Debe ingresar una descripción del Recurso Físico que quiere registrar (Figura: Columna Descripción en carga de requisito RRFF).

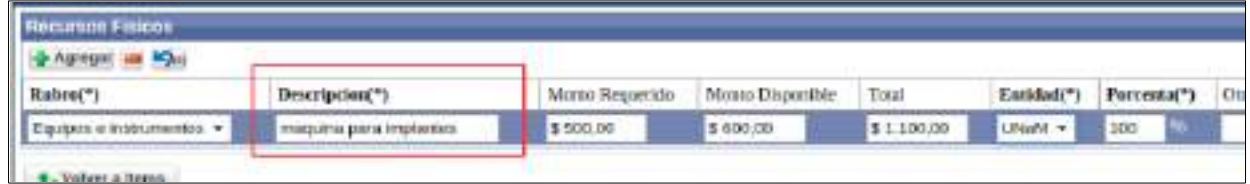

Figura: Columna Descripción en carga de requisito RRFF

 Monto Requerido: debe expresar en pesos cuanta cantidad requiere para realizar el Proyecto de Investigación (Figura: Columna Monto Requerido en carga de requisito RRFF).

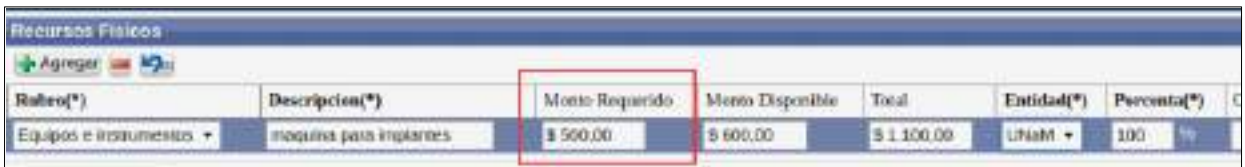

Figura: Columna Monto Requerido en carga de requisito RRFF

 Monto Disponible: debe expresar en pesos si dispone de dinero actualmente para ese recurso (Figura: Columna Monto Disponible en carga de requisito RRFF).

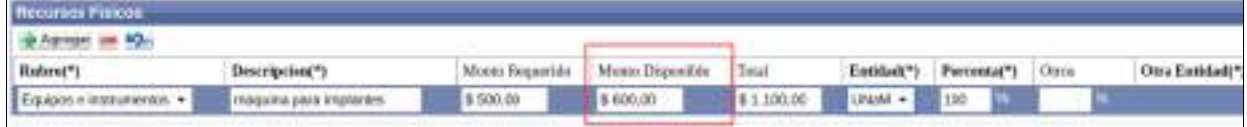

Figura: Columna Monto Disponible en carga de requisito RRFF

 Total: en la columna total se actualiza automáticamente el monto requerido más el monto disponible si lo tuviera (Figura: Columna Total en carga de requisito RRFF).

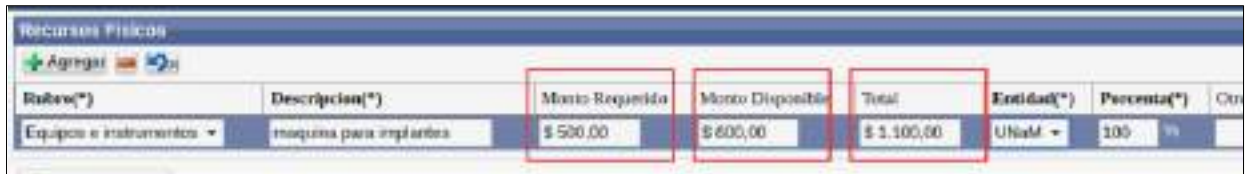

Figura: Columna Total en carga de requisito RRFF

 Entidad: debe seleccionar UNaM si es que a ésta entidad le está solicitando o es la que otorgá el dinero (Figura: Columna Entidad en carga de requisito RRFF).

| Recurses Fisicos<br>• Адгери = Юн |                         |                 |                  |           |            |          |
|-----------------------------------|-------------------------|-----------------|------------------|-----------|------------|----------|
| Rubro <sup>(*)</sup>              | Descripcion(*)          | Monto Requerido | Monto Disponible | Tatal     | Entidad(") | Porcenta |
| Equipos e instrumentos            | mexpuina para implantes | \$500.00        | \$ 600.00        | 31.100.00 | LNaM +     | 100      |

Figura: Columna Entidad en carga de requisito RRFF

 Porcentaje: debe ingresar el porcentaje que otorgó o le solicita a la UNaM (Figura: Columna Porcentaje en carga de requisito RRFF).

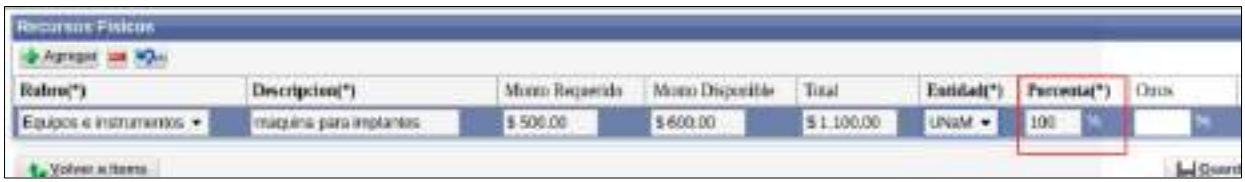

Figura: Columna Porcentaje en carga de requisito RRFF

 Otros: Si interviene otra entidad debe ingresar en Otros el porcentaje que ésta le otorga (Figura: Columna Otros en carga de requisito RRFF).

| Recortos Fisicos         |                         |           |                                          |                             |                              |     |                 |
|--------------------------|-------------------------|-----------|------------------------------------------|-----------------------------|------------------------------|-----|-----------------|
| <b>June 10m</b>          |                         |           |                                          |                             |                              |     |                 |
| Ratum(*)                 | Decreption(*)           |           | Miates Begueride: Mones Disposible Total |                             | Entidad(*) Percenta(*) Otros |     | On a Establish  |
| Equipos e instrumentos · | Inaquina para implantes | \$ 500.00 | \$ 030.00                                | \$1,200,00 PLAYMAN \$ 50 PL |                              | 150 | Color from 1918 |
| <b>N.</b> Mohear a films |                         |           |                                          |                             |                              |     |                 |

Figura: Columna Otros en carga de requisito RRFF

◦ Campo Otra Entidad: Si Usted ingreso un porcentaje en el campo Otros, se habilita automáticamente el campo Otra Entidad para poner el nombre de la entidad externa a la UNaM (Figura: Campo Otra Entidad Habilitado en carga de requisito RRFF).

| -Dignaper on House                |                          |        |                                       |                          |                               |      |                 |
|-----------------------------------|--------------------------|--------|---------------------------------------|--------------------------|-------------------------------|------|-----------------|
| Rahre(*)                          | Descripcion(")           |        | Moste Reporter News Dispersible Tetal |                          | Entidad(*) Percenta(*) Circus |      | Otra Entidad(*) |
| <b>Equator</b> is reckleinertak - | haque'yo pasa mngitamina | 100300 | 3 800,00                              | TERROR VALUE OF SOLUTION |                               | 1.50 |                 |

Figura: Campo Otra Entidad Habilitado en carga de requisito RRFF

En la "Figura: Ejemplos de carga de Requisito RRFF de Proyecto de Investigación" puede ver a modo de ejemplo la carga de varios Recursos Físicos.

| Recursos Fishios          |   |                               |             |                                  |            |            |      |     |                   |       |                     |
|---------------------------|---|-------------------------------|-------------|----------------------------------|------------|------------|------|-----|-------------------|-------|---------------------|
| - Assessment Corp.        |   |                               |             |                                  |            |            |      |     |                   |       |                     |
| Bukro(*)                  |   | Descripcion!")                |             | Moreo Requerido Muato Disconihio | Total      | Entidad(*) |      |     | Porcenta(") Otros |       | Oura Euddad(*)      |
| Equipos e mainamentos : - |   | restrumentos de pormitidades. | \$5,200,000 |                                  | \$5,200,00 | LINAM -    | 300  |     |                   |       |                     |
| Maguitante                | ٠ | maskers cass implantes :      | \$500.00    | \$ 600.00                        | \$110040   | LikeM v    | so.  |     | 5b                | $-26$ | mestamic logic, de- |
| <b>Balopsta</b>           | ٠ | Likes dia primantic dasoc .:  | \$1,600.00  | \$200.00                         | \$1,700,00 | LittaM +   | 1300 | 156 |                   | 咃     |                     |

Figura: Ejemplos de carga de Requisito RRFF de Proyecto de Investigación.

Luego de cargar todos los Recursos Físicos para el Proyecto de Investigación y completar los datos solicitados debe hacer clic en el botón Guardar (Figura: Botón Guardar de la Pantalla Requisito RRFF) y luego hacer clic en el botón Volver a Items (Figura: Botón Volver a Items de Pantalla Requisito RRFF) para continuar con la carga de requisitos.

| - Assesse in 10          |                 |                                |                 |                  |            |             |                       |        |                    |      |                   |
|--------------------------|-----------------|--------------------------------|-----------------|------------------|------------|-------------|-----------------------|--------|--------------------|------|-------------------|
| Rubro(*)                 |                 | Description(*)                 | Manto Recuernia | Manto Disponsita | Total      | Eistidate") |                       |        | Porceona(*) Clinis |      | Otra Entidad(*)   |
| Equipos a instrumentos + |                 | Instrumentos de perculiabilida | \$5,200.00      |                  | \$1,200.00 | LihaM +     | 100                   | $-796$ |                    | 756  |                   |
| Magainarios              | ٠               | maguina para implantes:        | \$500.00        | \$ 600.00        | \$1,100.00 | UNsM +      | <b>CARD AND</b><br>M. | m      | 60                 | 196  | implants logic de |
| Diskografts:             | $-11$<br>$\sim$ | somes departing ob exhi-       | \$1,500.00      | \$ 306.00        | \$1,700,00 | Litted +    | 556                   | $-746$ |                    | 198. |                   |

Figura: Botón Guardar de Pantalla Requisito RRFF

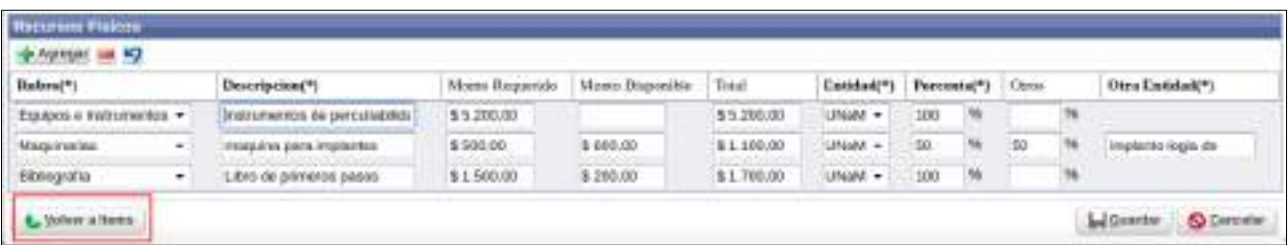

Figura: Botón Volver a Items de Pantalla Requisito RRFF

## <span id="page-35-0"></span>*Requisito RRHH*

Para completar el requisito Convenio debe hacer clic en el botón cargar como se resalta en la Figura: Botón Cargar de Requisito Convenio de Proyecto de Investigación.

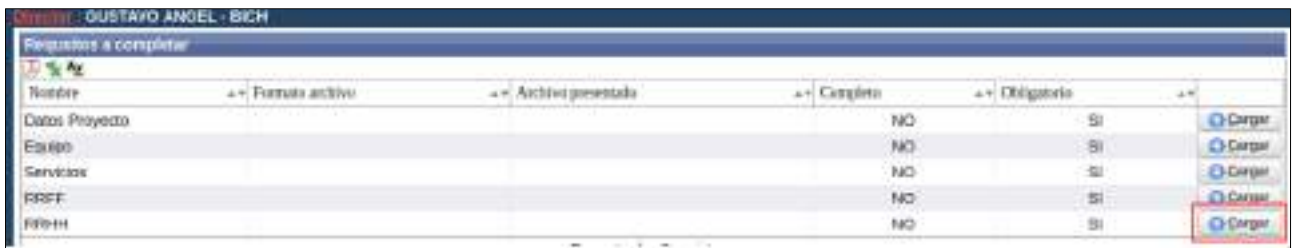

Figura: Botón Cargar de Requisito Convenio de Proyecto de Investigación.

Al hacer clic en el botón cargar se visualiza la pantalla de carga del requisito RRHH (Figura: Pantalla de carga del Requisito RRHH de Proyecto de Investigación) donde se debe especificar los montos que percibirán para cada integrante del Proyecto de Investigación. Con el botón Agregar (Figura: Botón Agregar de la pantalla del Requisito RRHH de Proyecto de Investigación) se inserta un nueva fila para poder realizar la carga de un nuevo Recurso Humano.

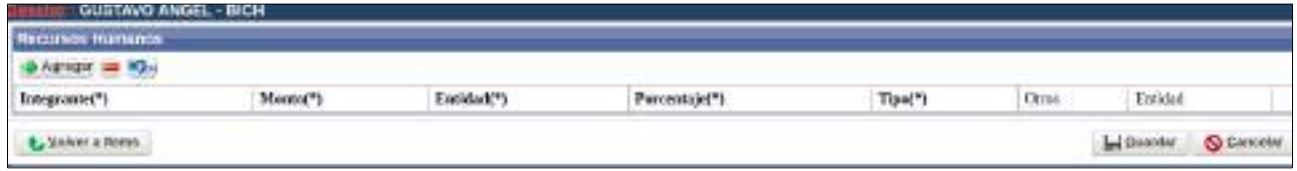

Figura: Pantalla de carga del Requisito RRHH de Proyecto de Investigación

| Recurrido Humanos<br><b>G</b> Agregar an IQ is |          |                                                     |                | <b>STATISTICS</b> |                                            |                                      |
|------------------------------------------------|----------|-----------------------------------------------------|----------------|-------------------|--------------------------------------------|--------------------------------------|
| linegrant(")                                   | Monta(") | Emidad(*)<br>the first of the company and an exten- | Portsentaje(*) | трк"              | <b>Ctres</b><br>and the party of the party | Entirial<br>Report Follows Continued |
| L. Yolver a Harro                              |          |                                                     |                |                   |                                            | Change<br><b>Q</b> Can               |

Figura: Botón Agregar de la pantalla del Requisito RRHH de Proyecto de Investigación

Al hacer clic en el botón Agregar se inserta una fila para que pueda realizar la carga de un RRHH. Los datos solicitados para agregar un RRHH son:

 Integrante: Debe seleccionar de la lista desplegable (donde se encuentran todos los integrantes del Proyecto de Investigación declarados en el Requisito Equipo) el Integrante que desea agregar (Figura: Lista desplegable de Integrantes en Carga de Requisito RRHH).

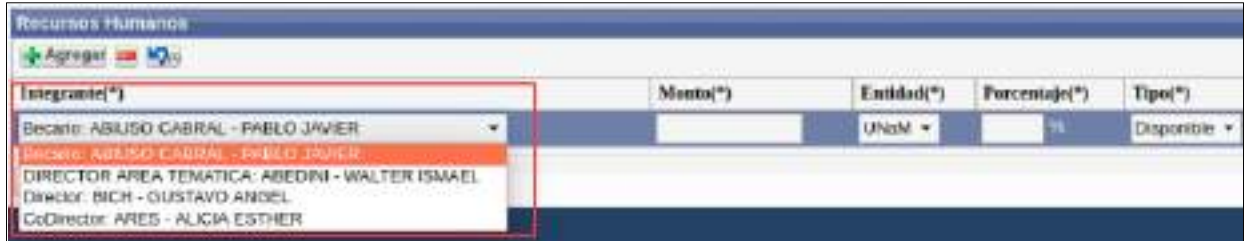

Figura: Lista desplegable de Integrantes en Carga de Requisito RRHH

 Monto: se debe especificar en pesos el monto que percibirá el integrante seleccionado Figura: Monto a percibir del Integrante seleccionado en Carga de Requisito RRHH.
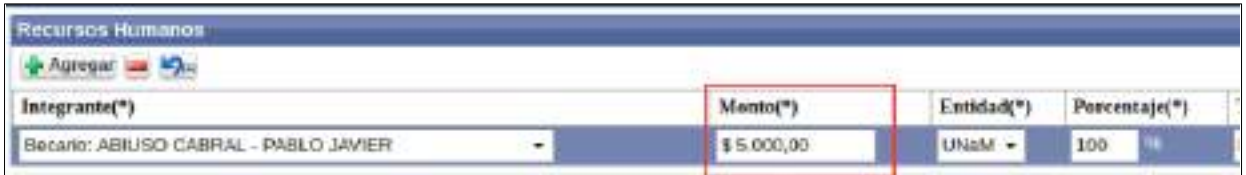

Figura: Monto a percibir del Integrante seleccionado en Carga de Requisito RRHH

Entidad: Debe especificar la Universidad (Figura: Entidad en Carga de Requisito RRHH).

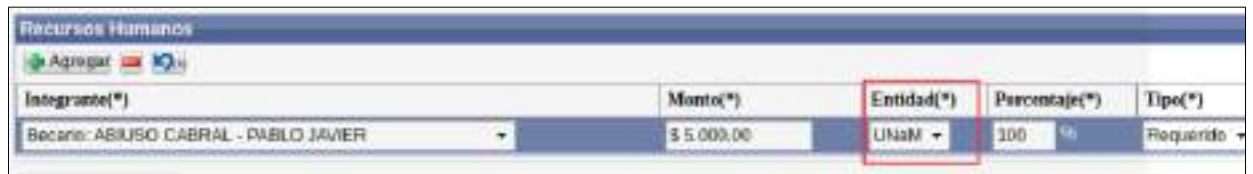

Figura: Entidad en Carga de Requisito RRHH

 Porcentaje: Es el porcentaje del monto ingresado para el investigador en cuestión que otorgaría la Universidad (Figura: Porcentaje en Carga de Requisito RRHH).

| Monta(*)   | Entidad(*) | Porcentaie(*) | Tipo(*)         |
|------------|------------|---------------|-----------------|
| \$5,000,00 | UNWH. *    | 100           | <b>Requerio</b> |
|            |            |               |                 |

Figura: Porcentaje en Carga de Requisito RRHH

 Tipo: Debe seleccionar de la lista desplegable si el monto ingresado es Disponible, es decir si actualmente se dispone de ese monto o si es Requerido, es decir que se requiere dicho monto (Figura: Tipo en Carga de Requisito RRHH).

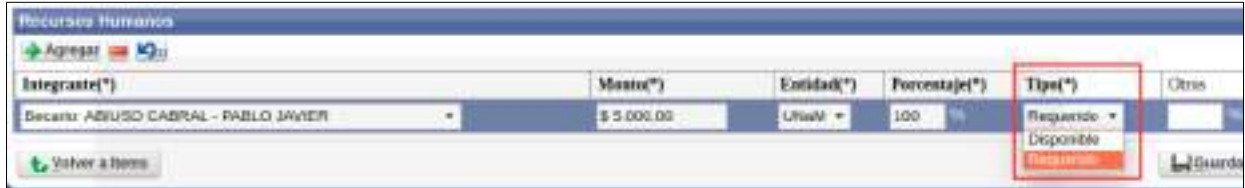

Figura: Tipo en Carga de Requisito RRHH

 Otros: Si interviene otra entidad debe ingresar en Otros el porcentaje que ésta le otorga (Figura: Columna Otros en carga de requisito RRHH).

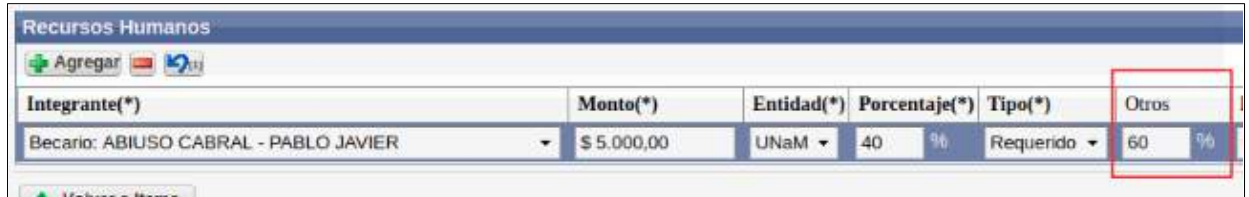

Figura: Columna Otros en carga de requisito RRHH

◦ Campo Otra Entidad: Si Usted ingreso un porcentaje en el campo Otros, se habilita automáticamente el campo Otra Entidad para que pueda seleccionar de la lista

desplegable el nombre de la entidad externa a la UNaM (Figura: Lista Desplegable en Campo Otra Entidad Habilitado en carga de requisito RRHH).

| <b>Renation Renance</b><br><b>NATION IN NO</b> |             |              |                                  |                  |              |                                                                                                    |
|------------------------------------------------|-------------|--------------|----------------------------------|------------------|--------------|----------------------------------------------------------------------------------------------------|
| Tripenning Taxabi                              | Massac")    |              | Entitlet's Percentaje(*) Tips(*) |                  | <b>Chase</b> | Escidiat                                                                                                    |
| Becalls: ABRIDO CABRAL - RADLO SAVIER          | $+ 8530000$ | Unidi + Lat. |                                  | Clipsmini + E 80 |              | Caroogo de Isseas. Constituce de la Prostecte de Ba As-                                                                                                    |
| Volent is therm.                               |             |              |                                  |                  |              | contents are investit. Greenstown on an Prime situated Bayles<br>Симпертирован фильмура Аванов.<br>Cansejo Nan. Invest. Clerkflows y Teeninas<br>restiuto Nacional de Teoretogia Insuranza<br>Agonia Codina Denisa<br>Cientskin Rockwall de Akhintoutes Esposiales<br>ISEB & FUCONE OF THOUSING PUTOESSING<br><b>UWWINDS</b><br>No deblamin<br>Аднесія Масшуас да Япольски-Снижса у Тислакарса.<br>Movements Education de la ligacion<br>Minimirio de Cienchi. Tacnología a Manados Productiva<br>Minimum Agricultura, Almentector y Nactio Anticiante: |

Figura: Lista Desplegable en Campo Otra Entidad Habilitado en carga de requisito RRHH

Luego de cargar todos los Recursos Humanos para el Proyecto de Investigación y completar los datos solicitados debe hacer clic en el botón Guardar (Figura: Botón Guardar de la Pantalla Requisito RRHH) y luego hacer clic en el botón Volver a Items (Figura: Botón Volver a Items de Pantalla Requisito RRHH) para continuar con la carga de requisitos.

| <b>BIROWE ABRISO CABRAL - PARLO JAVIER</b> | $= 11.00000$ | LOUN # (D) | $-$ Dependence $+$ 1.00<br>1791 | $-120$ Oirs: |                     |  |
|--------------------------------------------|--------------|------------|---------------------------------|--------------|---------------------|--|
| <b>L</b> Ystem a lisma                     |              |            |                                 |              | LiGunder & Canceler |  |

Figura: Botón Guardar de la Pantalla Requisito RRHH

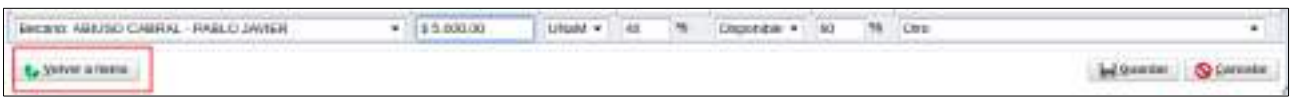

Figura: Botón Volver a Items de Pantalla Requisito RRHH

# **Requisitos de PDTS**

### *Requisito Datos de Proyecto*

Para completar el requisito Datos Proyecto debe hacer clic en el botón cargar como se resalta en la Figura: Botón Cargar de Requisito Datos de Proyecto de Proyecto de Investigación.

| <b>Meglastics &amp; complete</b> |                       |                        |             |                         |                  |
|----------------------------------|-----------------------|------------------------|-------------|-------------------------|------------------|
| 因发生                              |                       |                        |             |                         |                  |
| Nordrey.                         | 4 to Formati antitive | «» Archive presentate. | » » Caupins | av Dirigants.           | 4.5              |
| Datos Proyecto                   |                       |                        | NO          | 8                       | CICAIGN          |
| Equipo                           |                       |                        | NO          | 湿                       | <b>C</b> yCasgar |
| <b>Servicios</b>                 |                       |                        | NO          | $\overline{\mathbf{u}}$ | <b>OCARIM</b>    |
| <b>RMPF</b>                      |                       |                        | ND          | $\overline{\omega}$     | Cicagu           |
| RRHH                             |                       |                        | NO          | 监                       | <b>OGHur</b>     |
| Ferralare modelo MinCyT          | Wer:                  |                        | NO          | $\approx$               | Cicingur         |
| Nota adoptante                   | Ver                   |                        | NO          | 滋                       | CISHOW           |
| <b>INVESTIGATE EXCEL</b>         | Ver                   |                        | NO          | s.                      | OCASUM           |
| Cronograms de Actuidades         | Ver                   |                        | NO          | 益                       | <b>CIGARIA</b>   |
| Collettilli                      |                       |                        | NO          | NO                      | OSKIDH           |
| <b><i>AWAL CONICET</i></b>       |                       |                        | ND          | ND                      | OCAIGN           |

Figura: Botón Cargar de Requisito Datos de Proyecto de Proyecto de Investigación

Luego de hacer clic en el botón cargar (Figura: Botón Cargar de Requisitos de Proyecto de Investigación) se visualiza la pantalla con los datos sobre su Proyecto de Investigación cargados anteriormente, debe verificar los datos, modificar alguno si lo considera y para finalizar debe hacer clic en el botón Guardar, como se resalta en la Figura: Botón Guardar de carga de Requisitos Datos de Proyecto de Investigación.

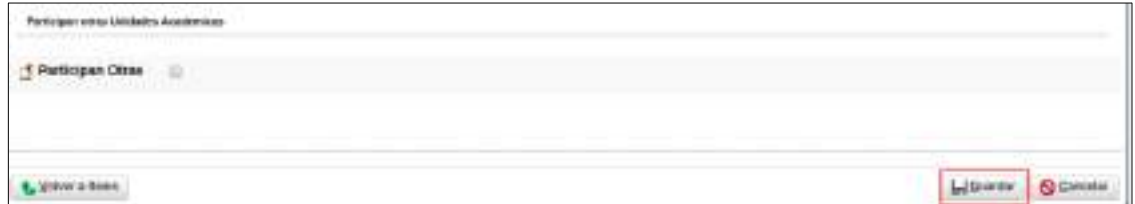

Figura: Botón Guardar de carga de Requisitos Datos de Proyecto de Investigación

Para volver a la lista de requisitos debe hacer clic en el botón Volver a Items (Figura: Botón Volver a Items en Requisito Datos de Proyecto de Investigación).

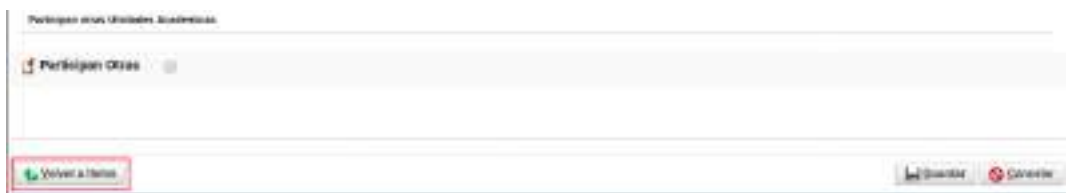

Figura: Botón Volver a Items en Requisito Datos de Proyecto de Investigación

### **Cambiar Documento de Memoria Técnica**

Para modificar el archivos de memoria Técnica cargado y guardado con anterioridad debe elegir el botón cambiar el Archivo, como se resalta en la Figura: Cambiar Memoria Técnica Adjuntada, esta opción se hace visible cuando hay un archivo de memoria cargado previamente en el proyecto.

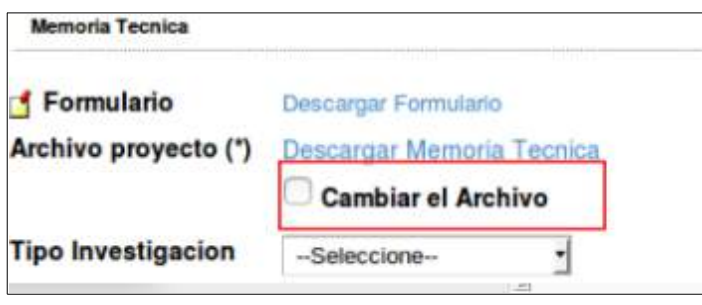

Figura: Cambiar Memoria Técnica Adjuntada

# *Requisito Equipo*

Para completar el requisito Equipo debe hacer clic en el botón cargar como se resalta en la Figura: Botón Cargar de Requisito Equipo de Proyecto de Investigación.

| Regardos a completer                      |                      |                      |                 |              |                  |
|-------------------------------------------|----------------------|----------------------|-----------------|--------------|------------------|
| 历安保                                       |                      |                      |                 |              |                  |
| Notable                                   | 2+1 POINTEEN ARCHIVO | - Archivo presentado | ++ Complete     | av Oblgassis | 4.7              |
| Dates Proyecto                            |                      |                      | NO              | sı           | <b>Canada</b>    |
| Equipo                                    |                      |                      | <b>NO</b>       | <b>GI</b>    | <b>O Girgan</b>  |
| <b>Servicios</b>                          |                      |                      | NO              | s            | <b>OSHSK!</b>    |
| <b>RRFF</b>                               |                      |                      | NO              | si           | <b>D</b> Cargar  |
| RRHH                                      |                      |                      | NO              | 斜            | O Genter         |
| Formulario modelo MinCyT                  | <b>West</b>          |                      | NO              | SI.          | <b>CI SATEM</b>  |
| Nota miocrarse                            | Ver                  |                      | NO <sub>1</sub> | s            | <b>D</b> Swijat  |
| Presuppeats Exter                         | <b>WHY</b>           |                      | NO.             | <b>bk</b>    | <b>O Swear</b>   |
| Droeograms de Activisades                 | <b>With</b>          |                      | NO              | $\mathbb{Z}$ | <b>Ci Cargan</b> |
| <u>elementos</u><br>Convesio <sup>®</sup> |                      |                      | NO              | NO           | <b>CLOSURE</b>   |
| <b><i>AVAL DONICET</i></b>                |                      |                      | NO              | NO           | OSHYN            |

Figura: Botón Cargar de Requisito Equipo de Proyecto de Investigación.

Luego de hacer clic en el botón cargar (Figura: Botón Cargar de Requisito Equipo de Proyecto de Investigación) se visualiza la pantalla del equipo de proyecto, como se muestra en la Figura: Pantalla de Equipo de investigadores en Proyecto de Investigación, donde debe completar datos sobre el Director del Proyecto de Investigación y además agregar los investigadores que conforman el Equipo del Proyecto.

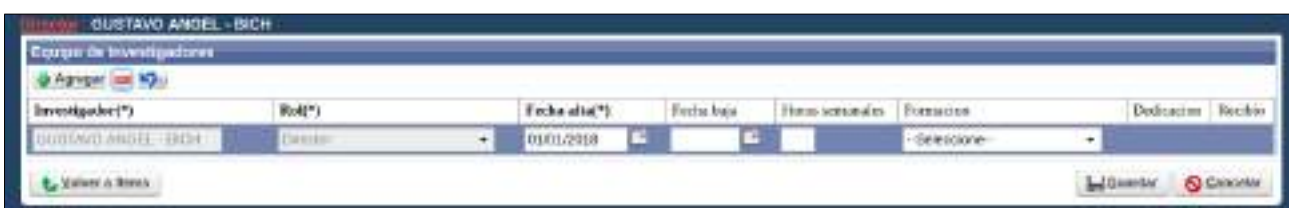

Figura: Pantalla de Equipo de investigadores en Proyecto de Investigación

Los datos que solicita la pantalla de Equipo son:

- Investigador: Debe corroborar que los datos cargados anteriormente son correctos. En ésta columna figura el investigador que es el Director del proyecto de Investigación que fue asignados al cargar por primera vez el Proyecto.
- Rol: Hace referencia al Rol que ocupa el Investigador en la Proyecto de Investigación.
- Fecha de Alta: Debe especificar la fecha de alta del Integrante. Generalmente coincide con la fecha de inicio del Proyecto.
- Fecha de baja: Puede especificar la fecha de fin del proyecto o dejar en blanco el campo.
- Horas Semanales: Debe especificar las horas semanales en las que trabaja en el proyecto el Investigador en cuestión.
- Formación: Hace referencia a la Formación que tiene el investigador.
- Dedicación: Se habilita sólo si el Investigador en cuestión es un Becario. En dicho campo debe especificar si la dedicación al Proyecto es Parcial o Completa.
- Recibido: Se habilita solo si selecciono alguna formación para el investigador en cuestión. Debe tildar si el investigador es graduado de la formación seleccionada anteriormente.

# **Agregar un investigador al Equipo**

Para agregar un nuevo investigador al equipo debe hacer clic en el Agregar como se resalta en la Figura: Botón Agregar de Equipo en Proyecto de Investigación.

|                                                                                                    | <b>CONTRACTOR</b> |               |                  |               |              |   | .                   |                 |
|----------------------------------------------------------------------------------------------------|-------------------|---------------|------------------|---------------|--------------|---|---------------------|-----------------|
|                                                                                                    | <b>Buit</b> *1    | Fecha alta(*) | <b>Technisis</b> | Hous senandes | Fortugary    |   | Dedniscke.          | <b>Bacilian</b> |
| $\begin{tabular}{ c c } \hline \textbf{E} \textbf{type of Integralses} & \textbf{0} & \textbf{0}$ | DEECER            | 01/01/2010    |                  |               | -Selections- | ٠ | <b>CONTRACTOR</b>   |                 |
| t. Silver a firms                                                                                                    |                   |               |                  |               |              |   | Chiedler C Centrile |                 |

Figura: Botón Agregar de Equipo en Proyecto de Investigación

Se insertará una nueva fila, como se puede ver en la Figura: Fila agregada en Equipo de Investigadores de Proyecto de Investigación, donde debe ingresar los datos del nuevo investigador.

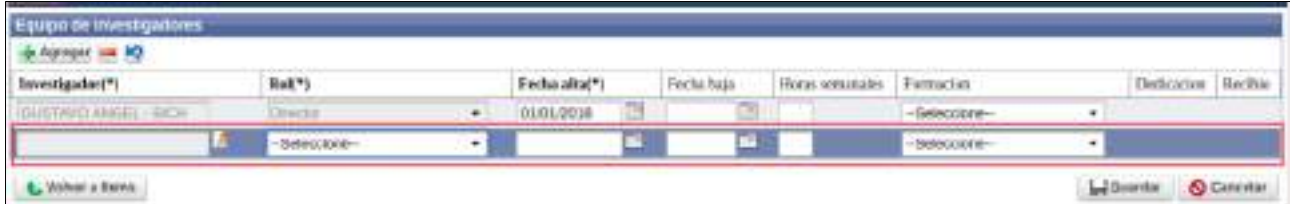

Figura: Fila agregada en Equipo de Investigadores de Proyecto de Investigación

Para buscar al investigador debe hacer clic en el botón de selección en la columna investigador como puede ver a modo de ejemplo en la Figura: Botón de Selección en columna Investigador.

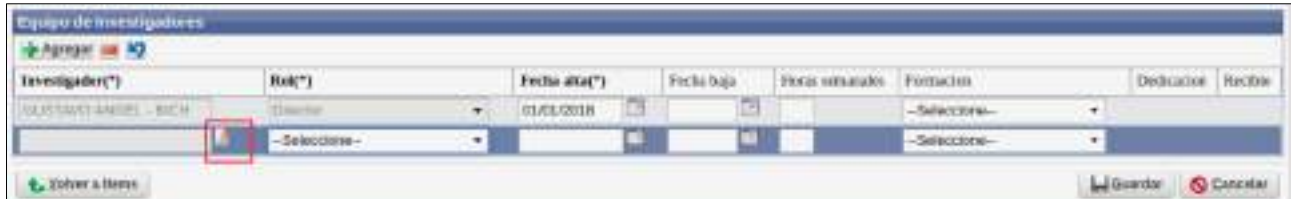

Figura: Botón de Selección en columna Investigador

Al hacer clic en el botón se visualiza una pantalla emergente de búsqueda de Investigadores, la cual permite realizar búsquedas por diversos criterios y traer al investigador deseado, como se puede ver a modo de ejemplo en la Figura: Búsqueda de un investigador en pantalla emergente de Equipo.

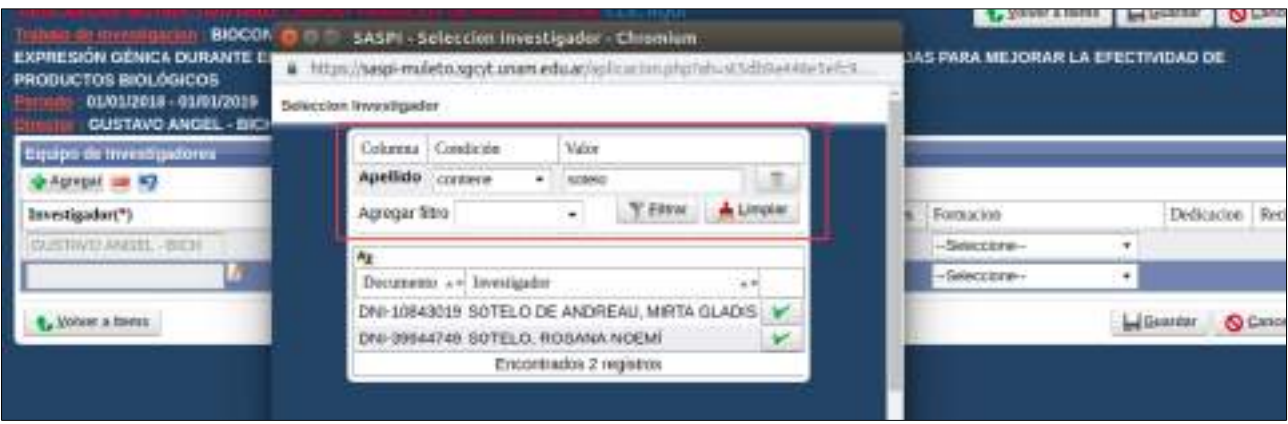

Figura: Búsqueda de un investigador en pantalla emergente de Equipo

Una vez localizado el investigador deseado debe hacer clic en el botón de Selección como se resalta en la Figura: Botón de Selección de Investigador en Venta emergente de Equipo de Investigadores, y el investigador quedará asignado a la nueva fila (Figura: Nuevo Investigador seleccionado en Pantalla Equipo de Investigadores).

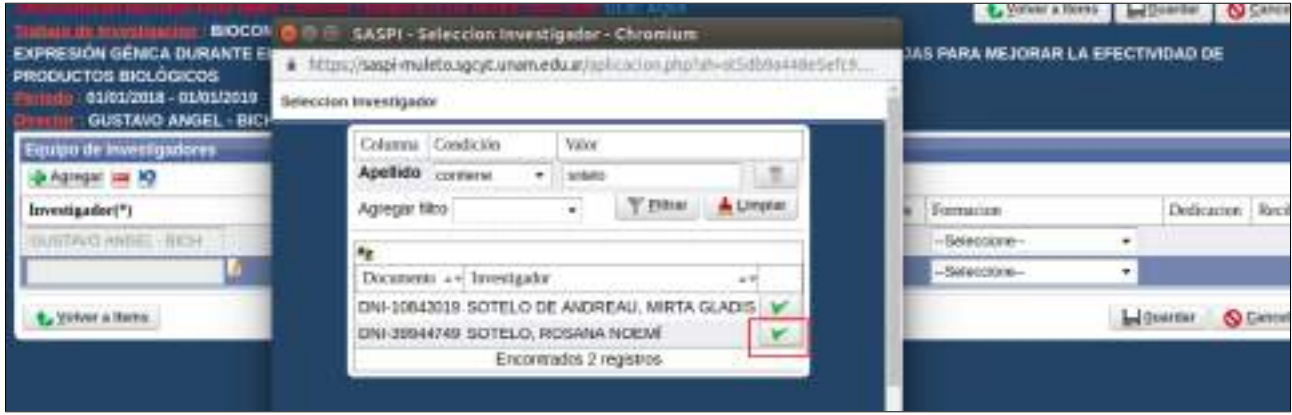

Figura: Botón de Selección de Investigador en Venta emergente de Equipo de Investigadores

Luego de seleccionar el nuevo investigador se lo visualiza en la pantalla de Equipo (Figura: Nuevo Investigador seleccionado en Pantalla Equipo de Investigadores) donde debe completar el Rol que ocupará en el Proyecto de Investigación, la fecha de alta y los demás datos referentes al investigador seleccionado.

| Equipe de Investigatures<br><b>d-Agregat Jan 10</b>       |              |                |               |   |             |                           |              |   |                 |                                   |
|-----------------------------------------------------------|--------------|----------------|---------------|---|-------------|---------------------------|--------------|---|-----------------|-----------------------------------|
| $\label{eq:univ} \text{Invertignder}(\text{\textbf{''}})$ | Rn(Y)        |                | Fecha alta(*) |   | Fectus baga | Hous sequestes Fortucioni |              |   | Dedicates Rechi |                                   |
| OUTAWEANCE POL                                            | Civinossi    | $\overline{a}$ | 06/01/2018    | 圖 | T.          |                           | -Seleccione- | ٠ |                 | and the company of the company of |
|                                                           | -Seleccions- | $\blacksquare$ |               |   |             |                           | -Seleccione- |   |                 |                                   |

Figura: Nuevo Investigador seleccionado en Pantalla Equipo de Investigadores

Luego de cargar todos los Investigadores que integran el Proyecto de Investigación y completar sus datos debe hacer clic en el botón Guardar (Figura: Botones Guardar y Volver a Items de Pantalla Equipo) y luego hacer clic en el botón Volver a Items (Figura: Botones Guardar y Volver a Items de Pantalla Equipo) para continuar con la carga de requisitos.

| <b>Caugo de imestigadores</b><br><b>Di Agriculto Las RO</b> |                           |   |                  |   |             |   |                        |                              |        |            |         |                   |
|-------------------------------------------------------------|---------------------------|---|------------------|---|-------------|---|------------------------|------------------------------|--------|------------|---------|-------------------|
| hrsveigader(*)                                              | Rad(*)                    |   | Fecha alta(")    |   | Fecha lutis |   | Hono smarshy Fernation |                              |        | Deficients |         | Socilito          |
| GUSTRICHMENT, . WOH.                                        | <b>ITERCTEK</b>           | × | 01/01/2018       | ā |             | 厨 | $-15$                  | PosGoado - PosDoctorado +    |        |            |         | ×                 |
| <b><i>METLALEN RETHER</i></b><br>LВ                         | CODIFICIO                 | ۰ | H1/01/2910       | 屈 |             | 西 | 130                    | Pinohado - Maestra           | $\sim$ |            |         | ×                 |
| ARCTION MATTER (HIGH)                                       | DIRECTOR AREA TEMATICA. . |   | <b>REGISTER</b>  | a |             | A |                        | PonGordo - Gausciakracion. . |        |            |         | ü                 |
| <b>USO CABIAL PARLOUN / F</b>                               | Becario                   | . | <b>LCO1/2018</b> |   |             | т |                        | Orado                        |        | - Conpens  | $+ - 8$ |                   |
| 4. Volver a Home                                            |                           |   |                  |   |             |   |                        |                              |        | L Goarday  |         | <b>Q</b> Cercetar |

Figura: Botones Guardar y Volver a Items en Requisito Equipo de Investigadores

### *Requisito Servicios*

Para completar el requisito Servicios debe hacer clic en el botón cargar como se resalta en la Figura: Botón Cargar de Requisito Servicios en Proyecto de Investigación.

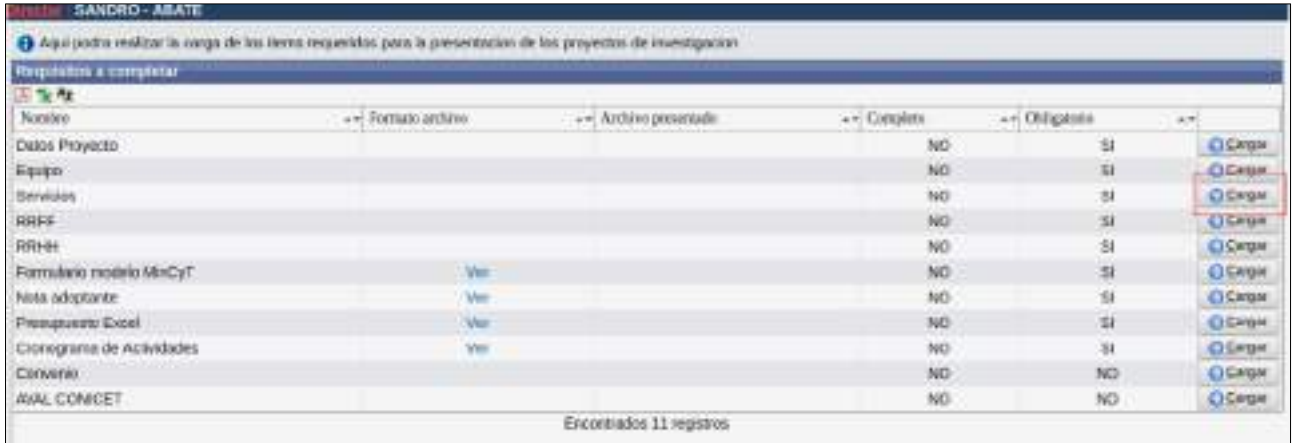

Figura: Botón Cargar de Requisito Servicios en Proyecto de Investigación

Al hacer clic en el botón cargar del requisito se visualiza la pantalla de carga del requisito Servicios (Figura: Pantalla de carga del Requisito Servicios de Proyecto de Investigación) donde debe cargar los servicios que posee o que Usted solicita para su Proyecto de Investigación. Con el botón Agregar (Figura: Botón Agregar de la pantalla del Requisito Servicios de Proyecto de Investigación) se inserta un nueva fila para poder realizar la carga de un nuevo servicio.

| Tipot <sup>*</sup> | Ruhro(*)            | Diszsonible  | Requerido  | Total:      | Entidad(*)   | <b>Harcestage</b> | Otres |
|--------------------|---------------------|--------------|------------|-------------|--------------|-------------------|-------|
| No personales      | Corinal establishes | \$ 50,000.00 | 8-2,008.00 | 8.12.000,00 | <b>UNIME</b> | -16<br>100        |       |
|                    | ٠                   |              |            |             | LPAIM1<br>-  | . .               |       |
| <b>Letwickens</b>  |                     |              |            |             |              | E. Em             |       |
|                    |                     |              |            |             |              |                   |       |

Figura: Pantalla de carga del Requisito Servicios de Proyecto de Investigación

| Strucion<br>  2 Apropr <mark>ias</mark><br>  Tipo(*)<br>  No personales<br>Agregat as M2 |               |             |            |             |            |            |     |
|------------------------------------------------------------------------------------------|---------------|-------------|------------|-------------|------------|------------|-----|
|                                                                                          | Rusbro(*)     | Disponsible | Requerido  | Total       | Entidad(*) | Porcentaje | Otr |
|                                                                                          | CONSTRUCTIONS | 8 90 000:00 | \$2,000.00 | \$52,000.00 | UNMA       | 3DB        |     |

Figura: Botón Agregar de la pantalla del Requisito Servicios de Proyecto de Investigación

Al hacer clic en el botón Agregar se inserta una fila para que pueda realizar la carga de un servicio. Los datos solicitados para agregar un servicio son.

Tipo de Servicio: mediante la lista desplegable, debe especificar el tipo de Servicio. Los tipos de Servicios disponibles son: No Personales y Técnicos Especializados (Figura: Lista desplegable de Tipo en Carga de Requisito Servicios).

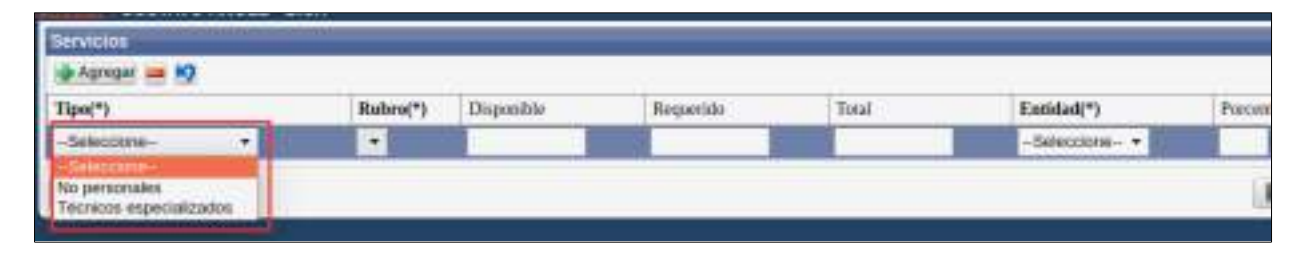

Figura: Lista desplegable de Tipo en Carga de Requisito Servicios

Rubro del Servicio: dependiendo la selección del Tipo del Servicio se habilita la lista desplegable con los Rubros disponibles (Figura: Lista desplegable de Rubros habilitados para el tipo "No personales" en Carga de Requisito Servicios).

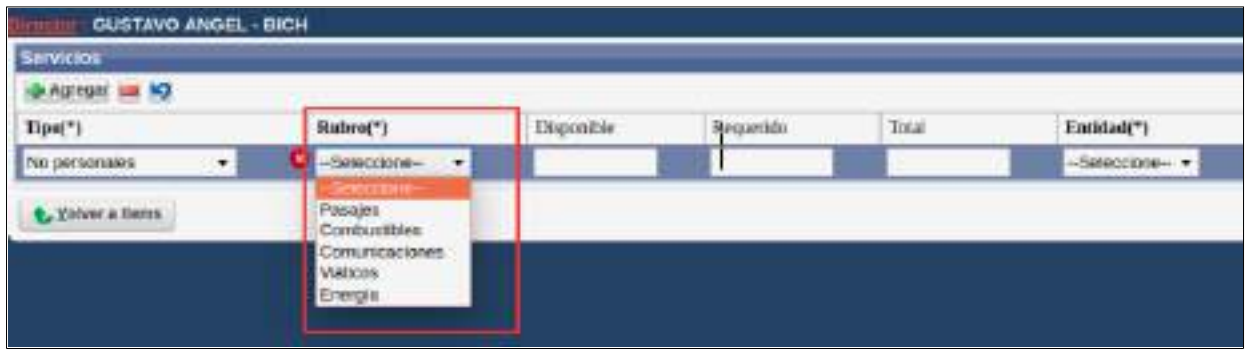

Figura: Lista desplegable de Rubros habilitados para el tipo "No personales" en Carga de Requisito Servicios

Disponible: debe expresar en pesos cuanto dispone para el Proyecto de Investigación (Figura: Columna Disponible en carga de requisito Servicios).

| <b>DADIREK ISO 80</b> |                   |            |            |              |            |         |
|-----------------------|-------------------|------------|------------|--------------|------------|---------|
| Tipo(*)               | Suitew(*)         | Disponible | Requericia | <b>Total</b> | Emidad(*)  | POUCHIL |
| No personales<br>٠    | Combostities<br>۰ | \$500.00   |            | \$500.00     | Saloccione |         |

Figura: Columna Disponible en carga de requisito Servicios

Requerido: debe expresar en pesos cuanta cantidad requiere para realizar el Proyecto de Investigación (Figura: Columna Requerido en carga de requisito Servicios).

| <b><i><u><b>Tricia</b></u></i></b> |                                         |           |           |            |                |
|------------------------------------|-----------------------------------------|-----------|-----------|------------|----------------|
| IN Assessi                         |                                         |           |           |            |                |
| Tipo("                             | Ruturo(*)                               | Daposible | Requerido | Tetal      | Entirlad(*)    |
| Na personales<br>$\cdot$           | $\overline{\phantom{a}}$<br>Combustible | \$500.00  | \$600,00  | \$1,100,00 | -Seleccinia- - |

Figura: Columna Requerido en carga de requisito Servicios

Total: se suma automáticamente el dinero Disponible y el Requerido (Figura: Columna Total en carga de requisito Servicios).

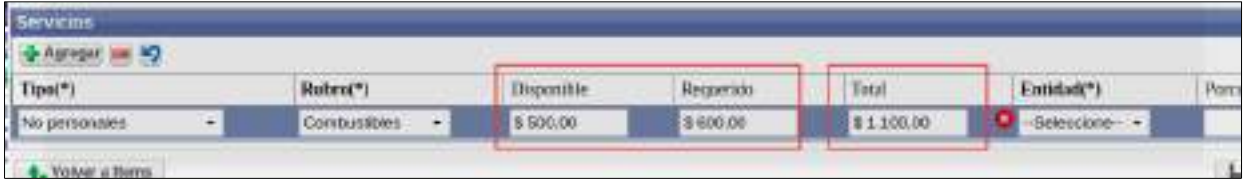

Figura: Columna Total en carga de requisito Servicios

Entidad: debe seleccionar UNaM si es que a ésta entidad le está solicitando o es la que otorga el dinero (Figura: Columna Entidad en carga de requisito Servicios).

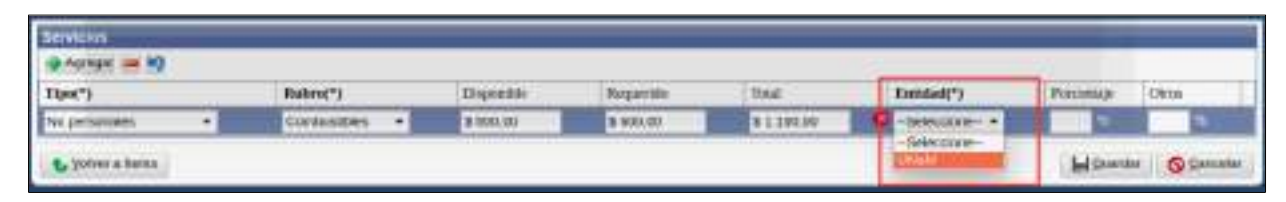

Figura: Columna Entidad en carga de requisito Servicios

Porcentaje: debe ingresar el porcentaje que otorgó o le solicita a la UNaM (Figura: Columna Porcentaje en carga de requisito Servicios).

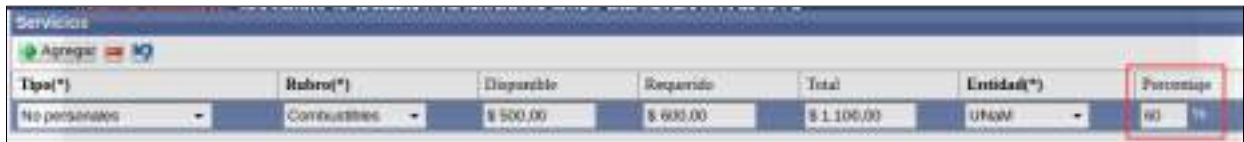

Figura: Columna Porcentaje en carga de requisito Servicios

Otros: Si interviene otra entidad debe ingresar en Otros el porcentaje que ésta le otorga (Figura: Columna Otros en carga de requisito Servicios).

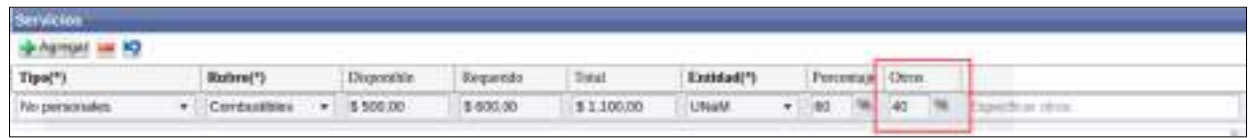

Figura: Columna Otros en carga de requisito Servicios

Campo Otros: Si Usted ingreso un porcentaje en el campo Otros, se habilita automáticamente un nuevo campo para poner el nombre de la entidad externa a la UNaM (Figura: Campo Otra Entidad Habilitado en carga de requisito Servicios).

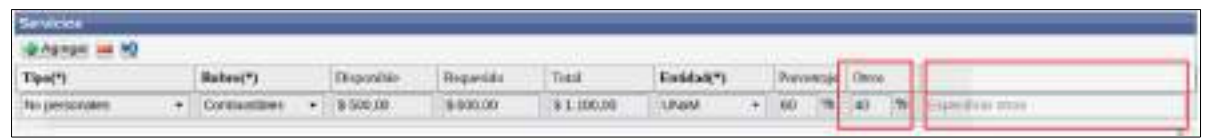

Figura: Campo Otra Entidad Habilitado en carga de requisito Servicios

En la "Figura: Ejemplos de carga de Requisito Servicios de Proyectos" Puede ver a modo de ejemplo la carga de varios servicios.

| <b>D-Agrips Lat K2</b>    |                      |            |               |               |                             |                   |          |                                      |
|---------------------------|----------------------|------------|---------------|---------------|-----------------------------|-------------------|----------|--------------------------------------|
| $\text{Type}(^*)$         | Rubro(*)             | Disponible | Requeritio    | Total         | Entidad(*) Percentain Otros |                   |          |                                      |
| Tecnical superintration + | Tecnica de carron    | \$ 200.00  | \$ 306,000.00 | \$ 100,000.00 | Ulusi +                     | 100<br>n.         | x        |                                      |
| No personales<br>4I       | Contantibles<br>- 41 |            | \$ 500.00     | \$ 500.00     | <b>Lituate vi</b>           | <b>Kill</b><br>٦. | n<br>583 | ofres.                               |
| enccone                   |                      |            |               |               | Linute +                    |                   | ----     | <b>THE R. P. LEWIS CO., LANSING.</b> |

Figura: Ejemplos de carga de Requisito Servicios de Proyectos

Luego de cargar todos los Servicios para el Proyecto de Investigación y completar sus datos solicitados debe hacer clic en el botón Guardar (Figura: Botón Guardar de la Pantalla Requisito Servicios) y luego hacer clic en el botón Volver a Items (Figura: Botón Volver a Items de Pantalla Requisito Servicios) para continuar con la carga de requisitos.

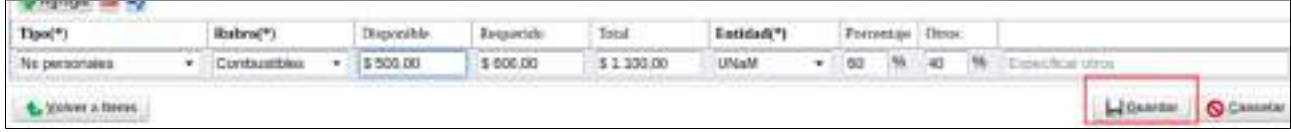

#### Figura: Botón Guardar de Pantalla Requisito Servicios

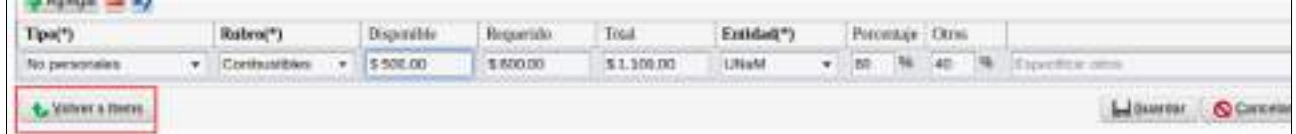

#### Figura: Botón Volver a Items de Pantalla Requisito Servicios

### *Requisito RRFF*

Para completar el requisito RRFF (Recursos Físicos) debe hacer clic en el botón cargar como se resalta en la Figura: Botón Cargar de Requisito RRFF de Proyecto de Investigación.

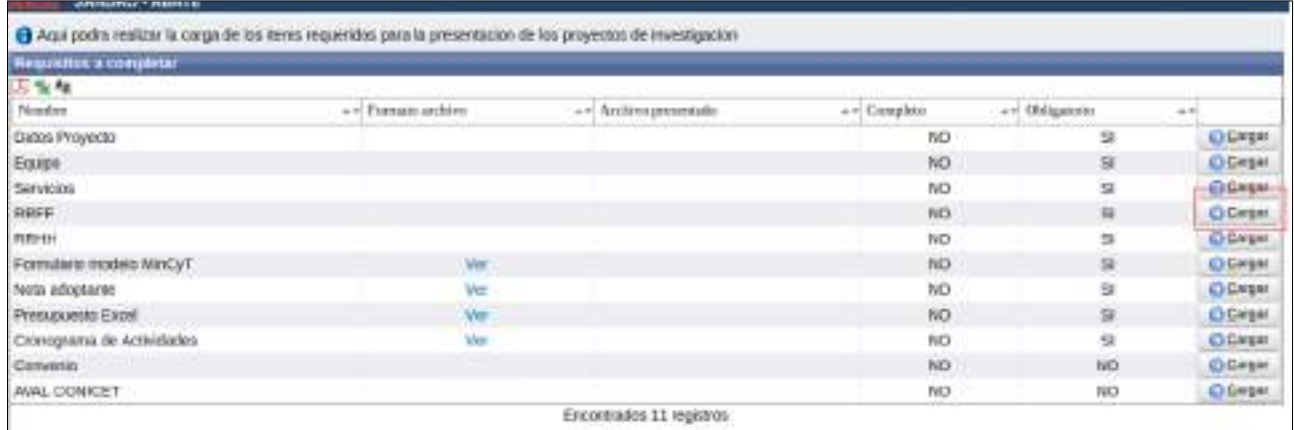

Figura: Botón Cargar de Requisito RRFF de Proyecto de Investigación.

Al hacer clic en el botón cargar se visualiza la pantalla de carga del requisito RRFF (Figura: Pantalla de carga del Requisito RRFF de Proyecto de Investigación) donde se deben cargar los recursos físicos que posee o que necesitan para llevar a cabo el Proyecto de Investigación. Con el botón Agregar (Figura: Botón Agregar de la pantalla del Requisito RRFF de Proyecto de Investigación) se inserta un nueva fila para poder realizar la carga de un nuevo Recurso Físico.

| <b>SHOPPED IN THE ROAD</b> | A 12 A 23 A 24 A 25 A 26 A 27 A 28  | A 912 8 - 12 - 8 1 8 1 |                                            |            |            |             |      |                               |
|----------------------------|-------------------------------------|------------------------|--------------------------------------------|------------|------------|-------------|------|-------------------------------|
| Rabru(*)                   | Descripcion <sup>19</sup> 1         | Monto Requesido        | Monta Disponible                           | Tatal      | Entidad(*) | Portunia(*) | Ouns | Utra Entidad(*)               |
| Equipos e instrumentos v.  | straugulino pueva lingular desc.    | \$ 500.00              |                                            | \$500.00   | LINUX -    | LOO<br>ш    |      | the control of the control of |
| Magemanas<br>٠             | and of the first factor<br>B0383019 | \$ 600.00              | the state and state and state<br>\$ 900.00 | 8 1 100.00 | UNION -    | too.<br>196 | 286  |                               |

Figura: Pantalla de carga del Requisito RRFF de Proyecto de Investigación

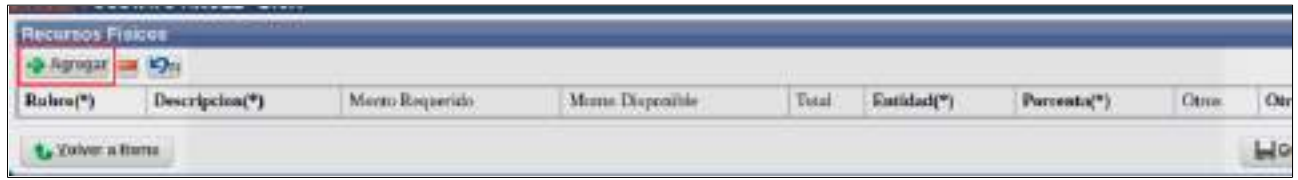

Figura: Botón Agregar de la pantalla del Requisito RRFF de Proyecto de Investigación

Al hacer clic en el botón Agregar se inserta una fila para que pueda realizar la carga de un RRFF. Los datos solicitados para agregar un RRFF son.

 Rubro: mediante la lista desplegable, debe especificar el Rubro del RRFF a agregar. Los Rubros disponibles se visualizan en la Figura: Lista desplegable de Rubro en Carga de Requisito RRFF.

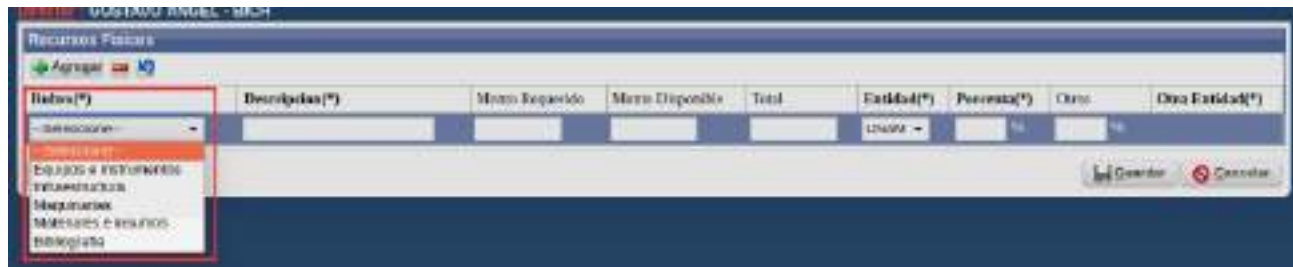

Figura: Lista desplegable de Rubro en Carga de Requisito RRFF

 Descripción: Debe ingresar una descripción del Recurso Físico que quiere registrar (Figura: Columna Descripción en carga de requisito RRFF).

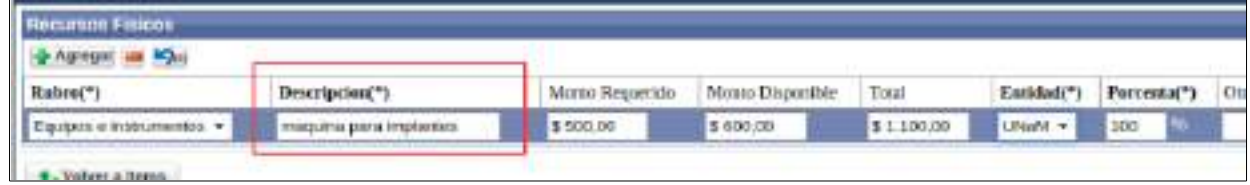

Figura: Columna Descripción en carga de requisito RRFF

 Monto Requerido: debe expresar en pesos cuanta cantidad requiere para realizar el Proyecto de Investigación (Figura: Columna Monto Requerido en carga de requisito RRFF).

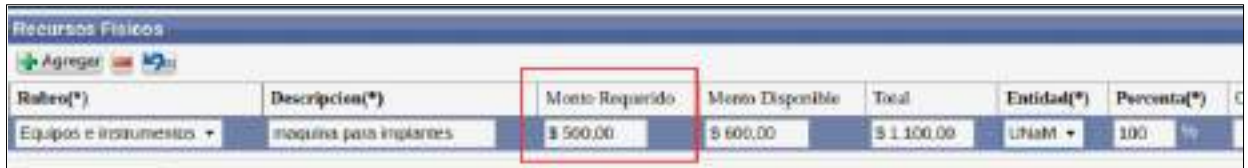

Figura: Columna Monto Requerido en carga de requisito RRFF

 Monto Disponible: debe expresar en pesos si dispone de dinero actualmente para ese recurso (Figura: Columna Monto Disponible en carga de requisito RRFF).

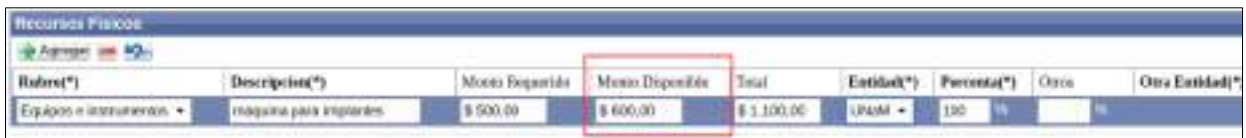

Figura: Columna Monto Disponible en carga de requisito RRFF

 Total: en la columna total se actualiza automáticamente el monto requerido más el monto disponible si lo tuviera (Figura: Columna Total en carga de requisito RRFF).

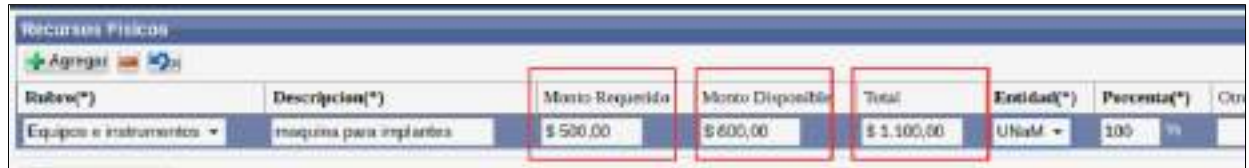

Figura: Columna Total en carga de requisito RRFF

 Entidad: debe seleccionar UNaM si es que a ésta entidad le está solicitando o es la que otorgá el dinero (Figura: Columna Entidad en carga de requisito RRFF).

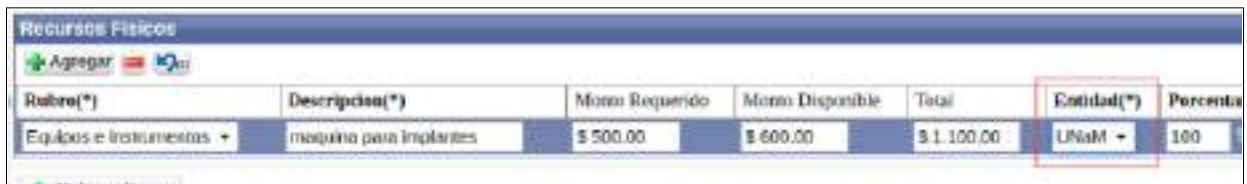

Figura: Columna Entidad en carga de requisito RRFF

 Porcentaje: debe ingresar el porcentaje que otorgó o le solicita a la UNaM (Figura: Columna Porcentaje en carga de requisito RRFF).

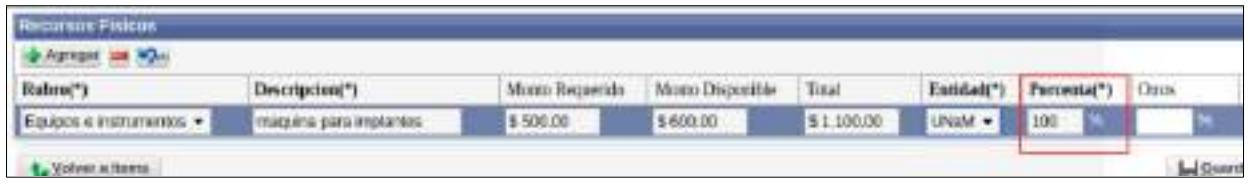

Figura: Columna Porcentaje en carga de requisito RRFF

 Otros: Si interviene otra entidad debe ingresar en Otros el porcentaje que ésta le otorga (Figura: Columna Otros en carga de requisito RRFF).

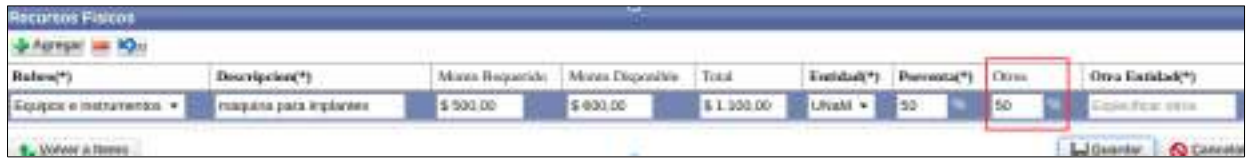

Figura: Columna Otros en carga de requisito RRFF

◦ Campo Otra Entidad: Si Usted ingreso un porcentaje en el campo Otros, se habilita automáticamente el campo Otra Entidad para poner el nombre de la entidad externa a la UNaM (Figura: Campo Otra Entidad Habilitado en carga de requisito RRFF).

| <b>Returbos Hittion</b><br>-Digman on Kits |         |  |          |                                       |  |                            |                              |  |  |  |
|--------------------------------------------|---------|--|----------|---------------------------------------|--|----------------------------|------------------------------|--|--|--|
| Descripcion")                              |         |  |          |                                       |  |                            | Otra Entidad(*)              |  |  |  |
|                                            | 1003.00 |  |          |                                       |  | <b>ESD</b>                 |                              |  |  |  |
|                                            |         |  | 3 000,00 | Mosta Reparato. Nama Dispensale Total |  | <b>TERRIT DAM'S ROOM -</b> | Emidad(*) Percents(*) Circus |  |  |  |

Figura: Campo Otra Entidad Habilitado en carga de requisito RRFF

En la "Figura: Ejemplos de carga de Requisito RRFF de Proyecto de Investigación" puede ver a modo de ejemplo la carga de varios Recursos Físicos.

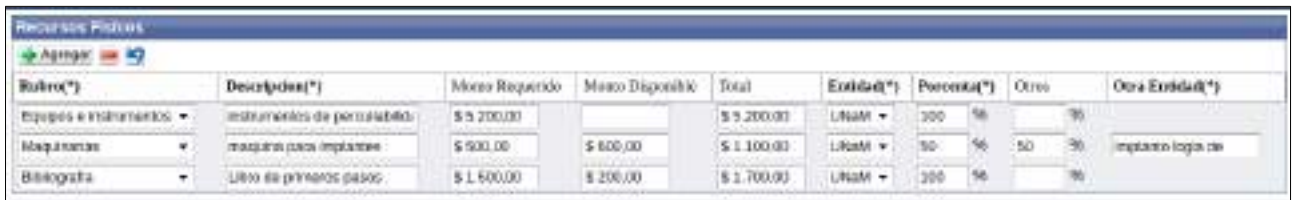

Figura: Ejemplos de carga de Requisito RRFF de Proyecto de Investigación.

Luego de cargar todos los Recursos Físicos para el Proyecto de Investigación y completar los datos solicitados debe hacer clic en el botón Guardar (Figura: Botón Guardar de la Pantalla Requisito RRFF) y luego hacer clic en el botón Volver a Items (Figura: Botón Volver a Items de Pantalla Requisito RRFF) para continuar con la carga de requisitos.

| - Assesse in 10          |        |                             |                  |                  |            |            |     |       |                   |     |                   |
|--------------------------|--------|-----------------------------|------------------|------------------|------------|------------|-----|-------|-------------------|-----|-------------------|
| Rubro(*)                 |        | Description(*)              | Masto Requestion | Manto Disponsita | Total      | Eistenberg |     |       | Porceonar') Cross |     | Otra Entidad(*)   |
| Equipos e instrumentos + |        | treasewered the percuracing | \$5,200.00       |                  | \$1,200,00 | LihaM +    | 100 | $-10$ |                   | 194 |                   |
| Magainarios              | ٠      | maguina para implantes.     | \$500.00         | \$ 600.00        | \$1,100.00 | UNsM +     | M/  | m     | 60                |     | implanto logia de |
| Distografts.             | $\sim$ | stadu atmenting ob cold.    | \$1,500.00       | \$ 306.00        | \$1,700,00 | Litted +   | 356 | $-44$ |                   | 196 |                   |

Figura: Botón Guardar de Pantalla Requisito RRFF

| <b>P Agregar use Agr</b> |   |                                 |                 |                |            |            |     |     |                  |    |                   |
|--------------------------|---|---------------------------------|-----------------|----------------|------------|------------|-----|-----|------------------|----|-------------------|
| Babou(*)                 |   | Descripcion(*)                  | Moins Baquerido | Meso Dapositie | Treat      | Entidad/*) |     |     | Percenta(*) Orns |    | Otra Entidad(*)   |
| Etagoos e tratturacios - |   | Instrumentos de perculiebilida  | \$ 5,200,00     |                | 55200.00   | UNION -    | 100 | 76  |                  |    |                   |
| Magainstas:              |   | Installation paints implaintess | \$500.00        | 00.003         | BL 100.00  | - Molds    | 50  |     | 50               | 16 | implanto logia da |
| Eibnografia              | ۰ | Libro de primeros pasos         | \$1,500.00      | \$290.00       | \$1,700.00 | UNING -    | 100 | 156 |                  | 14 |                   |

Figura: Botón Volver a Items de Pantalla Requisito RRFF

### *Requisito RRHH*

Para completar el requisito Convenio debe hacer clic en el botón cargar como se resalta en la Figura: Botón Cargar de Requisito Convenio de Proyecto de Investigación.

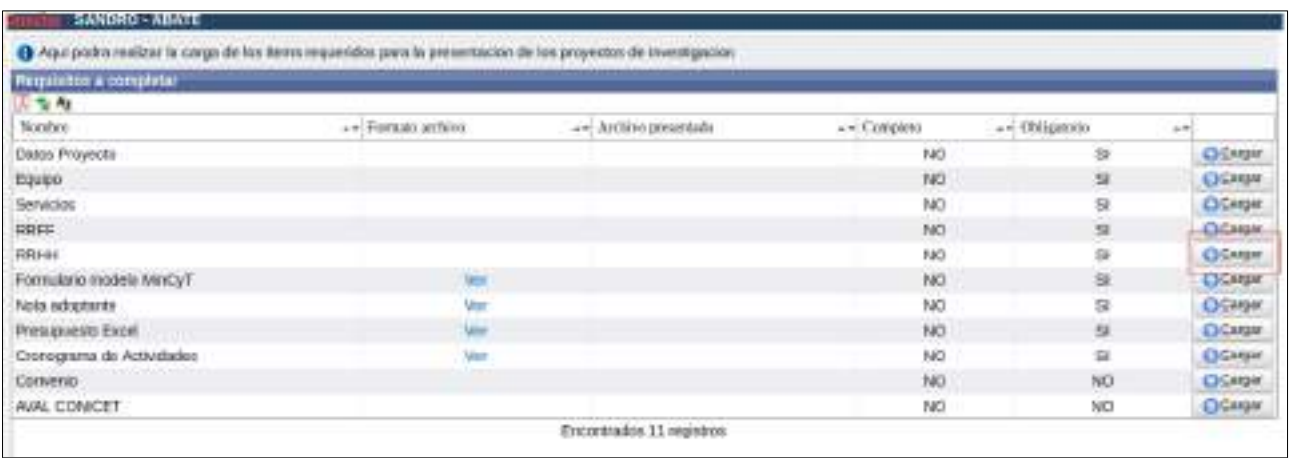

Figura: Botón Cargar de Requisito Convenio de Proyecto de Investigación.

Al hacer clic en el botón cargar se visualiza la pantalla de carga del requisito RRHH (Figura: Pantalla de carga del Requisito RRHH de Proyecto de Investigación) donde se debe especificar los montos que percibirán para cada integrante del Proyecto de Investigación. Con el botón Agregar (Figura: Botón Agregar de la pantalla del Requisito RRHH de Proyecto de Investigación) se inserta un nueva fila para poder realizar la carga de un nuevo Recurso Humano.

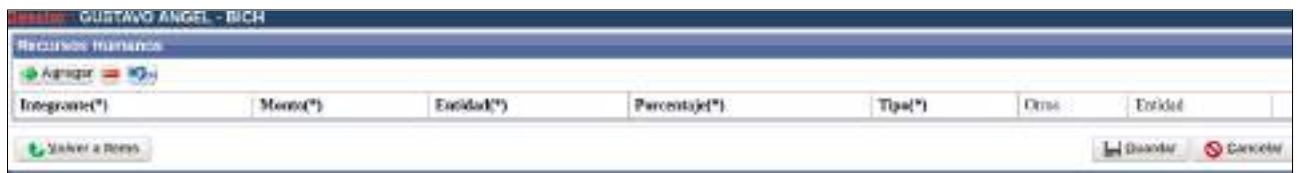

Figura: Pantalla de carga del Requisito RRHH de Proyecto de Investigación

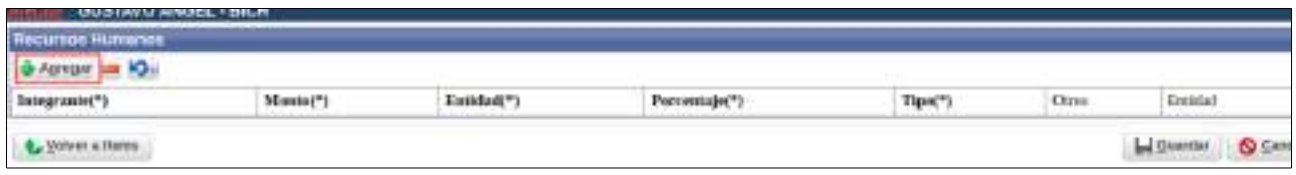

Figura: Botón Agregar de la pantalla del Requisito RRHH de Proyecto de Investigación

Al hacer clic en el botón Agregar se inserta una fila para que pueda realizar la carga de un RRHH. Los datos solicitados para agregar un RRHH son:

 Integrante: Debe seleccionar de la lista desplegable (donde se encuentran todos los integrantes del Proyecto de Investigación declarados en el Requisito Equipo) el Integrante que desea agregar (Figura: Lista desplegable de Integrantes en Carga de Requisito RRHH).

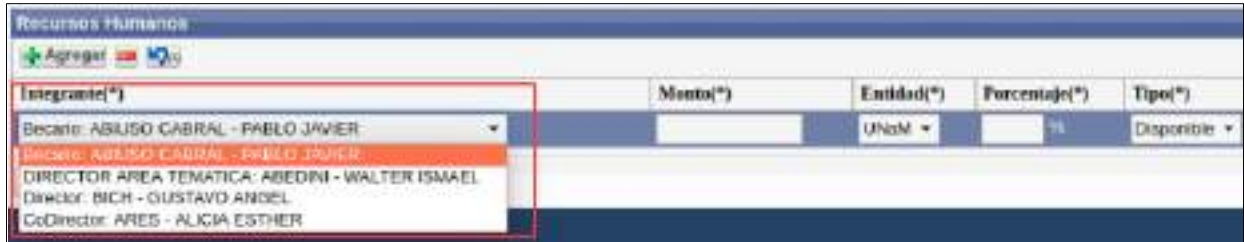

Figura: Lista desplegable de Integrantes en Carga de Requisito RRHH

 Monto: se debe especificar en pesos el monto que percibirá el integrante seleccionado Figura: Monto a percibir del Integrante seleccionado en Carga de Requisito RRHH.

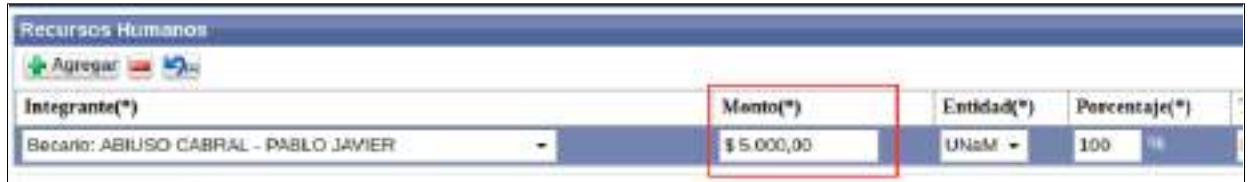

Figura: Monto a percibir del Integrante seleccionado en Carga de Requisito RRHH

Entidad: Debe especificar la Universidad (Figura: Entidad en Carga de Requisito RRHH).

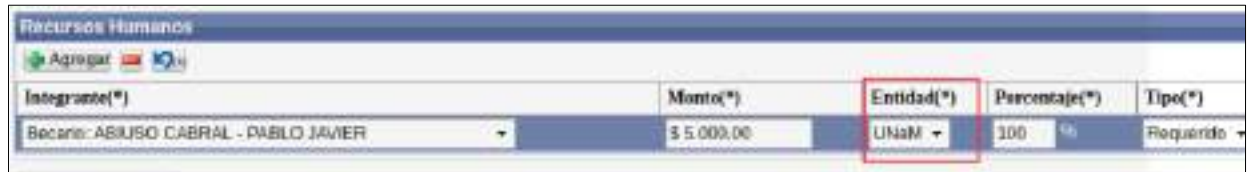

Figura: Entidad en Carga de Requisito RRHH

 Porcentaje: Es el porcentaje del monto ingresado para el investigador en cuestión que otorgaría la Universidad (Figura: Porcentaje en Carga de Requisito RRHH).

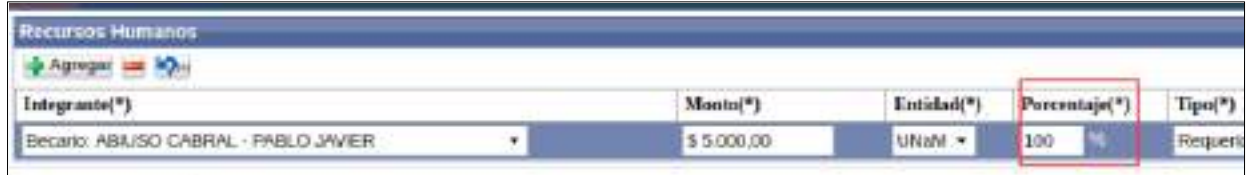

Figura: Porcentaje en Carga de Requisito RRHH

 Tipo: Debe seleccionar de la lista desplegable si el monto ingresado es Disponible, es decir si actualmente se dispone de ese monto o si es Requerido, es decir que se requiere dicho monto (Figura: Tipo en Carga de Requisito RRHH).

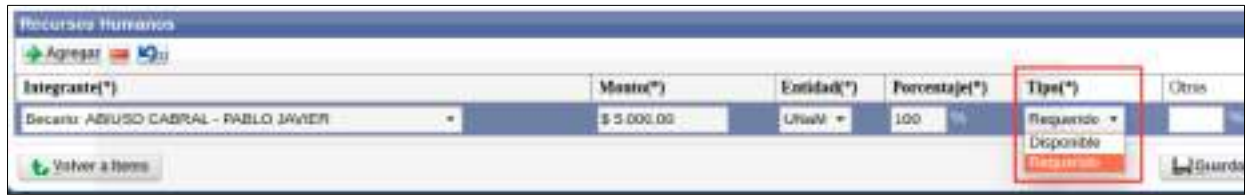

Figura: Tipo en Carga de Requisito RRHH

 Otros: Si interviene otra entidad debe ingresar en Otros el porcentaje que ésta le otorga (Figura: Columna Otros en carga de requisito RRHH).

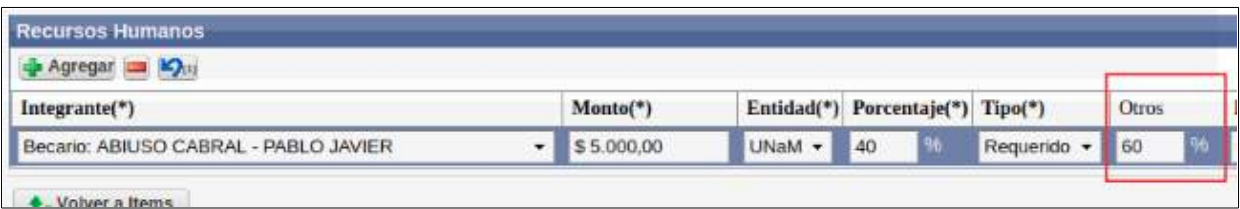

Figura: Columna Otros en carga de requisito RRHH

◦ Campo Otra Entidad: Si Usted ingreso un porcentaje en el campo Otros, se habilita automáticamente el campo Otra Entidad para que pueda seleccionar de la lista desplegable el nombre de la entidad externa a la UNaM (Figura: Lista Desplegable en Campo Otra Entidad Habilitado en carga de requisito RRHH).

| <b>Renation Renance</b><br><b>CAL INC. NORTHLY</b> |             |                      |                                  |                  |       |                                                                                                    |
|----------------------------------------------------|-------------|----------------------|----------------------------------|------------------|-------|----------------------------------------------------------------------------------------------------|
| <b>Scangliance</b> <sup>+</sup> 1                  | Massac"     |                      | Entitlet's Percentair(*) Tips(*) |                  | Ousi. | <b>Earlied</b>                                                                                                    |
| Beneto ABRISO CABRAL - RABLO SAVIER                | $+ 8530000$ | <b>Highline Ball</b> |                                  | Disponese + 2 80 |       | Caroyap de Honest, Cleratificas de la Prostacia de Ba As-<br>arrange as introduction and contains as the memorial of the An                                                                                                    |
| Volent is there.                                   |             |                      |                                  |                  |       | Симперт Плоской до Блигра Аванков.<br>Cansejo Nan. Invest. Clerkflows y Teeninas<br>restinan Nashmal de Terreriogia Imiutana/<br>Agoscia Contrita (Dolcha)<br>Cimiskin Rackwall de Aklintades Espaciales<br>segalah Naponal de Teorgicaja Agridensans<br>Dakismund<br>No declarato<br>Адиесік Масатис да Япопасол Сінтійса у Теспроцюз.<br>Movements Education de la Racken<br>Ministerio de Ciencia. Tambiogía a Manados Pesdudina.<br>Minimum Agricultura, Alemantecho y Nacio Anticiante, |

Figura: Lista Desplegable en Campo Otra Entidad Habilitado en carga de requisito RRHH

Luego de cargar todos los Recursos Humanos para el Proyecto de Investigación y completar los datos solicitados debe hacer clic en el botón Guardar (Figura: Botón Guardar de la Pantalla Requisito RRHH) y luego hacer clic en el botón Volver a Items (Figura: Botón Volver a Items de Pantalla Requisito RRHH) para continuar con la carga de requisitos.

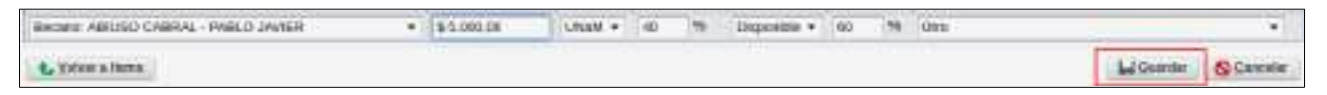

Figura: Botón Guardar de la Pantalla Requisito RRHH

| <b>ENERGY ABRISO CABRAL - RABLO JAVIER</b> | $*$ $155.000.00$ . |  | Citibald v 4d. M Doporticle v 50 |  | _____<br>78 Ctrp |                              |
|--------------------------------------------|--------------------|--|----------------------------------|--|------------------|------------------------------|
| <b>Le Veter a resul</b>                    |                    |  |                                  |  |                  | <b>Programmer Controller</b> |

Figura: Botón Volver a Items de Pantalla Requisito RRHH

# *Requisito Formulario Modelo MinCyT*

Para visualizar el formato de archivo que debe ser presentado debe hacer clic en la opción Ver de la columna Formato archivo, como se resalta en la Figura: Columna Formato de Archivo en requisito Formulario modelo MinCyT, y se iniciará la descarga de un documento modelo.

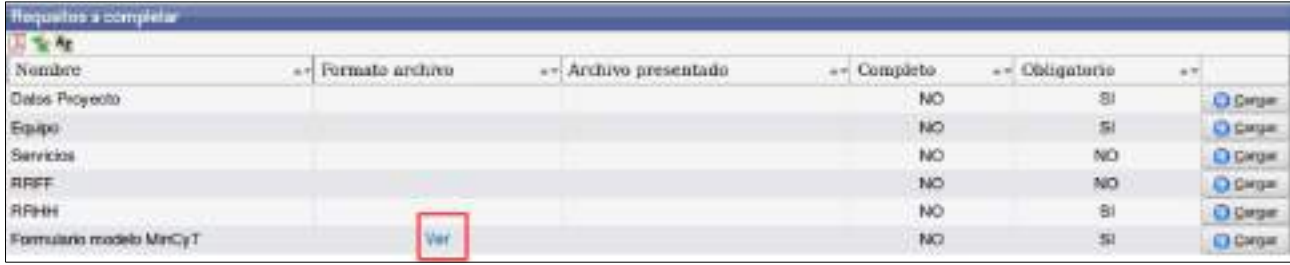

Figura: Columna Formato de Archivo en requisito Formulario modelo MinCyT

Para realizar la carga del requisito Formulario Modelo MinCyT debe hacer clic en cargar como se señala en la Figura: Botón Cargar de Requisito Formulario Modelo MinCyT.

| Requestos a completor    |                                               |                                                |                         |                                   |                   |
|--------------------------|-----------------------------------------------|------------------------------------------------|-------------------------|-----------------------------------|-------------------|
| v.<br>-42                | <b>.</b><br><b>STATE OF ALL EXPERIENCE</b>    | THE R. P. LEWIS CO., LANSING MICH.             |                         | <b>AN EXPERIMENTAL</b>            |                   |
| Nombre                   | Formato archam<br><b>Jan. 7411</b>            | Archivo presentado                             | <b>STORY</b>            | Obligatorio                       | 45.77             |
| Dates Proyects           | <b>The Second Contract of Second Contract</b> | an well and has the third party in the control | <b>STATISTICS</b><br>NO | <b>CONTRACTOR</b> CONTRACTOR<br>a | C) Cartza         |
| Ешіро                    |                                               |                                                | NO                      | a                                 |                   |
| Servicios                |                                               |                                                | NO                      | NO                                | <b>C) Carpa</b>   |
| <b>RFIFF</b>             |                                               |                                                | NO <sub>1</sub>         | NO                                | <b>C Carpa</b>    |
| REMH                     |                                               |                                                | NO                      | s                                 | <b>Ch Carross</b> |
| Formulario modelo MinCyT | Ver                                           |                                                | NO                      | 5.40<br>sı                        |                   |

Figura: Botón Cargar de Requisito Formulario Modelo MinCyT

El sistema visualizará la pantalla de carga del formulario, en la cual se encuentra el campo nombre completo con el nombre de Formulario y en el campo Archivo debe adjuntar el formulario.

Para adjuntar el formulario debe hacer clic en el botón examinar, localizar el archivo en formato .pdf y hacer clic en el botón abrir, como se señala en la Figura: Adjuntar Formulario modelo de MinCyT.

| ectos > Mis Proyectos                                                                                                    | Subir archive                                                                                                    |                                                                               |                    |                      |  |
|----------------------------------------------------------------------------------------------------|----------------------------------------------------------------------------------------------------|-------------------------------------------------------------------------------|--------------------|----------------------|--|
| <b>Mis Datos</b><br>Min Proyectos<br>PRUEBA PDTS 26-05-2017<br>25/05/2017 - 24/05/2019<br><b>MARIANO - SANCHEZ</b><br>Datos del Requisito<br>Nombre (")<br>Formulario modeli<br>Archivo (")<br>Examinar | C Recientes<br>@ Carpeta personal<br>le Escritorio:<br>$\downarrow$ : Descargas<br>D Documentos<br>@ Imigenes<br>dd Musica<br><b>W.</b> Videos<br><b>CONTRACTOR</b><br><b>Ba</b> saspi | 4 Qvanesa Diffscritorio Carpeta un titulo. +<br>Nombre<br><b>I</b> archivopel | Tamaño<br>369.9 kB | Modificado<br>7.50D  |  |
|                                                                                                    | <b>TANKING</b>                                                                                                    |                                                                               |                    | Todos los archivos = |  |
|                                                                                                    |                                                                                                    |                                                                               | Cancelar           | Abric                |  |

Figura: Adjuntar Formulario modelo de MinCyT

Una vez adjuntado el archivo se visualiza en la pantalla de carga el nombre y la extensión del documento como se señala en la Figura: Archivo cargado correctamente en pantalla de requisito.

Para finalizar la carga debe hacer clic en el botón guardar como se resalta en la Figura: Botón Guardar de Requisito.

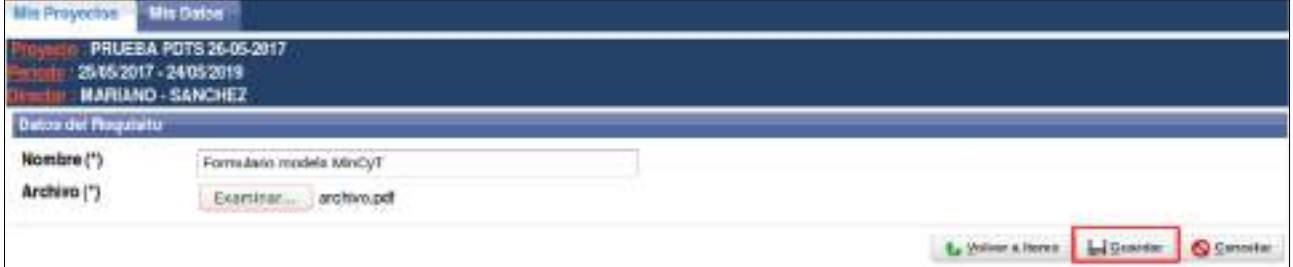

Figura: Botón Guardar de Requisito

Al guardar el sistema informa que se ha guardado correctamente la operación mediante un mensaje como se puede ver en la Figura: Mensaje de guardado exitoso.

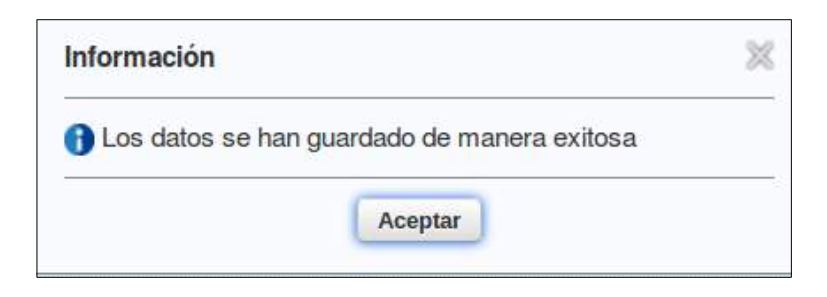

Figura: Mensaje de guardado exitoso

Luego debe hacer clic botón Volver a Items para continuar con la carga de requisitos, como se puede ver en la Figura: Botón Volver a Items de pantalla de requisitos. Además se puede modificar el archivo cagado seleccionado la opción Cambiar el Archivo y realizar el procedimiento de carga nuevamente con el documento deseado.

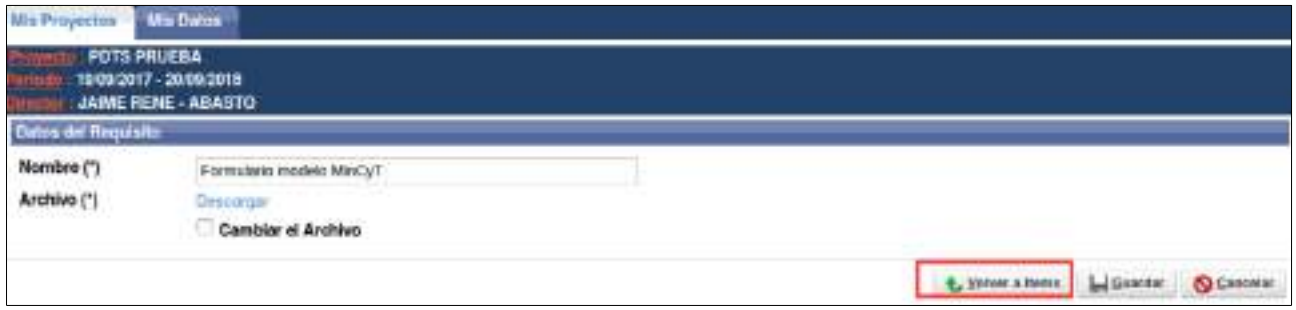

Figura: Botón Volver a Items de pantalla de requisitos

Al cargar correctamente el archivo el sistema permite ver el documento cargado en el cuadro de los requisitos mediante la opción Ver como se señala en la Figura: Archivo presentado en Requisito Formulario modelo MinCyT.

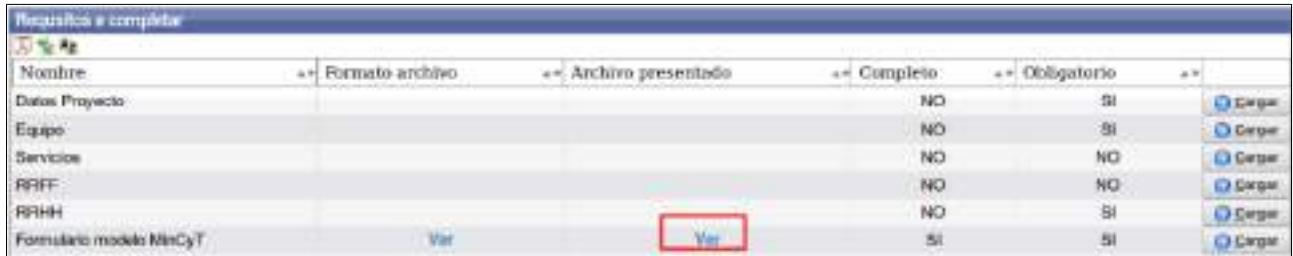

Figura: Archivo presentado en Requisito Formulario modelo MinCyT

# *Requisito Nota Adoptante*

Para visualizar el formato de archivo que debe ser presentado debe hacer clic en la opción Ver de la columna Formato archivo, como se resalta en la Figura: Formato de archivo requisito nota adoptante, y se iniciará la descarga de un documento modelo.

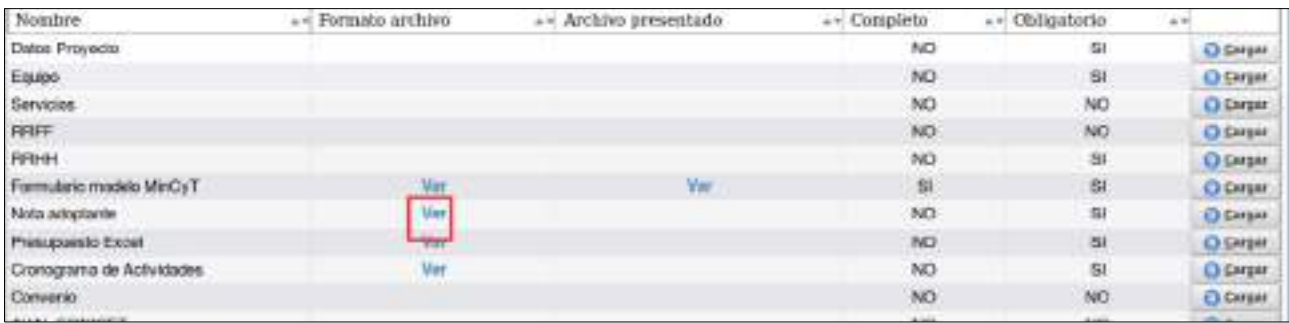

Figura: Formato de archivo requisito nota adoptante

Para realizar la carga del requisito Nota Adoptante debe hacer clic en cargar como se resalta en la Figura: Botón cargar del Requisito Nota Adoptante.

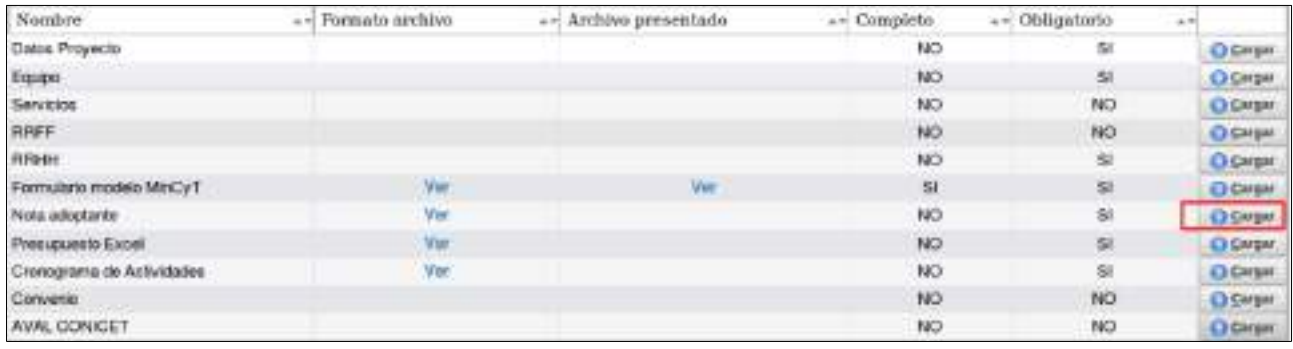

Figura: Botón cargar del Requisito Nota Adoptante

El sistema visualizará la pantalla de carga de la nota, en la cual se encuentra el campo nombre completo con el nombre de Nota Adoptante y en el campo Archivo debe adjuntar la Nota.

Para adjuntar la nota debe hacer clic en el botón examinar, localizar el archivo en formato .pdf y hacer clic en el botón abrir, como se señala en la Figura: Adjuntar Nota Adoptante.

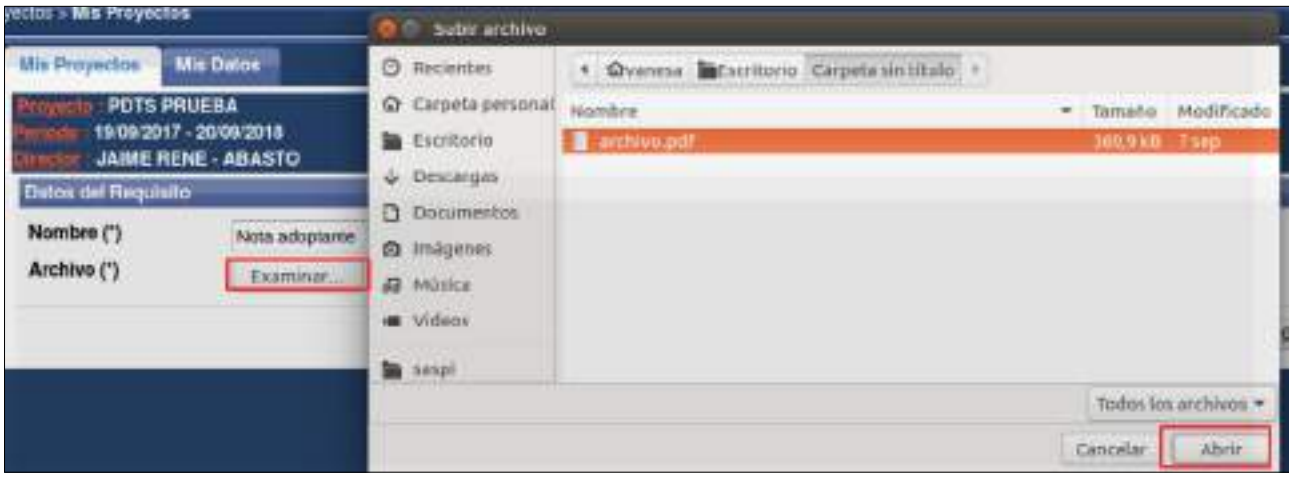

Figura: Adjuntar Nota Adoptante

Una vez adjuntado el archivo se muestra la pantalla de carga de requisito donde se visualiza el nombre y la extensión del documento, paso seguido debe hacer clic en el botón guardar, como se visualiza en la Figura: Botón Guardar de Requisito Nota Adoptante.

| Datos del Regulato        |                       |                                           |
|---------------------------|-----------------------|-------------------------------------------|
| Nombre (*)<br>Archivo (*) | Nota adoptanta        |                                           |
|                           | Exeminat larghlyp.pdf |                                           |
|                           |                       | L Tetwr a flores   L Grandal   O Carsette |

Figura: Botón Guardar de Requisito Nota Adoptante

Al guardar el sistema informa que se ha guardado correctamente la operación, como se visualiza en la Figura: Mensaje de guardado correcto en Requisito.

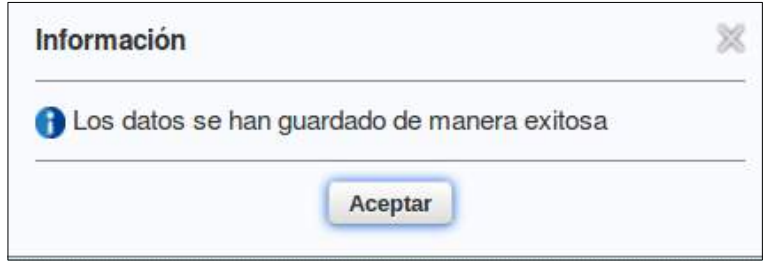

Figura: Mensaje de guardado correcto en Requisito

Luego debe presionar el botón Volver a Items para continuar con la carga de requisitos, como se resalta en la Figura: Botón Volver a Items en Requisito Nota Adoptante. Además se puede modificar el archivo cagado seleccionado la opción Cambiar el Archivo y realizar el procedimiento de carga nuevamente con el documento deseado.

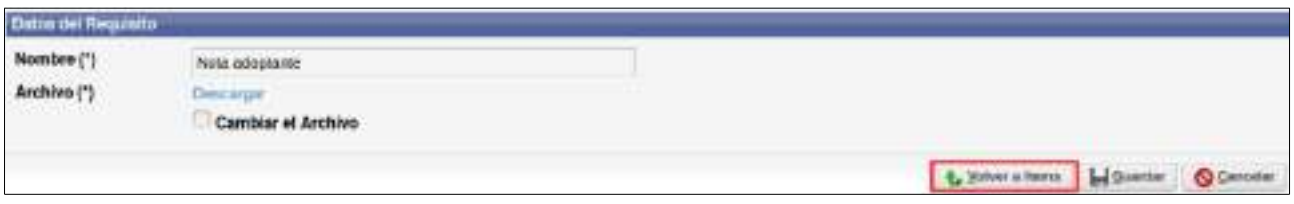

Figura: Botón Volver a Items en Requisito Nota Adoptante

Al cargar correctamente el archivo el sistema permite ver el documento cargado en el cuadro de los requisitos mediante la opción Ver como se señala a continuación. Ademas figura que el requisito esta completo.

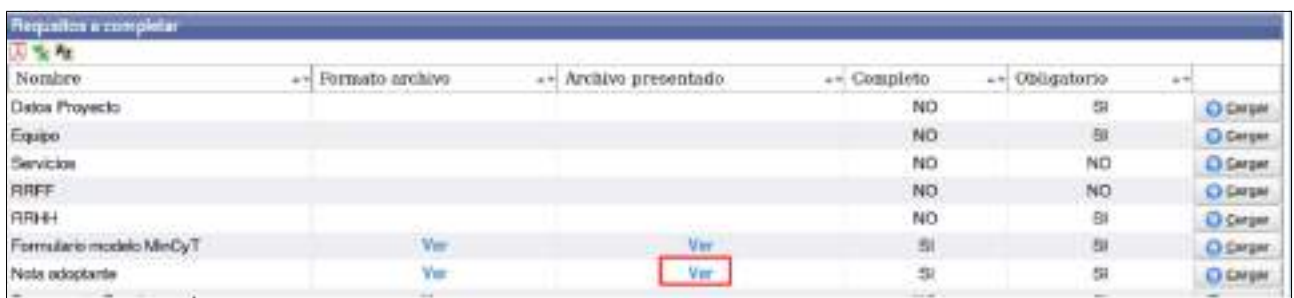

# *Requisito Presupuesto Excel*

Para visualizar el formato del archivo que debe ser presentado debe hacer clic en la opción Ver de la columna Formato archivo, como se resalta en la Figura: Formato de Archivo en requisito Presupuesto Excel, y se iniciará la descarga de un documento modelo.

| Requeitos a completar     |                    |                       |                 |                |                  |
|---------------------------|--------------------|-----------------------|-----------------|----------------|------------------|
| 万香桂                       | THE R. P. LEWIS    |                       |                 |                |                  |
| Nombre                    | -- Formato archivo | «» Archivo presentado | ++ Completo     | ++ Obligatorio | 1.77             |
| Datos Proyecto            |                    |                       | NO.             | 51             | <b>D Cargon</b>  |
| Equipo                    |                    |                       | NO              | <b>SI</b>      | <b>O</b> Cargar  |
| Servicion                 |                    |                       | NO              | NO             | <b>Citizen</b>   |
| <b>RRFF</b>               |                    |                       | NO.             | NO             | <b>G Cargon</b>  |
| mroot.                    |                    |                       | NO              | SI.            | <b>Ci cargar</b> |
| Formularlo exodels MinCyT | Ver.               | Ver                   | $\mathcal{G}_1$ | $\rm{Si}$      | <b>O Geigen</b>  |
| Nota adoptante            | Vor.               | <b>Vor</b><br>nu      | $\mathbf{S}$    | 9I             | C Cargar         |
| Presupperto Excel         | Ver.               |                       | NO.             | SI.            | <b>C) Cargar</b> |
| Cronograma de Actividades | <b>War</b>         |                       | NO              | SI.            | Обезн            |
| Convenio.                 |                    |                       | NO <sup>1</sup> | NO             | C) Cargar        |
| AVAL CONICET              |                    |                       | NO              | NO             | O Ceraw          |

Figura: Formato de Archivo en requisito Presupuesto Excel

Para realizar la carga del requisito Presupuesto Excel debe hacer clic en cargar como se señala en la Figura: Botón Cargar de Requisito Presupuesto Excel.

| Requalitas a completar    |                           |                           |                |                 |                  |
|---------------------------|---------------------------|---------------------------|----------------|-----------------|------------------|
| 万安柱                       |                           |                           |                |                 |                  |
| Nombre                    | Formato archivo<br>$-400$ | Archivo presentado<br>4.7 | + Completo     | . Dblicatorio   |                  |
| Detce Proyecto            |                           |                           | NO <sub></sub> | 額               | <b>Ci Ceram</b>  |
| Equipo                    |                           |                           | NÓ             | 額               | <b>C</b> Certen  |
| Servicios                 |                           |                           | NO             | NO              | <b>D Grov</b>    |
| <b>RRFF</b>               |                           |                           | NO             | NO              | <b>O CHEN</b>    |
| RPIHH                     |                           |                           | NO             | 31              | <b>C CArgar</b>  |
| Formulario modelo MinCyT  | Ver                       | Ver                       | 猫              | SI              | <b>D Cargar</b>  |
| Nota adoptante            | Ver                       | Var<br>D 20               | si             | 31              | <b>D</b> Cergar  |
| Presupuesto Excel         | Ver                       |                           | NO             | 91              | <b>C) Cargar</b> |
| Cronograma de Actividades | Ver                       |                           | NO             | <b>BI</b>       | <b>D</b> Garger  |
| Convenio                  |                           |                           | NO             | NO              | <b>C Certaen</b> |
| AVAL CONICET              |                           |                           | NO             | NO <sub>1</sub> | O Gegan          |

Figura: Botón Cargar de Requisito Presupuesto Excel

El sistema visualizará la pantalla de carga del presupuesto, en la cual se encuentra el campo nombre completo con el nombre Presupuesto Excel y en el campo Archivo debe adjuntar su presupuesto.

Para adjuntar el documento debe hacer clic en el botón examinar, localizar el archivo excel (extensión .xls) y hacer clic en el botón abrir. Como se muestra a modo de ejemplo en la Figura: Adjuntar Presupuesto Excel.

| unchin > Min Proyecton                                                      |                                                                                                    | <b>O di Abrir archivo</b>                                                                                                    |                                                                                                    |                     |                                          |            |
|-----------------------------------------------------------------------------|----------------------------------------------------------------------------------------------------|----------------------------------------------------------------------------------------------------|----------------------------------------------------------------------------------------------------|---------------------|------------------------------------------|------------|
| Mis Proyectos<br>0000000000<br>Dates del Requisito<br>Nombre (*)<br>Archivo | Mis Datos<br>10/08/2017 - 15/08/2018<br>DIEGO RICARDO - BROZ<br>Presupuesto Excel:<br>Seleccionar archiva: | C Recientes<br>Carpeta personal<br>Escritorio<br>$\downarrow$ Descargas<br><b>D</b> Documentos<br><b>Ca</b> Imágenes<br>Jul Musica<br>Wideos<br>面 2019 | * Carpeta sin titulo Carpeta sin titulo<br>Nombre<br>Evaluación de otra Instituuse 6.5 kB<br><b>D</b> Presipuesto Excel its | - Tamaño<br>15, KHD | Modificado<br>14 feb 2018<br>18 sep 2018 | + Volver a |
|                                                                             |                                                                                                    |                                                                                                    |                                                                                                    | Cancelar.           | Abrir                                    |            |

Figura: Adjuntar Presupuesto Excel

Una vez adjuntado el archivo se muestra la pantalla de carga de requisito donde se visualiza el nombre y la extensión del documento, paso seguido debe hacer clic en el botón guardar, como se visualiza en la Figura: Botón Guardar de Pantalla de Requisito Presupuesto Excel.

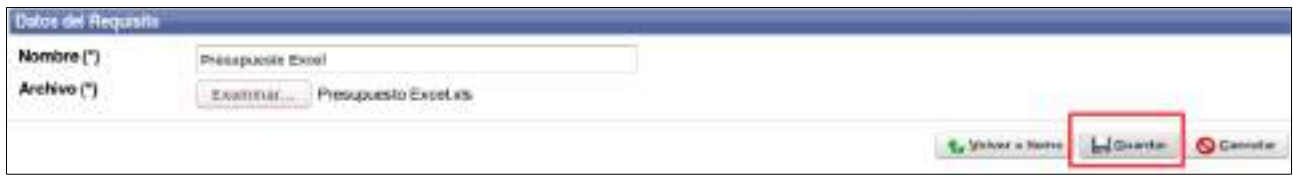

Figura: Botón Guardar de Pantalla de Requisito Presupuesto Excel.

Al hacer clic en guardar el sistema informa que se ha guardado correctamente la operación como se visualiza en al Figura: Mensaje de Información de Guardado correcto.

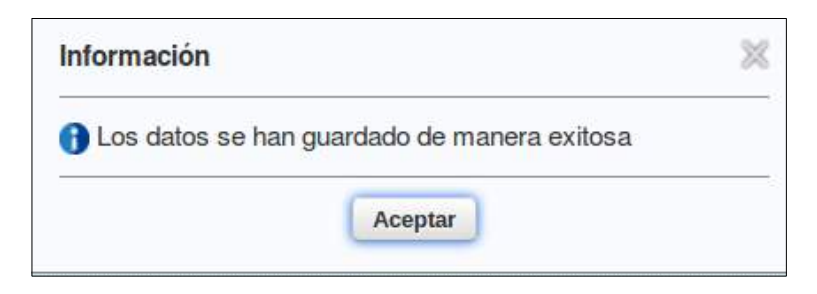

Figura: Mensaje de Información de Guardado correcto

Para continuar con la carga de requisitos debe hacer clic el botón Volver a Items, como se resalta en la Figura: Botón volver a Items en Requisito Presupuesto Excel. Además se puede modificar el archivo cagado seleccionado la opción Cambiar el Archivo y realizar el procedimiento de carga nuevamente con el documento deseado.

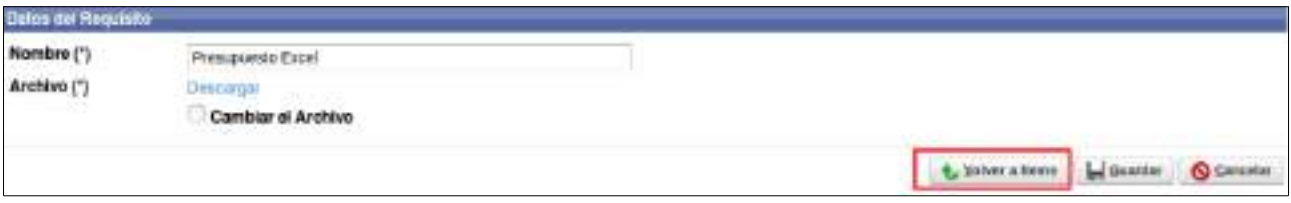

Figura: Botón volver a Items en Requisito Presupuesto Excel

Al cargar correctamente el archivo el sistema permite ver el documento cargado en el cuadro de los requisitos mediante la opción Ver como se señala en la Figura: Archivo presentado en requisito Presupuesto Excel. Ademas figura que el requisito esta completo.

| Requiritor is completer   |  |                    |       |                    |                 |                |  |                  |
|---------------------------|--|--------------------|-------|--------------------|-----------------|----------------|--|------------------|
| 万宝宝                       |  |                    |       |                    |                 |                |  |                  |
| Nombre                    |  | -- Formato archivo | and ( | Archivo presentado | -- Complete     | ++ Obligatorse |  |                  |
| Dates Proyecto            |  |                    |       |                    | NO              | 휔              |  | <b>D</b> Degar   |
| Equipe                    |  |                    |       |                    | NO              | 别              |  | <b>Ct Darger</b> |
| Servicios                 |  |                    |       |                    | NO              | NO             |  | C Cargar         |
| <b>FIREE</b>              |  |                    |       |                    | NO              | NO             |  | <b>O Dage</b>    |
| RBHH                      |  |                    |       |                    | NO              | 51             |  | <b>D</b> Cargan  |
| Formulario modelo MinCyT  |  | Var                |       | Yes                | 88              | 81             |  | C) Gargan        |
| Notre actordante          |  | Vie                |       | Ver                | st              | $^{51}$        |  | El Cangar        |
| Presspondo Escal          |  | Vie                |       | - Ver-             | SI.             | Si             |  | <b>CO Corgan</b> |
| Cronograms de Actividades |  | Ver                |       |                    | NO <sub>1</sub> | SI             |  | <b>C Draw</b>    |

Figura: Archivo presentado en requisito Presupuesto Excel

### *Requisito Cronograma de Actividades*

Para visualizar el formato de archivo que debe ser presentado debe hacer clic en la opción Ver de la columna Formato archivo, como se resalta en la Figura: Formato de Archivo a presentar en Requisito Cronograma de Actividades, y se iniciará la descarga de un documento modelo.

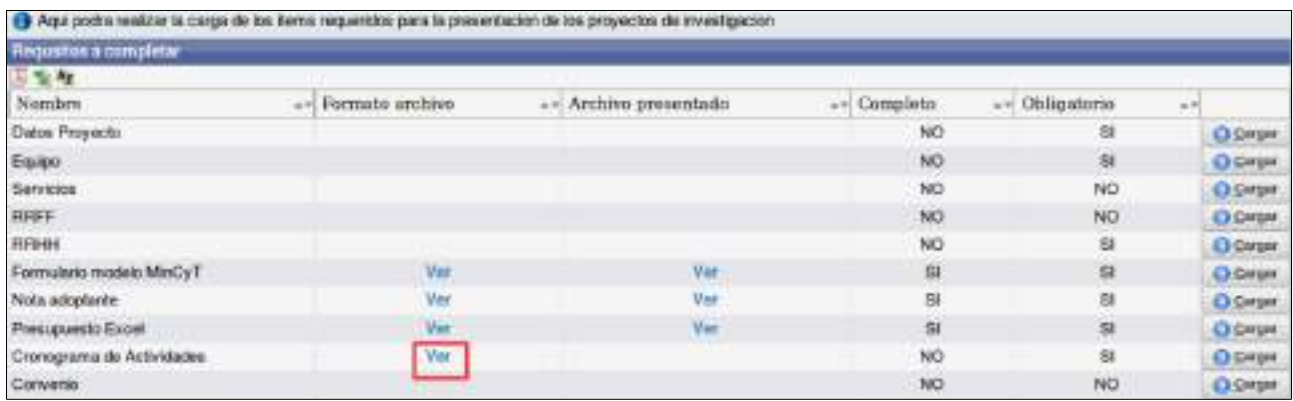

Figura: Formato de Archivo a presentar en Requisito Cronograma de Actividades

Para realizar la carga del requisito Cronograma de Actividades debe hacer clic en cargar como se señala en Figura: Botón Cargar del Requisito Cronograma de Actividades.

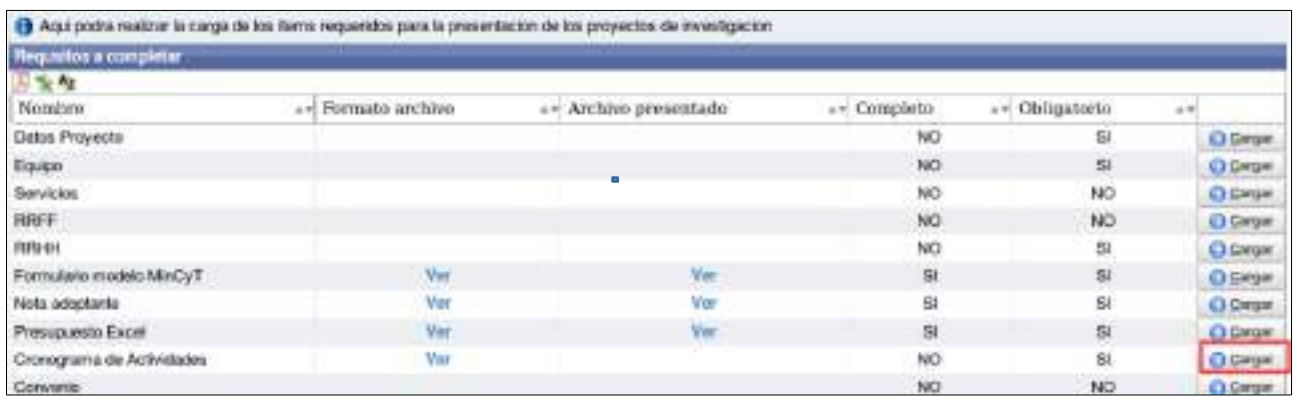

Figura: Botón Cargar del Requisito Cronograma de Actividades

El sistema visualizará la pantalla de carga del Cronograma, en la cual se encuentra el campo nombre completo con el nombre Cronograma de Actividades y en el campo Archivo debe adjuntar su Cronograma.

Para adjuntar el documento debe hacer clic en el botón examinar, localizar el archivo y hacer clic en el botón abrir. Como se muestra a modo de ejemplo en la Figura: Adjuntar Cronograma de Actividades.

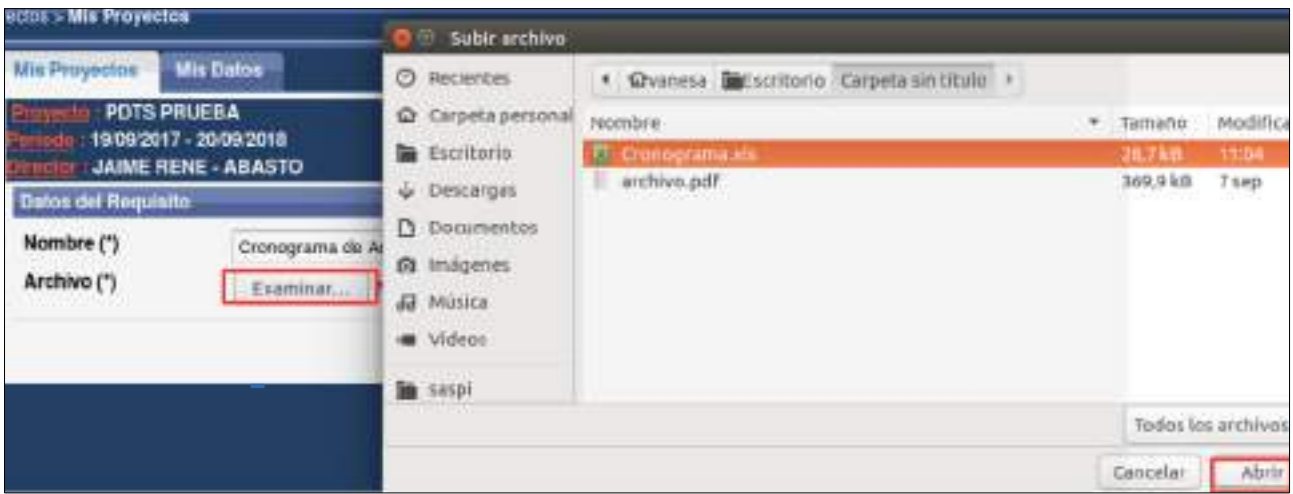

Figura: Adjuntar Cronograma de Actividades

Una vez adjuntado el archivo se muestra la pantalla de carga de requisito donde se visualiza el nombre y la extensión del documento, paso seguido debe hacer clic en el botón guardar, como se visualiza en la Figura: Botón Guardar de Requisito Cronograma de Actividades.

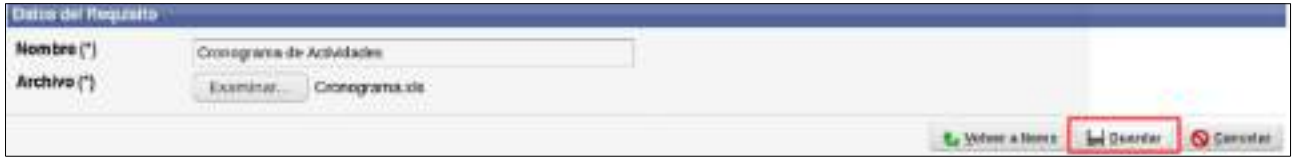

Figura: Botón Guardar de Requisito Cronograma de Actividades.

Al hacer clic en guardar el sistema informa que se ha guardado correctamente la operación como se visualiza en la Figura: Mensaje de Información de Guardado exitoso.

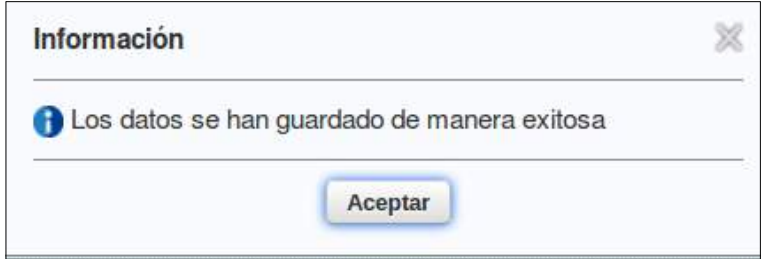

Figura: Mensaje de Información de Guardado exitoso

Para continuar con la carga de requisitos debe hacer clic el botón Volver a Items, como se resalta en la Figura: Botón Volver a Items de Requisito Cronograma de Actividades. Además se puede modificar el archivo cagado seleccionado la opción Cambiar el Archivo y realizar el procedimiento de carga nuevamente con el documento correcto.

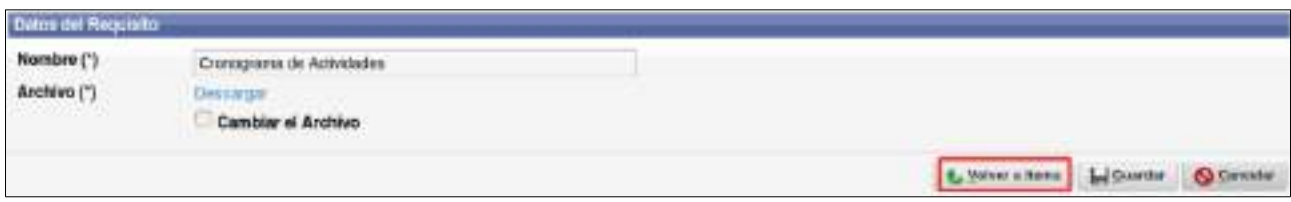

Figura: Botón Volver a Items de Requisito Cronograma de Actividades

Al cargar correctamente el archivo el sistema permite ver el documento cargado en el cuadro de los requisitos mediante la opción Ver como se señala en la Figura: Archivo presentado en Requisito Cronograma de Actividades. Ademas figura que el requisito esta completo.

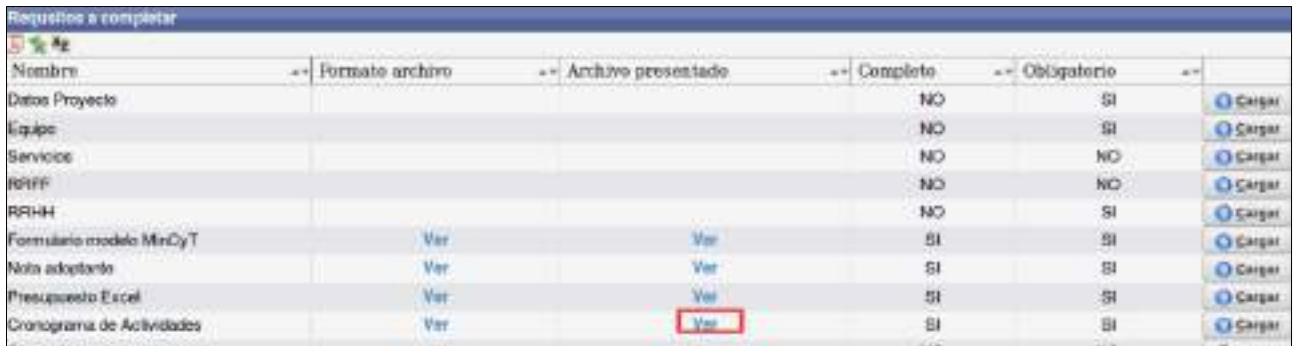

Figura: Archivo presentado en Requisito Cronograma de Actividades

### *Requisito Convenio*

Para realizar la carga del requisito Convenio debe hacer clic en cargar como se señala en la Figura: Botón Cargar de Requisito convenio.

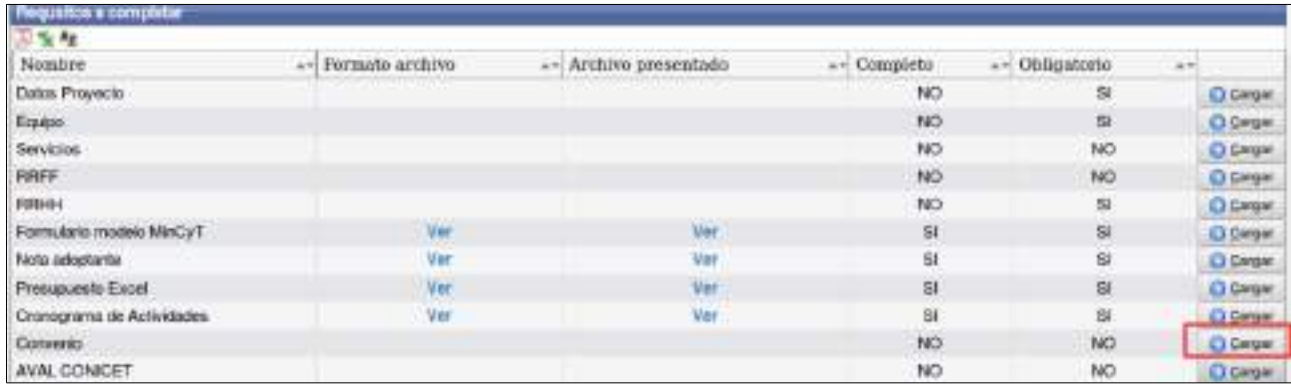

Figura: Botón Cargar de Requisito convenio

El sistema visualizará la pantalla de carga del Convenio, en la cual se encuentra el campo nombre completo con el nombre Convenio y en el campo Archivo debe adjuntar el Convenio.

Para adjuntar el documento debe hacer clic en el botón examinar, localizar el archivo y hacer clic en el botón abrir. Como se muestra a modo de ejemplo en la Figura: Adjuntar Convenio.

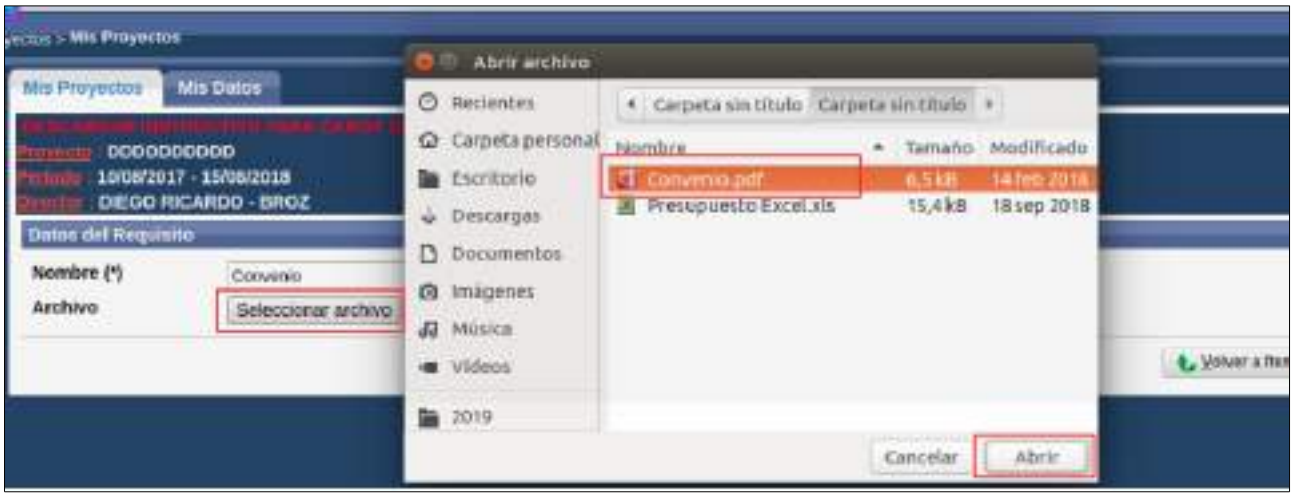

Figura: Adjuntar Convenio.

Una vez adjuntado el archivo se muestra la pantalla de carga de requisito donde se visualiza el nombre y la extensión del documento, paso seguido debe hacer clic en el botón guardar, como se visualiza en la Figura: Botón Guardar de Requisito Convenio.

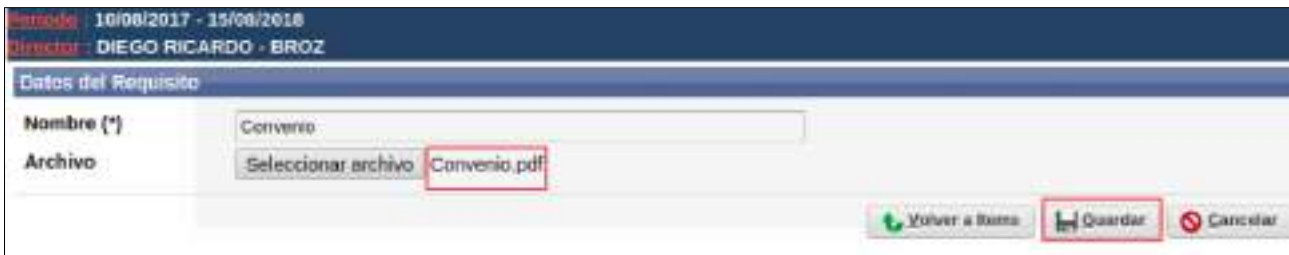

Figura: Botón Guardar de Requisito Convenio.

Al hacer clic en guardar el sistema informa que se ha guardado correctamente la operación como se visualiza en la Figura: Mensaje de Información de Guardado exitoso.

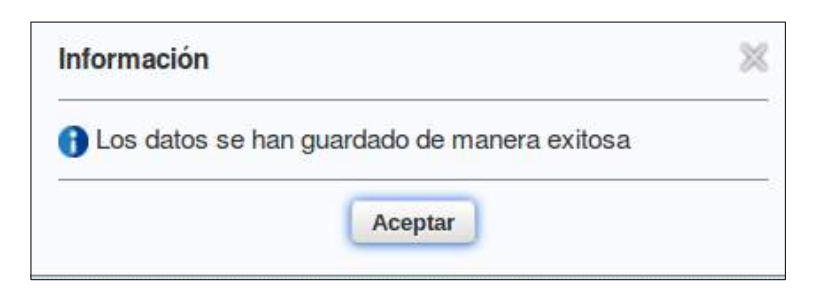

Figura: Mensaje de Información de Guardado exitoso

Para continuar con la carga de requisitos debe hacer clic el botón Volver a Items, como se resalta en la Figura: Botón Volver a Items de Requisito Convenio. Además se puede modificar el archivo cagado seleccionado la opción Cambiar el Archivo y realizar el procedimiento de carga nuevamente con el documento correcto.

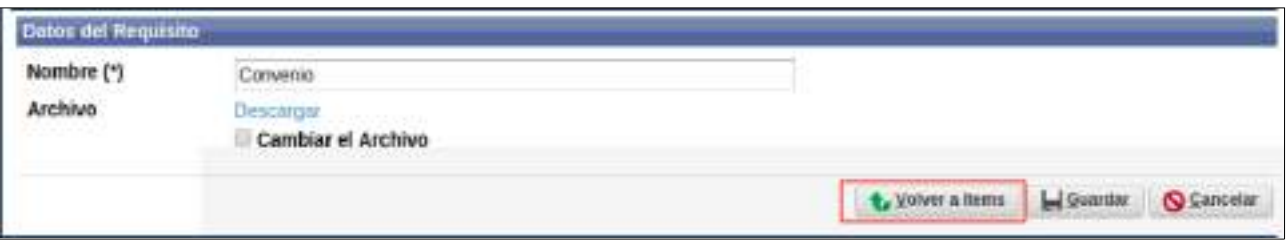

Figura: Botón Volver a Items de Requisito Convenio

Al cargar correctamente el archivo el sistema permite ver el documento cargado en el cuadro de los requisitos mediante la opción Ver como se señala en la Figura: Archivo presentado en Requisito Convenio Ademas figura que el requisito esta completo.

| <b>LANGITUD G</b>         | kouirm mruta | <b>WITHING BEGINNING</b> | нена           |                 |                 |
|---------------------------|--------------|--------------------------|----------------|-----------------|-----------------|
| Datos Proyecto            |              |                          | 良              | sı              | C Cargar        |
| Equipo                    |              |                          | NO.            | SI.             | <b>O Cargar</b> |
| <b>Servicios</b>          |              |                          | NO <sup></sup> | <b>SI</b>       | C Cargair       |
| <b>RRFF</b>               |              |                          | NO.            | SI              | <b>O</b> Cargar |
| RRHH                      |              |                          | NO             | SI.             | C Cargar        |
| Formulario modelo MinCyT  | Ver          |                          | NO.            | SI              | <b>O Cargar</b> |
| Nota adoptante            | Ver          |                          | NO:            | SI              | Cargar          |
| Presupuesto Excel         | <b>Ver</b>   | Ver                      | <b>SI</b>      | St              | C Cargon        |
| Cronograma de Actividades | Ver          |                          | NO:            | $\mathbf{S}$    | <b>Q</b> Cargar |
| Conversion                |              | Ver                      | 脫              | NG              | C Cargar        |
| <b>AVAL CONICET</b>       |              |                          | MO.            | NO <sub>1</sub> | <b>Chinas</b>   |

Figura: Archivo presentado en Requisito Convenio

# *Requisito Aval CONICET*

Para realizar la carga del requisito Aval del CONICET debe hacer clic en cargar como se señala en la Figura: Botón Cargar del Requisito AVAL del CONICET.

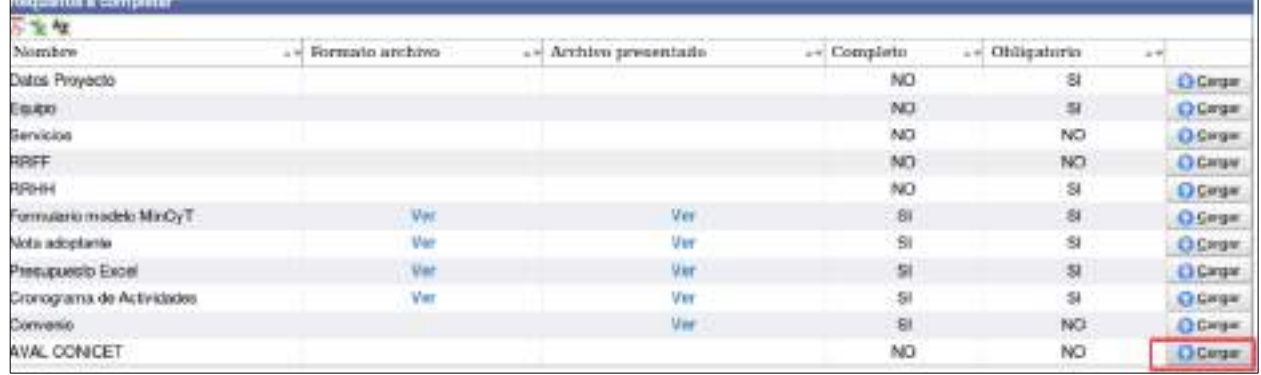

Figura: Botón Cargar del Requisito AVAL del CONICET

El sistema visualizará la pantalla de carga del Aval del CONICET, en la cual se encuentra el campo nombre completo con el nombre Convenio y en el campo Archivo debe adjuntar el Convenio.

Para adjuntar el documento debe hacer clic en el botón examinar, localizar el archivo y hacer clic en el botón abrir. Como se muestra a modo de ejemplo en la Figura: Adjuntar Aval del CONICET.

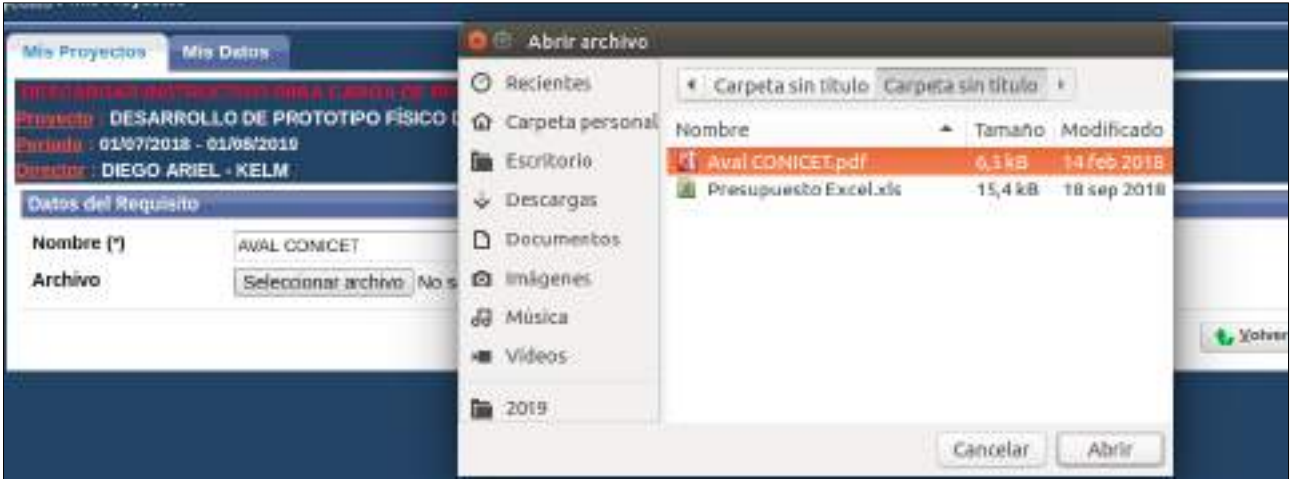

Figura: Adjuntar Aval del CONICET.

Una vez adjuntado el archivo se muestra la pantalla de carga de requisito donde se visualiza el nombre y la extensión del documento, paso seguido debe hacer clic en el botón guardar, como se visualiza en la Figura: Botón Guardar de Requisito Aval del CONICET.

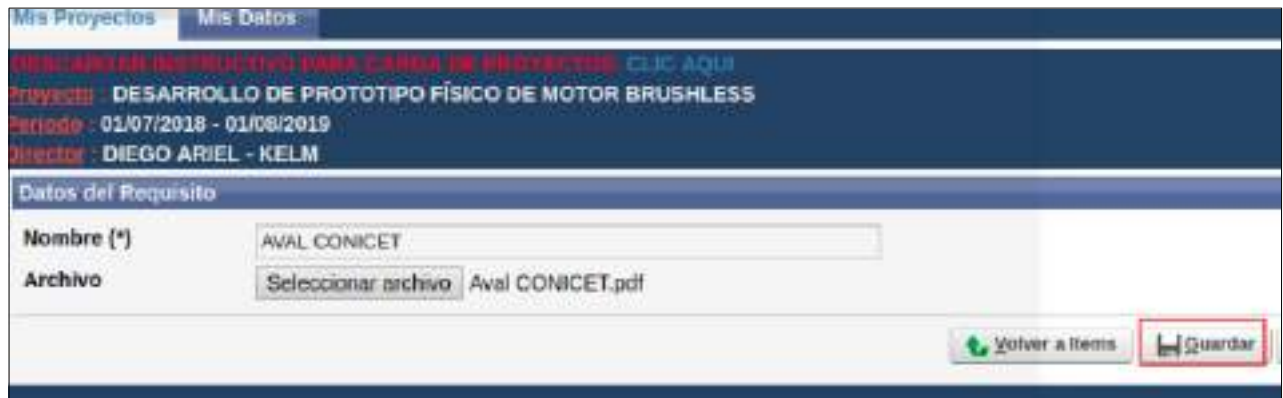

Figura: Botón Guardar de Requisito Aval del CONICET.

Al hacer clic en guardar el sistema informa que se ha guardado correctamente la operación como se visualiza en la Figura: Mensaje de Información de Guardado exitoso.

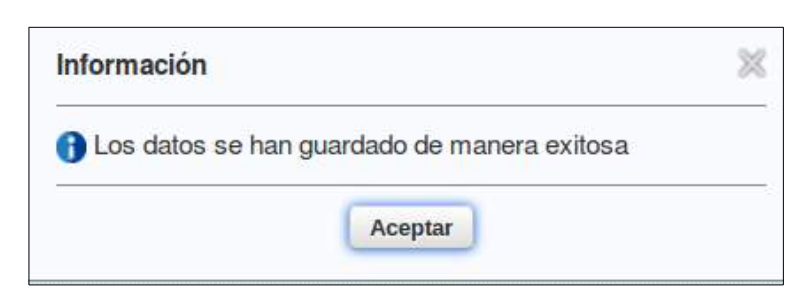

Figura: Mensaje de Información de Guardado exitoso

Para continuar con la carga de requisitos debe hacer clic el botón Volver a Items, como se resalta en la Figura: Botón Volver a Items de Requisito Aval del CONICET. Además se puede modificar el archivo cagado seleccionado la opción Cambiar el Archivo y realizar el procedimiento de carga nuevamente con el documento correcto.

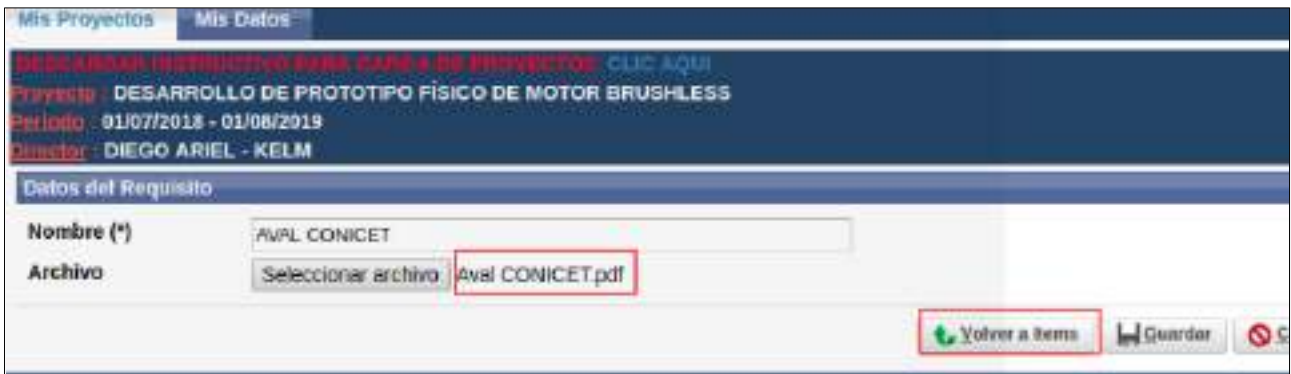

Figura: Botón Volver a Items de Requisito Aval del CONICET

Al cargar correctamente el archivo el sistema permite ver el documento cargado en el cuadro de los requisitos mediante la opción Ver como se señala en la Figura: Archivo presentado en Requisito Aval del CONICET. Ademas figura que el requisito esta completo.

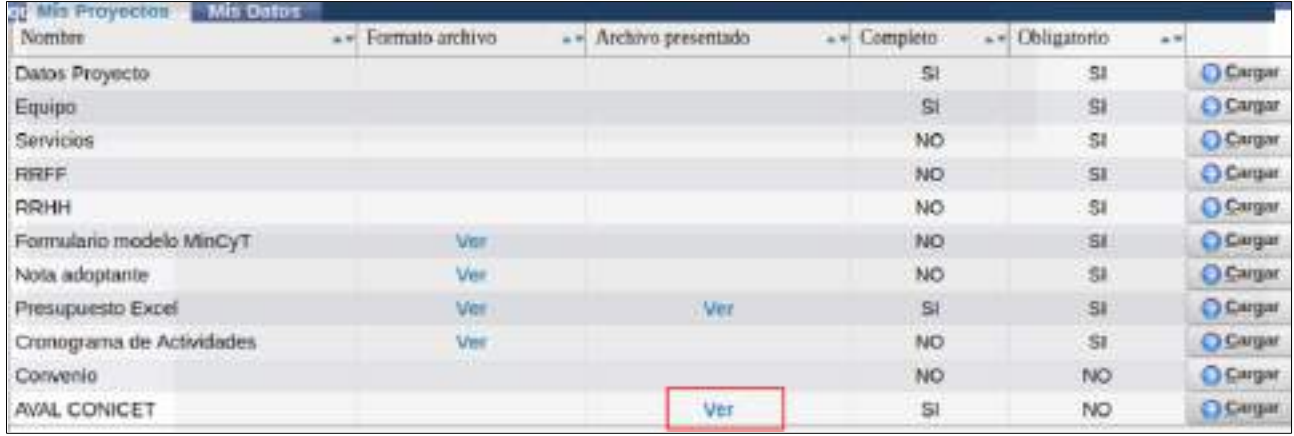

Figura: Archivo presentado en Requisito Aval del CONICET

# **Requisito de Proyectos con Financiamiento Externo**

### *Requisito Datos de Proyecto*

Para completar el requisito Datos Proyecto debe hacer clic en el botón cargar como se resalta en la Figura: Botón Cargar de Requisito Datos de Proyecto de Proyecto con Financiamiento Externo.

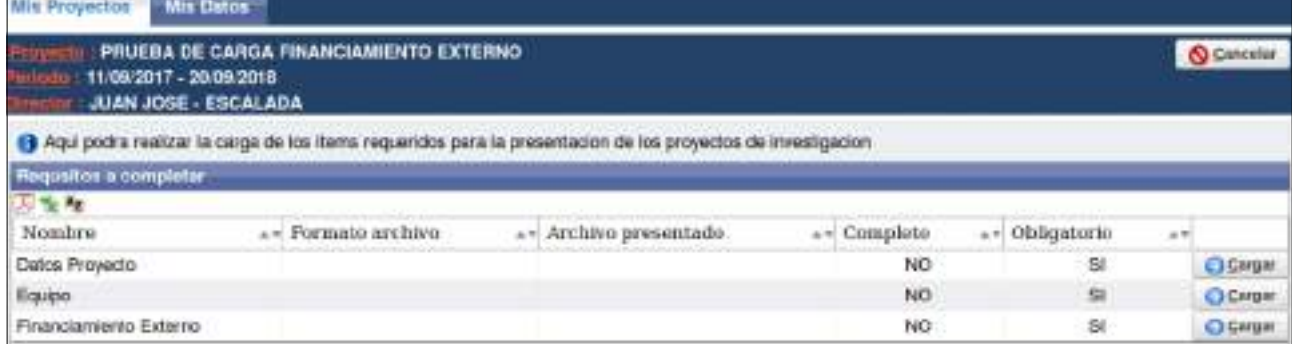

Figura: Botón Cargar de Requisito Datos de Proyecto de Proyecto de Financiamiento Externo

Luego de hacer clic en el botón cargar (Figura: Botón Cargar de Requisitos de Proyecto de Financiamiento Externo) se visualiza la pantalla con los datos sobre su Proyecto de Investigación cargados anteriormente, debe verificar los datos, modificar alguno si lo considera y para finalizar debe hacer clic en el botón Guardar, como se resalta en la Figura: Botón Guardar de carga de Requisitos Datos de Proyecto de Financiamiento Externo.

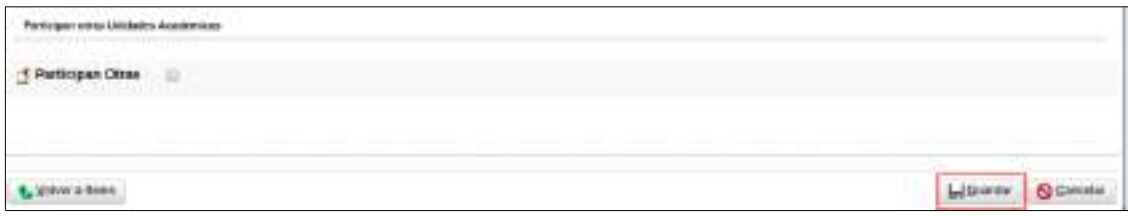

Figura: Botón Guardar de carga de Requisitos Datos de Proyecto de Financiamiento Externo.

Para volver a la lista de requisitos debe hacer clic en el botón Volver a Items (Figura: Botón Volver a Items en Requisito Datos de Proyecto de Financiamiento Externo).

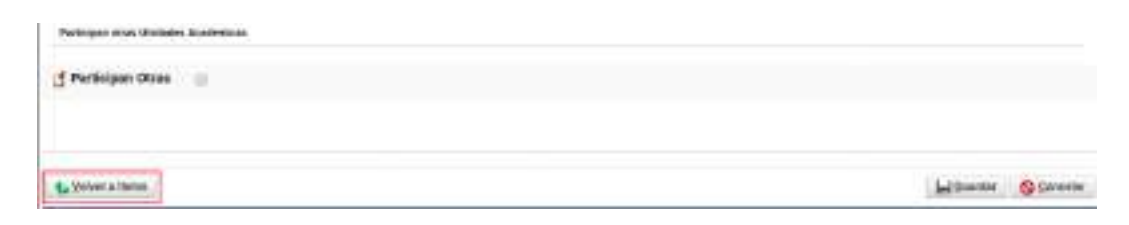

Figura: Botón Volver a Items en Requisito Datos de Proyecto de Financiamiento Externo

#### **Cambiar Documento de Memoria Técnica**

Para modificar el archivos de memoria Técnica cargado y guardado con anterioridad debe elegir el botón cambiar el Archivo, como se resalta en la Figura: Cambiar Memoria Técnica Adjuntada, esta opción se hace visible cuando hay un archivo de memoria cargado previamente en el proyecto.

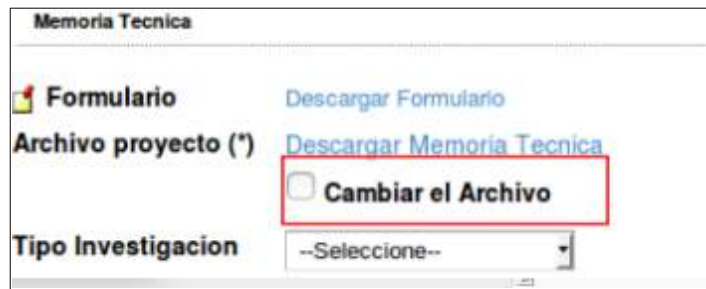

Figura: Cambiar Memoria Técnica Adjuntada

### *Requisito Equipo*

Para completar el requisito Equipo debe hacer clic en el botón cargar como se resalta en la Figura: Botón Cargar de Requisito Equipo de Proyecto de Financiamiento Externo.

|                        | OUSTAYO ANGEL - BICH       |                                                  |                         |                                                         |                 |
|------------------------|----------------------------|--------------------------------------------------|-------------------------|---------------------------------------------------------|-----------------|
| Requestos a conspictor |                            |                                                  |                         |                                                         |                 |
| Norder                 | a v Formato archive.       | <b>CONTRACT EXPLORATION</b><br>Archivo inventudo |                         | 22 PT 27 PT 3.8 2.1 PT<br>10.083.030                    | <b>ALL PRO</b>  |
| Dates Proyecto         | <b>CARD MONTE CONTRACT</b> | <b>A second planning and a second contract</b>   | <b>CONTRACTOR</b><br>NO | <b>Contract on the State</b><br>$\overline{\mathbf{S}}$ | <b>CLEATER</b>  |
| Elaign                 |                            |                                                  | NO                      | 81                                                      | C) Curga        |
| Servicion              |                            |                                                  | NO                      | $=$                                                     | <b>D</b> Cargar |
|                        |                            |                                                  | NO                      | ы                                                       | Ci Cergar       |
| RIGHT                  |                            |                                                  | NO                      | $\overline{\mathbf{z}}$                                 |                 |

Figura: Botón Cargar de Requisito Equipo de Proyecto de Financiamiento Externo.

Luego de hacer clic en el botón cargar (Figura: Botón Cargar de Requisito Equipo de Proyecto de Financiamiento Externo) se visualiza la pantalla del equipo de proyecto, como se muestra en la Figura: Pantalla de Equipo de investigadores en Proyecto de Financiamiento Externo, donde debe completar datos sobre el Director del Proyecto y además agregar los investigadores que conforman el Equipo del Proyecto.

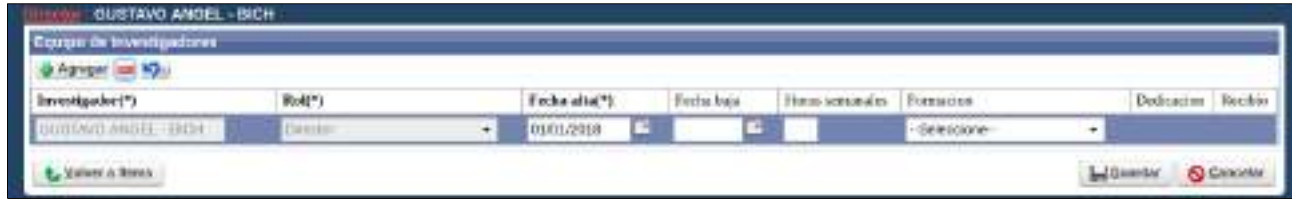

Figura: Pantalla de Equipo de investigadores en Proyecto de Financiamiento Externo

Los datos que solicita la pantalla de Equipo son:

- Investigador: Debe corroborar que los datos cargados anteriormente son correctos. En ésta columna figura el investigador que es el Director del proyecto de Investigación que fue asignados al cargar por primera vez el Proyecto.
- Rol: Hace referencia al Rol que ocupa el Investigador en la Proyecto de Investigación.
- Fecha de Alta: Debe especificar la fecha de alta del Integrante. Generalmente coincide con la fecha de inicio del Proyecto.
- Fecha de baja: Puede especificar la fecha de fin del proyecto o dejar en blanco el campo.
- Horas Semanales: Debe especificar las horas semanales en las que trabaja en el proyecto el Investigador en cuestión.
- Formación: Hace referencia a la Formación que tiene el investigador.
- Dedicación: Se habilita sólo si el Investigador en cuestión es un Becario. En dicho campo debe especificar si la dedicación al Proyecto es Parcial o Completa.
- Recibido: Se habilita solo si selecciono alguna formación para el investigador en cuestión. Debe tildar si el investigador es graduado de la formación seleccionada anteriormente.

### **Agregar un investigador al Equipo**

Para agregar un nuevo investigador al equipo debe hacer clic en el Agregar como se resalta en la Figura: Botón Agregar de Equipo en Proyecto de Financiamiento Externo.

| $\begin{tabular}{ c c } \hline \textbf{P} \textbf{type} & \textbf{or} & \textbf{M} \textbf{type} \\ \hline \textbf{P} \textbf{Type} & \textbf{or} & \textbf{M} \textbf{type} \\ \hline \textbf{Tree} & \textbf{M} \textbf{type} & \textbf{M} \textbf{type} \\ \hline \textbf{OCE} & \textbf{H} \textbf{type} & \textbf{H} \textbf{type} & \textbf{H} \textbf{type} \\ \hline \end{tabular}$ |        |                                          |            |                         |              |   |                             |  |
|----------------------------------------------------------------------------------------------------|--------|------------------------------------------|------------|-------------------------|--------------|---|-----------------------------|--|
|                                                                                                    | Bolt*1 | Fecha alta(*)                            | Fechalisis | Boos senandes Formacers |              |   | Dedniscon Recities          |  |
|                                                                                                    | DEBLET | 01/01/2010<br>Contractor of the American |            |                         | -Selections- | ٠ | <b>SOURCE: AND A REPORT</b> |  |
| L. Silver a finns                                                                                                    |        |                                          |            |                         |              |   | Carolin O Denville          |  |

Figura: Botón Agregar de Equipo en Proyecto de Financiamiento Externo

Se insertará una nueva fila, como se puede ver en la Figura: Fila agregada en Equipo de Investigadores de Proyecto de Financiamiento Externo, donde debe ingresar los datos del nuevo investigador.

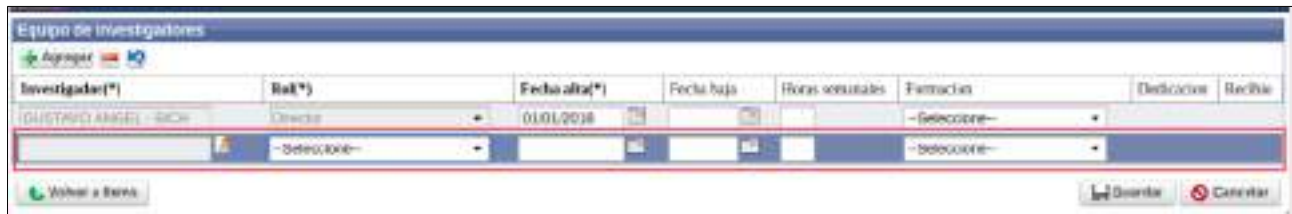

Figura: Fila agregada en Equipo de Investigadores de Proyecto de Financiamiento Externo

Para buscar al investigador debe hacer clic en el botón de selección en la columna investigador como puede ver a modo de ejemplo en la Figura: Botón de Selección en columna Investigador.

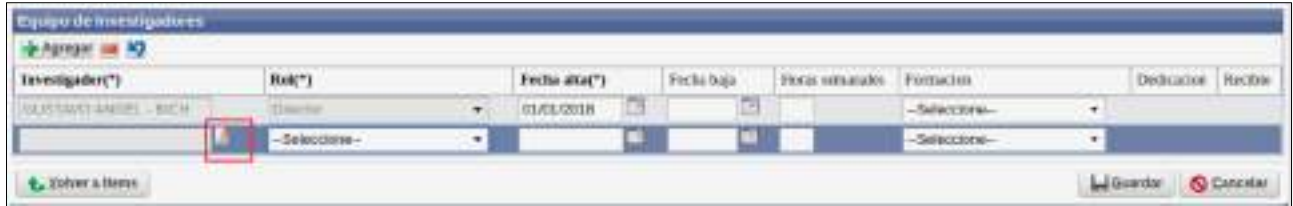

Figura: Botón de Selección en columna Investigador

Al hacer clic en el botón se visualiza una pantalla emergente de búsqueda de Investigadores, la cual permite realizar búsquedas por diversos criterios y traer al investigador deseado, como se puede ver a modo de ejemplo en la Figura: Búsqueda de un investigador en pantalla emergente de Equipo.

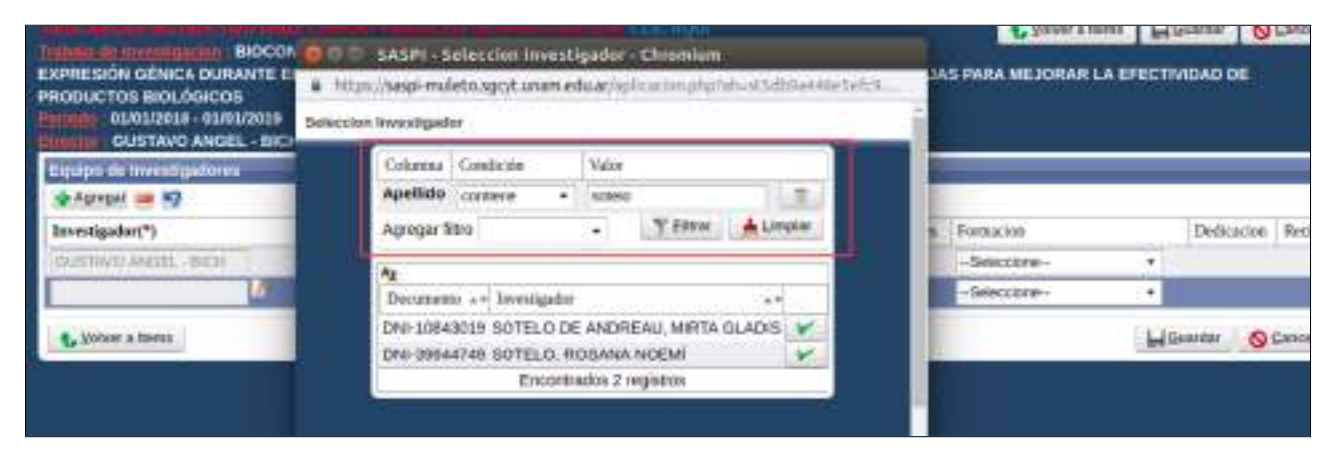

Figura: Búsqueda de un investigador en pantalla emergente de Equipo

Una vez localizado el investigador deseado debe hacer clic en el botón de Selección como se resalta en la Figura: Botón de Selección de Investigador en Venta emergente de Equipo de Investigadores, y el investigador quedará asignado a la nueva fila (Figura: Nuevo Investigador seleccionado en Pantalla Equipo de Investigadores).

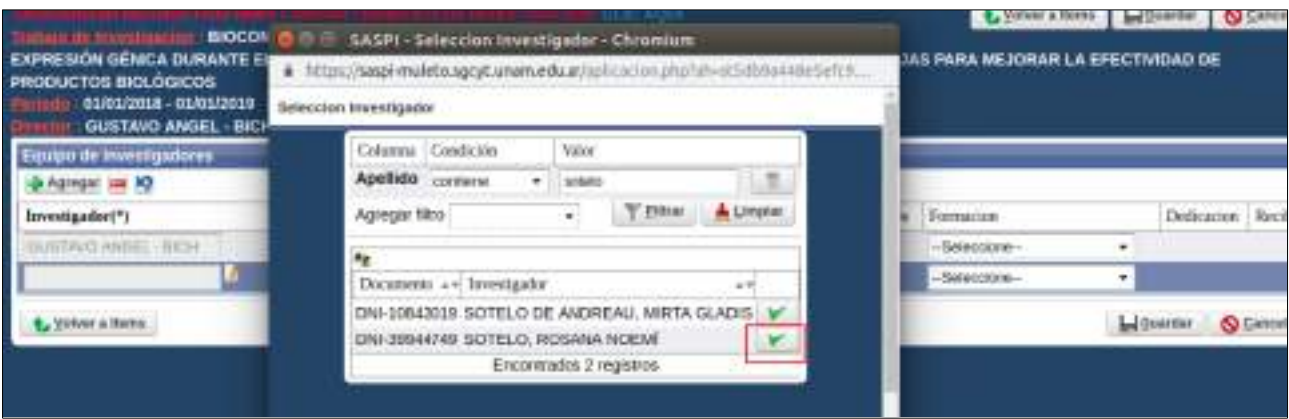

Figura: Botón de Selección de Investigador en Venta emergente de Equipo de Investigadores

Luego de seleccionar el nuevo investigador se lo visualiza en la pantalla de Equipo (Figura: Nuevo Investigador seleccionado en Pantalla Equipo de Investigadores) donde debe completar el Rol que ocupará en el Proyecto de Investigación, la fecha de alta y los demás datos referentes al investigador seleccionado.

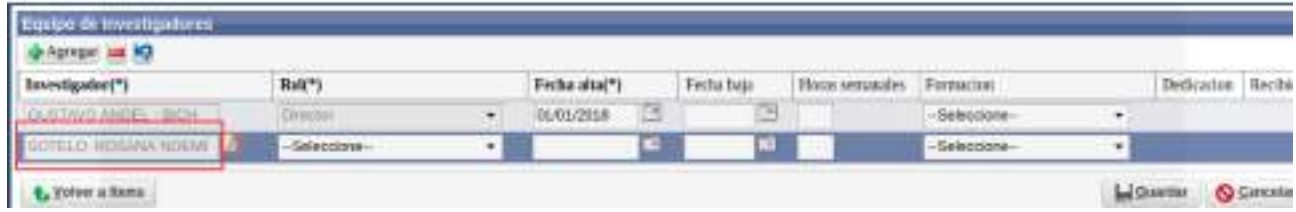

Figura: Nuevo Investigador seleccionado en Pantalla Equipo de Investigadores

Luego de cargar todos los Investigadores que integran el Proyecto y completar sus datos debe hacer clic en el botón Guardar (Figura: Botones Guardar y Volver a Items de Pantalla Equipo) y luego hacer clic en el botón Volver a Items (Figura: Botones Guardar y Volver a Items de Pantalla Equipo) para continuar con la carga de requisitos.

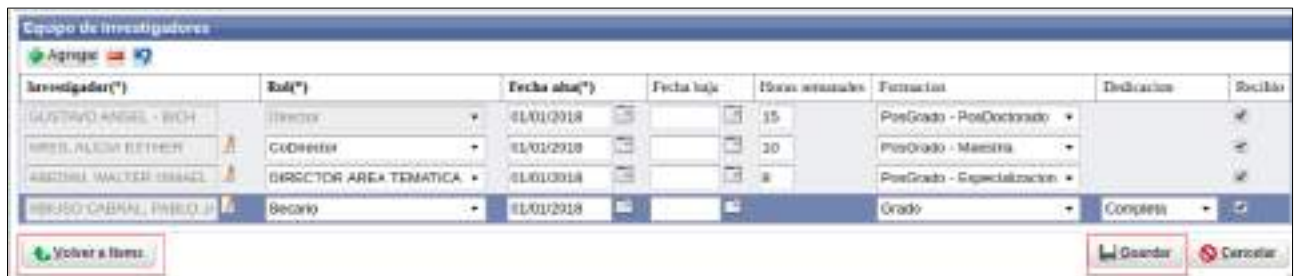

Figura: Botones Guardar y Volver a Items en Requisito Equipo de Investigadores

### *Financiamiento Externo*

Para completar el requisito Financiamiento Externo debe hacer clic en el botón cargar como se resalta en la Figura: Botón Cargar de Requisito Financiamiento Externo.

| Requebox a completar<br>Ada 140                                |                    |                                            |              |               |                  |
|----------------------------------------------------------------|--------------------|--------------------------------------------|--------------|---------------|------------------|
| Nombre                                                         | -+ Pormeto archivo | ++ Archivo presentado                      | a > Completo | - Obligatorio |                  |
| Daton Proyecto                                                 |                    |                                            | nap          | B             |                  |
| Equipo                                                         |                    |                                            |              | -51           | <b>Chicargar</b> |
| Financiamento Esterno                                          |                    |                                            | MO           | BI            |                  |
| the plan and the moment of analysis of the product of the con- |                    | Exploration design in the complete test of |              |               |                  |

Figura: Botón Cargar de Requisito Financiamiento Externo.

Luego de hacer clic en el botón cargar (Figura: Botón Cargar de Requisito Financiamiento Externo) se visualiza la pantalla del financiamiento externo que posee el proyecto, donde debe completar datos sobre la/s entidad/es que otorgan financiamiento al proyecto. Para agregar un Debe hacer clic en el botón nuevo como se resalta en la Figura: Botón Nuevo en pantalla de carga de Financiamiento.

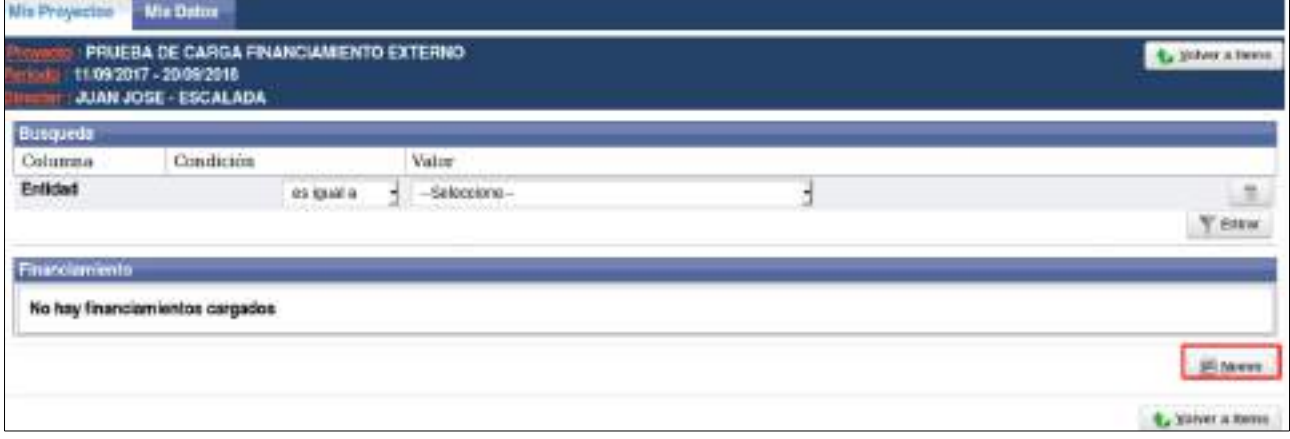

Figura: Botón Nuevo en pantalla de carga de Financiamiento

El sistema visualizará la pantalla de carga de financiamiento, donde debe completar los siguientes campos:

 Entidad: éste campo debe completarlo seleccionando de la lista desplegable (Figura: Lista desplegable de Entidad en Financiamiento) la entidad que otorga el financiamiento.

| Entidad (*) | -Seleccione-                                                                                                    |  |
|-------------|----------------------------------------------------------------------------------------------------|--|
| Monto (*)   | Seleccione»                                                                                                    |  |
| Titulo (*)  | Consejo de Invest. Científicas de la Provincia de Bs As<br>Corrisión Nacional de Energía Atomica<br>Consejo Nac. Invest. Clentificas y Técnicas<br>Instituto Nacional de Tecnologia Industrial<br>Otro<br>Agencia Cordoba Ciencia<br>Corrisión Nacional de Actividades Espaciales<br>Instituto Nacional de Tecnologia Agropecuaria<br>Universidad<br>No declarado<br>Agencia Nacional de Promocion Científica y Tecnologica<br>Ministerio Educacion de la Nacion<br>Ministerio de Ciencia, Tecnologia e Inovacion Productiva.<br>Ministerio Agricultura. Alimentacion y Medio Ambiente |  |

Figura: Lista desplegable de Entidad en Financiamiento

En el caso de seleccionar de la lista desplegable la Entidad "Otro" se habilita el campo "Otra Entidad" para que ingrese el nombre de la entidad no encontrada en el listado, como se puede ver en la Figura: Campo Otra Entidad de Financiamiento.

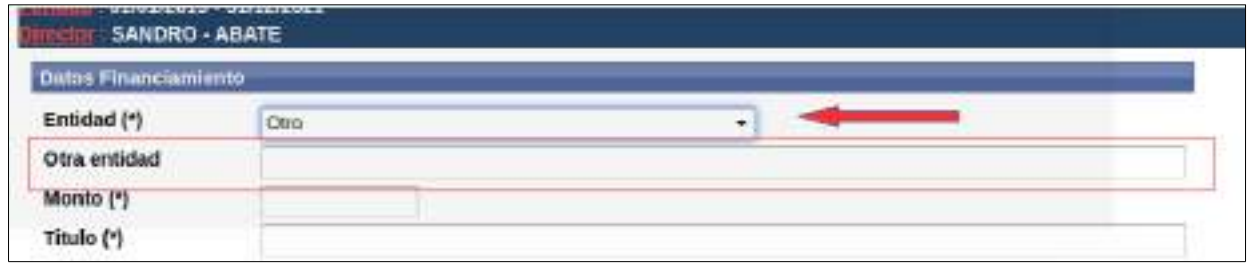

Figura: Campo Otra Entidad de Financiamiento

- Monto: en éste campo debe completar con monto que otorga la entidad seleccionada anteriormente.
- Título: éste campo permite ingresar un título modificado al proyecto ya cargado

Para finalizar la carga del Requisito debe hacer clic en el botón Guardar como se resalta en la Figura: Campos completos y botón Guardar de Financiamiento Externo.

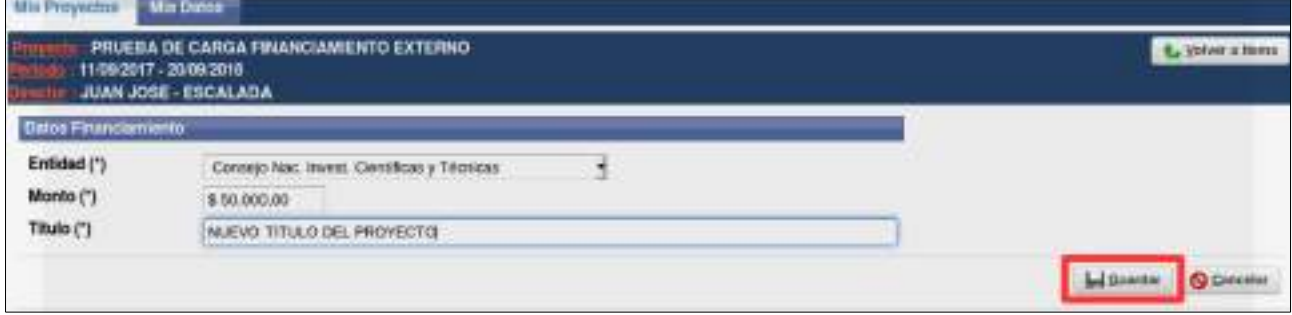

Figura: Campos completos y botón Guardar de Financiamiento Externo

El sistema informa que se ha guardado correctamente la información mediante el mensaje que se visualiza en la Figura: Mensaje de confirmación de Guardado exitoso.

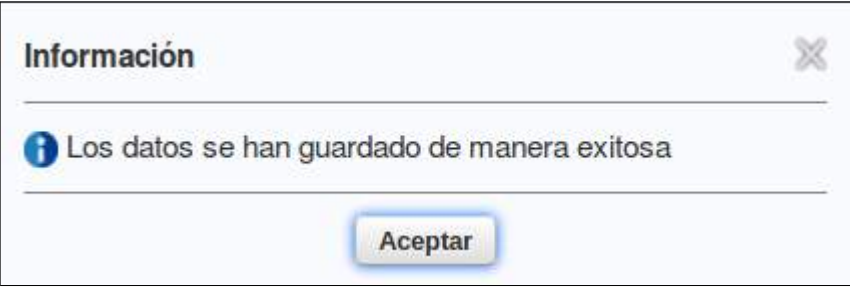

Figura: Mensaje de confirmación de Guardado exitoso

Luego de hacer clic en el botón Aceptar del mensaje de confirmación se visualiza el financiamiento cargado recientemente, permitiendo editar los datos mediante el botón editar, como se resalta en la Figura: Botón Editar de carga de Pantalla de Financiamiento Externo.

| Financiamianto:                                        |                                                          |  |
|--------------------------------------------------------|----------------------------------------------------------|--|
|                                                        | The state of the state of the state<br><b>SACTO CALL</b> |  |
| Entida                                                 | avi Monto<br>av Re titula                                |  |
| Comejo de Invest. Certificas de la Provincia de Ba As- | NUEVO TITULO DE PROVECTO<br>\$50,000.00                  |  |

Figura: Botón Editar de carga de Pantalla de Financiamiento Externo

Una vez finalizada la carga del financiamiento debe hacer clic en el botón Volver a Items, como se resalta en la Figura: Botón volver a Items en Pantalla de Requisito Financiamiento, para continuar con el proceso.

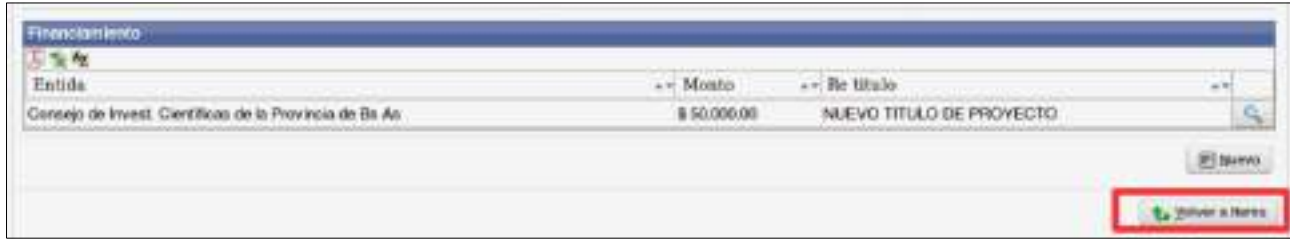

Figura: Botón volver a Items en Pantalla de Requisito Financiamiento

# **Verificar Datos de Proyectos y Enviar a la Unidad Académica**

Una vez completos todos los requisitos obligatorios, el sistema visualiza el botón Verificar Datos, como se resaltan en la "Figura: Requisitos Obligatorios y Completos, y botón Verificar Datos", mediante el cual se envía el proyecto a la Unidad Académica.

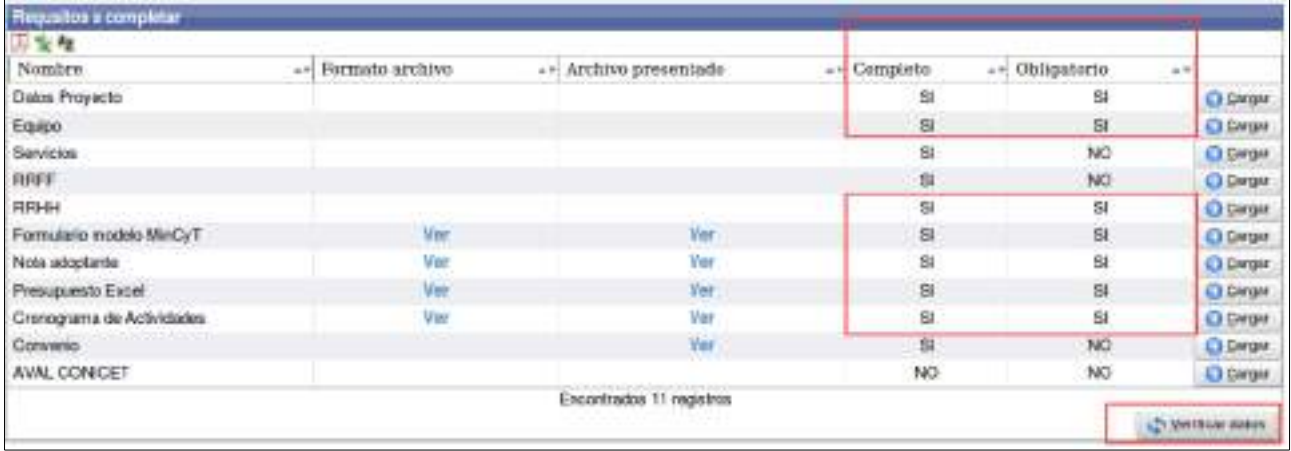

"Figura: Requisitos Obligatorios y Completos, y botón Verificar Datos"

Al hacer clic en botón Verificar Datos el Sistema muestra el mensaje de confirmación de envío, debe hacer clic en el botón Aceptar como se resalta en la Figura: Mensaje de confirmación de envío a la Facultad.
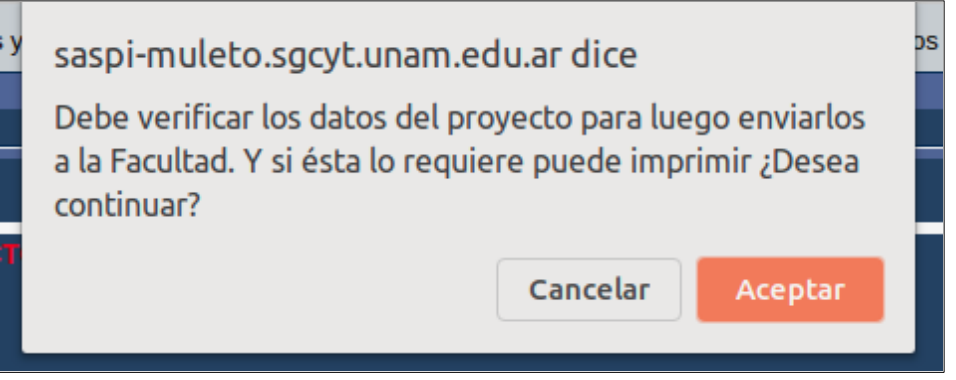

Figura: Mensaje de confirmación de verificación de Datos

Luego se visualiza una pantalla con todos los datos cargados anteriormente, debe controlar dichos datos y si está de acuerdo con lo cargado debe hacer clic en el botón enviar, en la parte inferior de la pantalla. Como se resalta en la Figura: Botón Enviar a la Facultad.

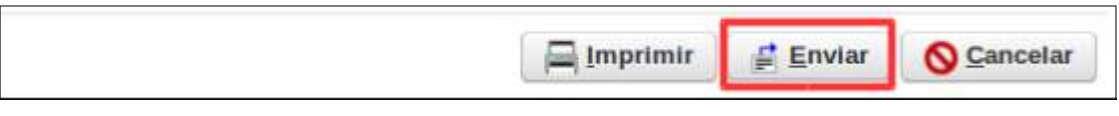

Figura: Botón Enviar a la Facultad

Al hacer clic el botón Enviar el sistema muestra el mensaje de confirmación de envío (Figura: Mensaje de Confirmación de Envío a la Unidad Académica), debe hacer clic en el botón aceptar para enviar los datos a la Unidad Académica..

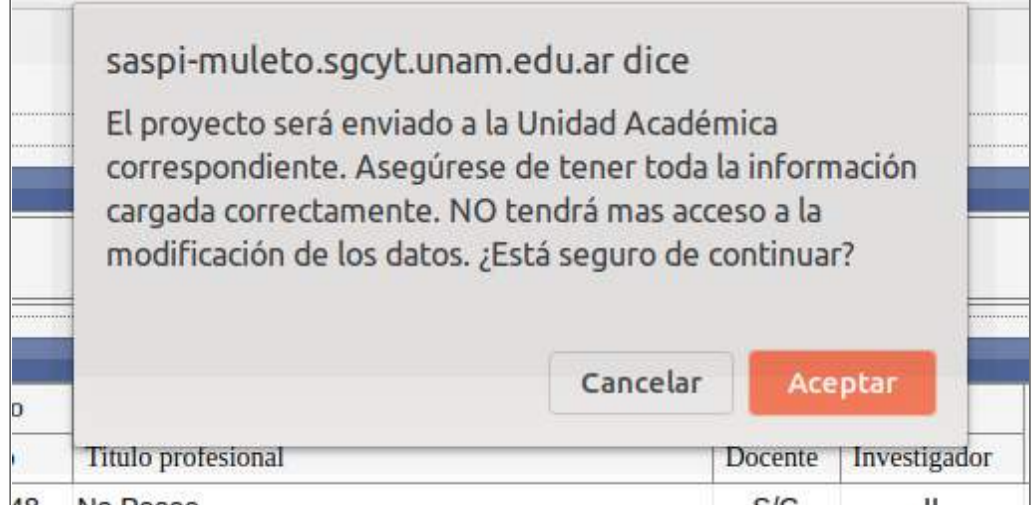

Figura: Mensaje de Confirmación de Envío a la Unidad Académica

Al hacer clic en Aceptar el Proyecto es enviado a la Unidad Académica y el sistema informa que la operación fue realizada con éxito, mediante el mensaje que se puede ver en la Figura: Mensaje de Información de Envío correcto.

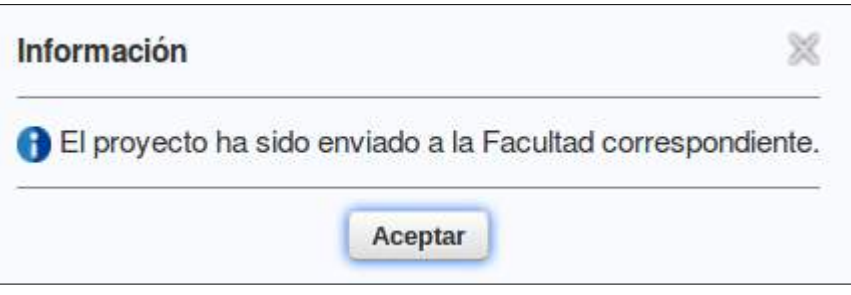

Figura: Mensaje de Información de Envío correcto